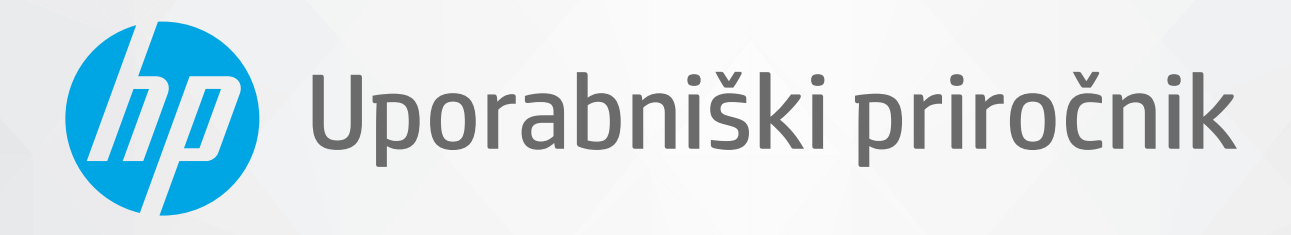

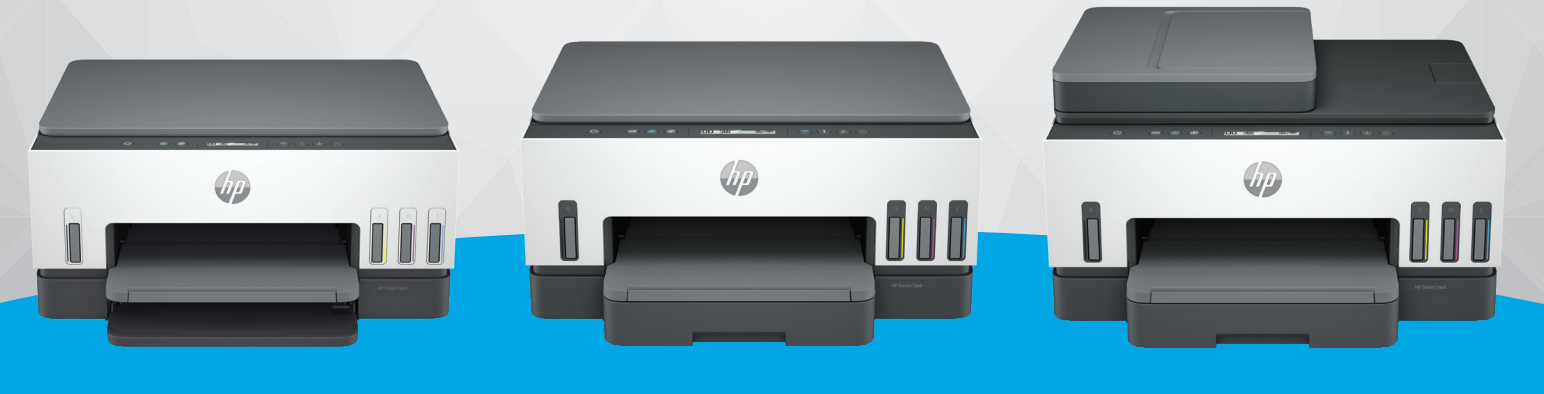

HP Smart Tank 6000 series

HP Smart Tank 7000 series

HP Smart Tank 7300 series

# HP Smart Tank series

### Obvestila podjetja HP

#### Avtorske pravice in licenca

INFORMACIJE V TEM DOKUMENTU SE LAHKO SPREMENIJO BREZ PREDHODNEGA OBVESTILA.

VSE PRAVICE SO PRIDRŽANE. RAZMNOŽEVANJE, PRIREJANJE ALI PREVAJANJE TEGA GRADIVA BREZ PREDHODNEGA PISNEGA DOVOLJENJA PODJETJA HP JE PREPOVEDANO, RAZEN KOT JE DOVOLJENO NA PODLAGI ZAKONODAJE O AVTORSKIH PRAVICAH. EDINE GARANCIJE ZA IZDELKE IN STORITVE HP SO NAVEDENE V IZRECNIH GARANCIJSKIH IZJAVAH, PRILOŽENIH TAKŠNIM IZDELKOM IN STORITVAM. NOBENEGA DELA TEGA DOKUMENTA SE NE SME RAZLAGATI KOT DODATNO GARANCIJO. HP NE ODGOVARJA ZA TEHNIČNE ALI UREDNIŠKE NAPAKE OZIROMA POMANJKLJIVOSTI V TEM DOKUMENTU.

© Copyright 2021 HP Development Company, L.P.

#### Blagovne znamke

Microsoft in Windows so registrirane blagovne znamke ali blagovne znamke družbe Microsoft Corporation v ZDA in/ali drugih državah.

Mac, OS X, macOS in AirPrint so blagovne znamke družbe Apple Inc., registrirane v ZDA in drugih državah.

ENERGY STAR in oznaka ENERGY STAR sta registrirani blagovni znamki v lasti ameriške agencije za varstvo okolja.

Android in Chromebook sta blagovni znamki družbe Google LLC.

iOS je blagovna znamka ali registrirana blagovna znamka družbe Cisco v ZDA in v drugih državah in se uporablja na podlagi licence.

#### Informacije o varnosti

Ko uporabljate izdelek, vedno upoštevajte varnostne ukrepe, da bi zmanjšali nevarnost poškodb zaradi ognja ali električnega udara.

- Natančno preberite vsa navodila v dokumentaciji, ki je priložena tiskalniku.

- Upoštevajte vsa opozorila in navodila, ki so na izdelku.

- Pred čiščenjem naprave izvlecite napajalni kabel iz vtičnice.

- Izdelka ne smete namestiti ali uporabljati v bližini vode ali kadar ste mokri.

- Izdelek varno namestite na stabilno podlago.

- Izdelek položite na zaščiteno mesto, kjer ne more nihče stopiti na linijski kabel ali se spotakniti obenj in ga tako poškodovati.

- Če izdelek ne deluje pravilno, glejte poglavje Odpravljanje težav v tem vodniku.

- Naprava ne vsebuje delov, ki bi jih lahko popravil uporabnik. Servisiranje prepustite usposobljenim serviserjem.

# **Kazalo**

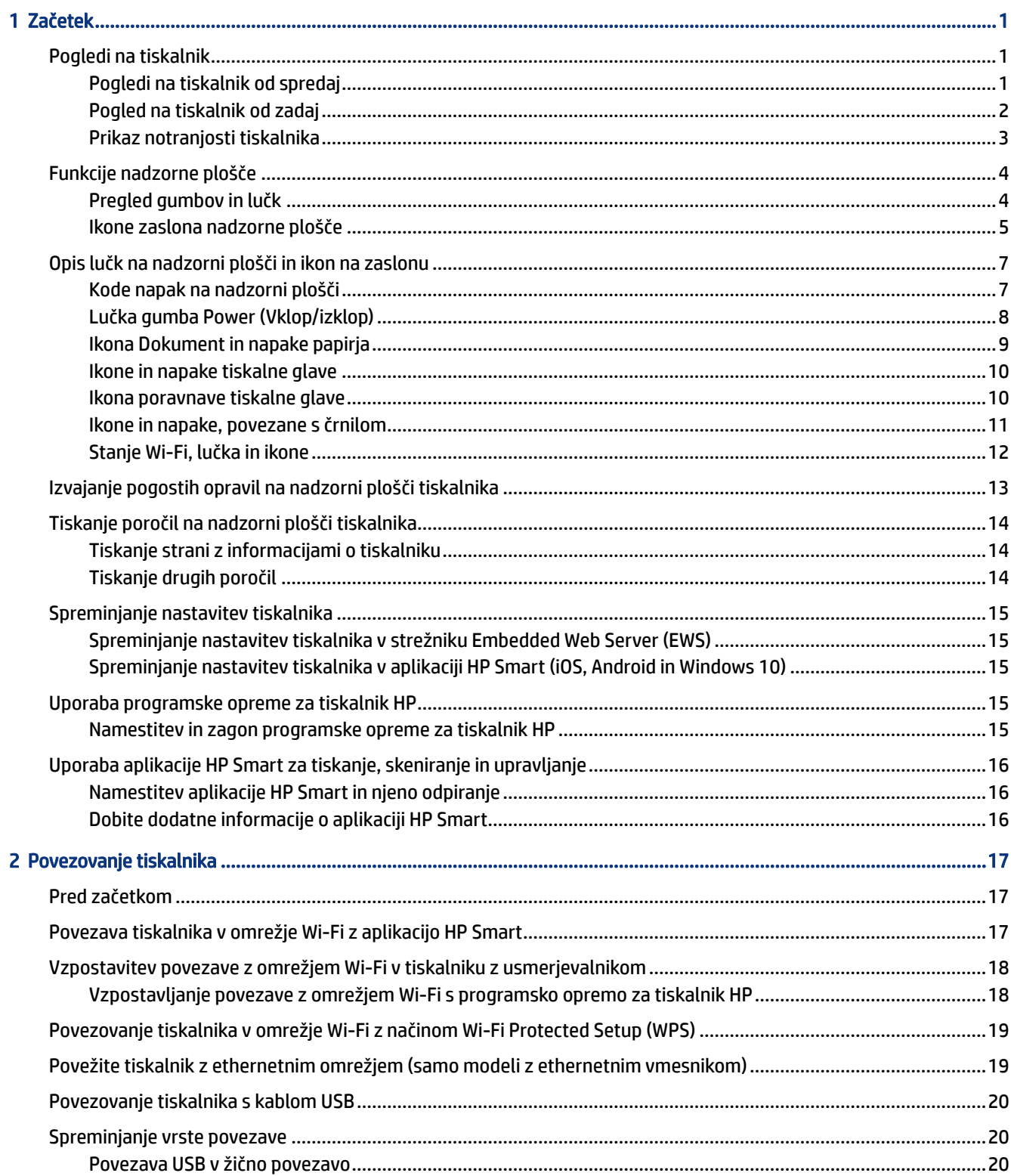

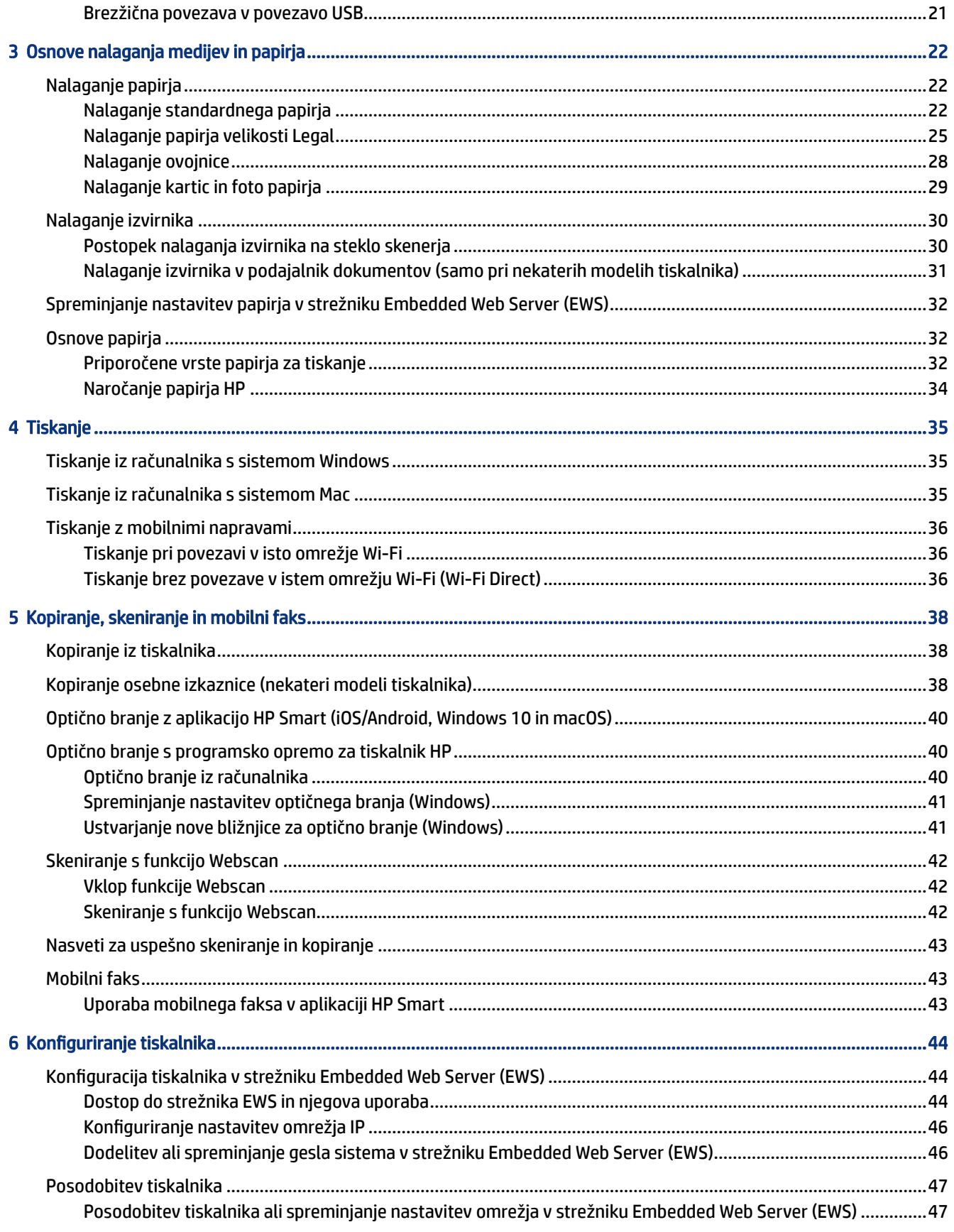

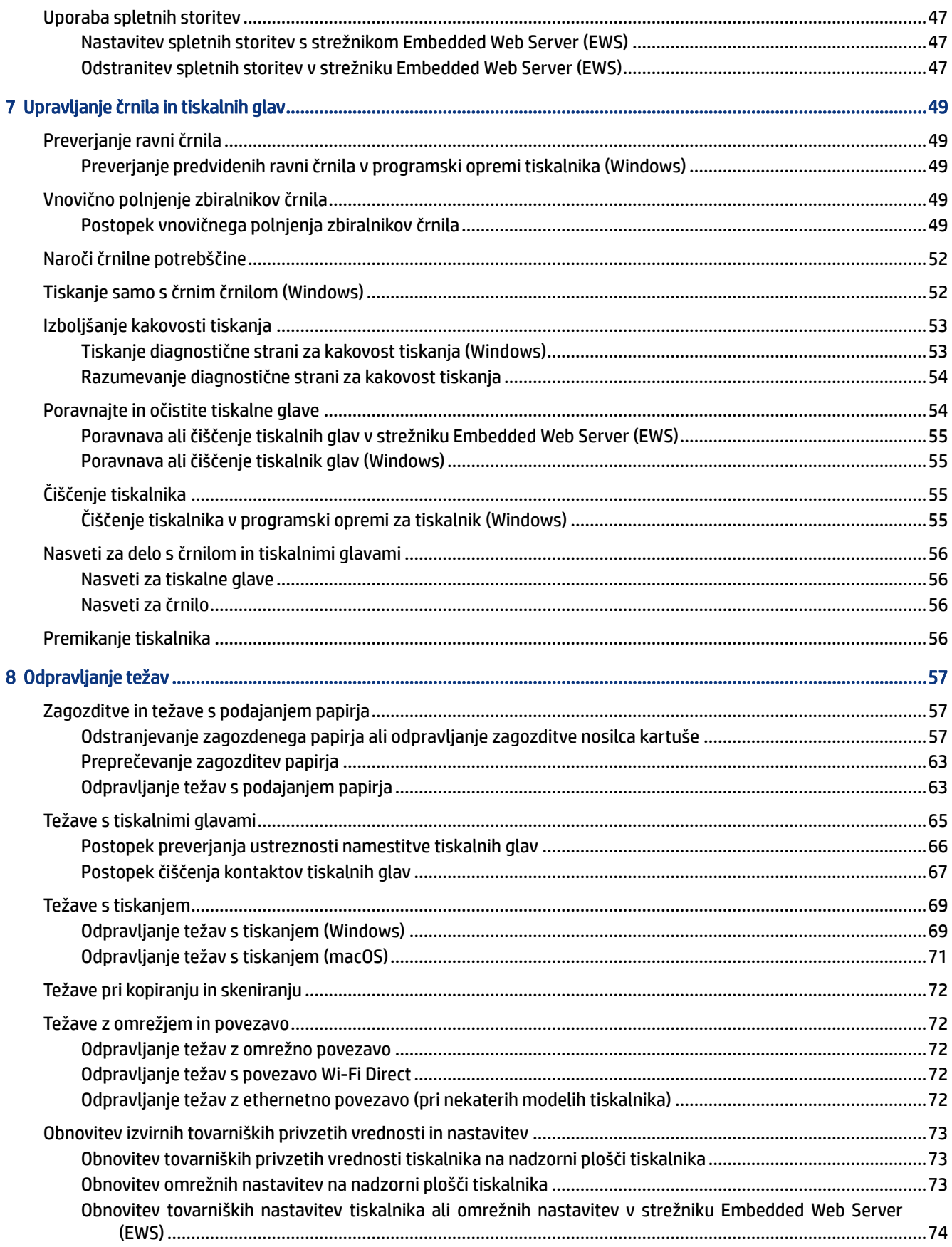

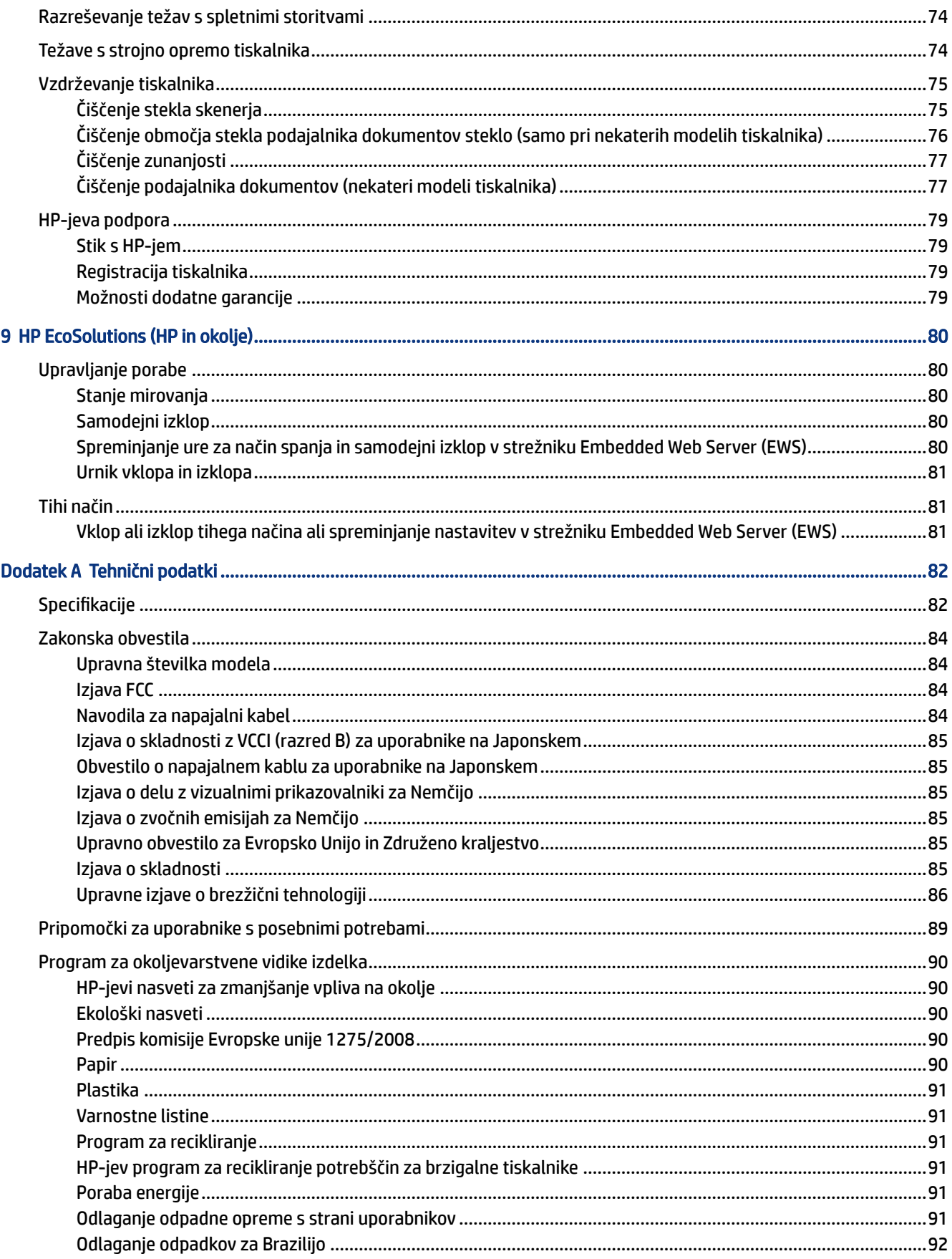

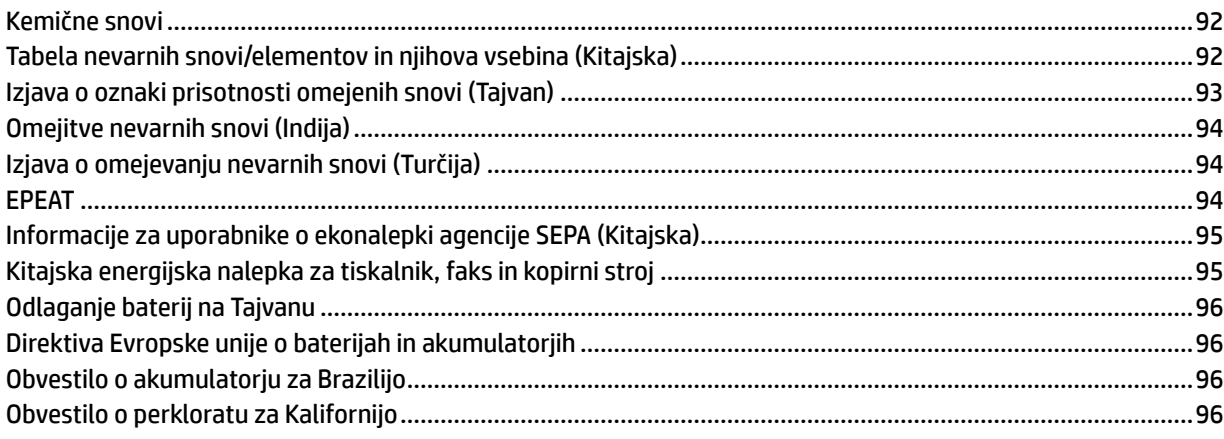

# <span id="page-10-0"></span>1 Začetek

V tem poglavju so opisani deli tiskalnika, funkcije nadzorne plošče in druge funkcije tiskalnika.

## Pogledi na tiskalnik

V tej temi so opisani deli tiskalnika.

### Pogledi na tiskalnik od spredaj

**<sup>2</sup> OPOMBA:** Slike in podrobnosti tiskalnika se lahko razlikujejo glede na model tiskalnika in državo/regijo.

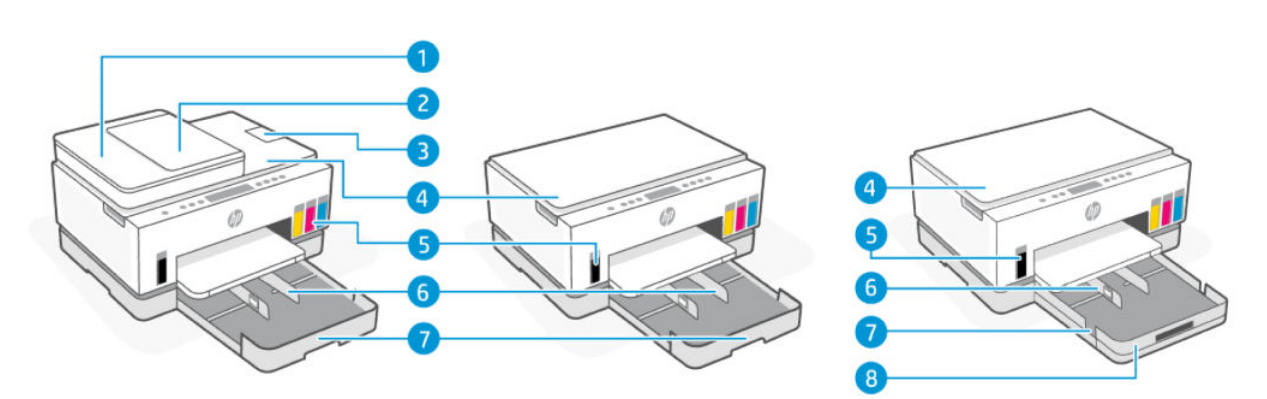

Tabela 1-1 Pogled na tiskalnik od spredaj – 1

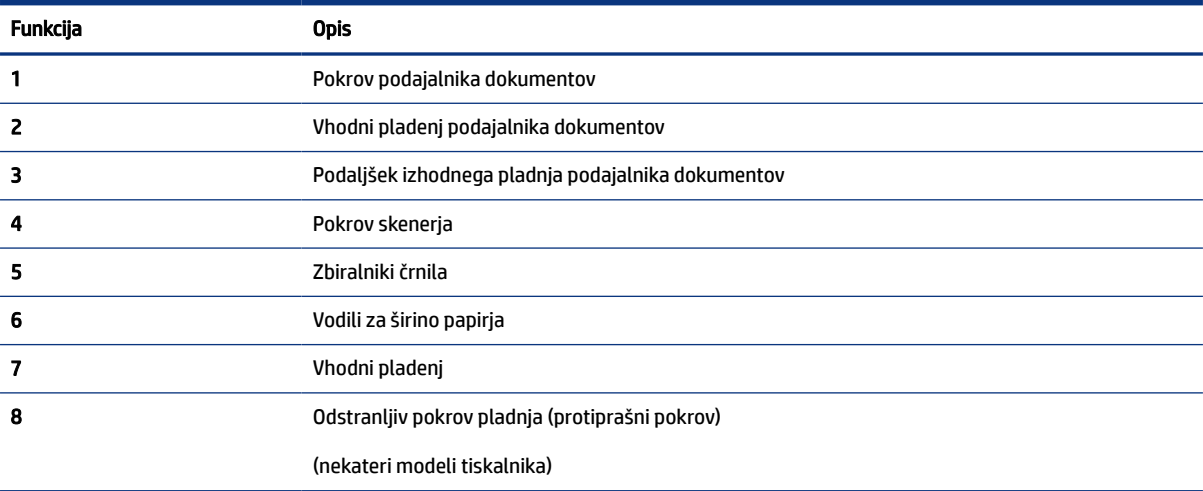

<span id="page-11-0"></span>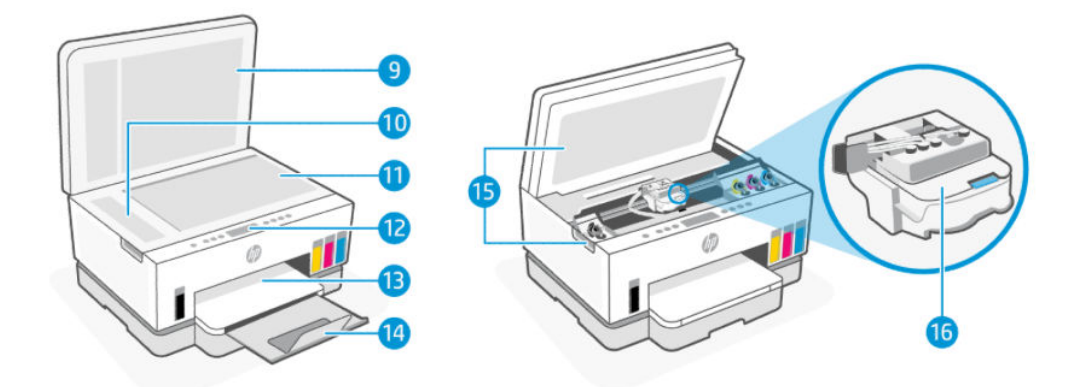

### Tabela 1-2 Pogled na tiskalnik od spredaj – 2

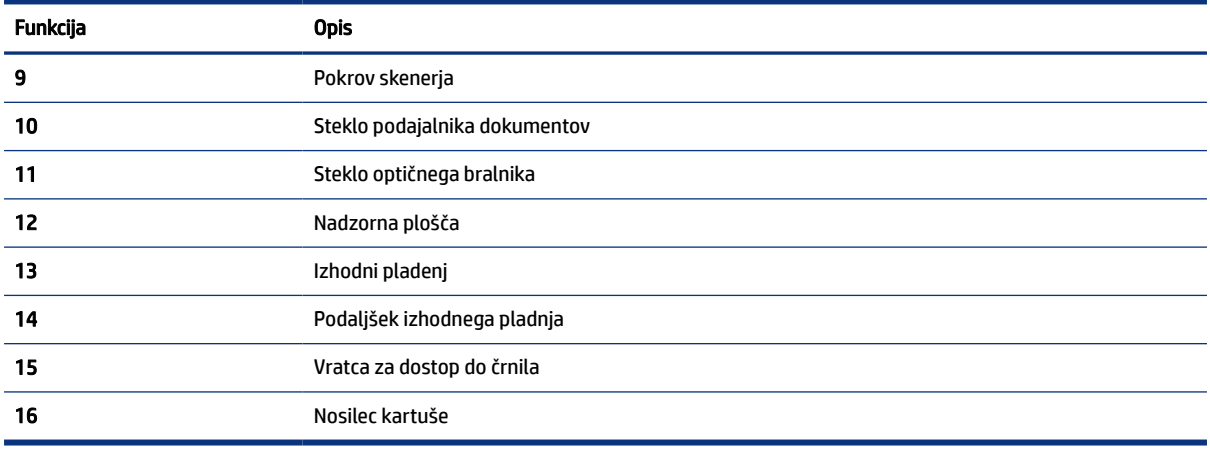

## Pogled na tiskalnik od zadaj

**OPOMBA:** Slike in podrobnosti tiskalnika se lahko razlikujejo glede na model tiskalnika in državo/regijo.

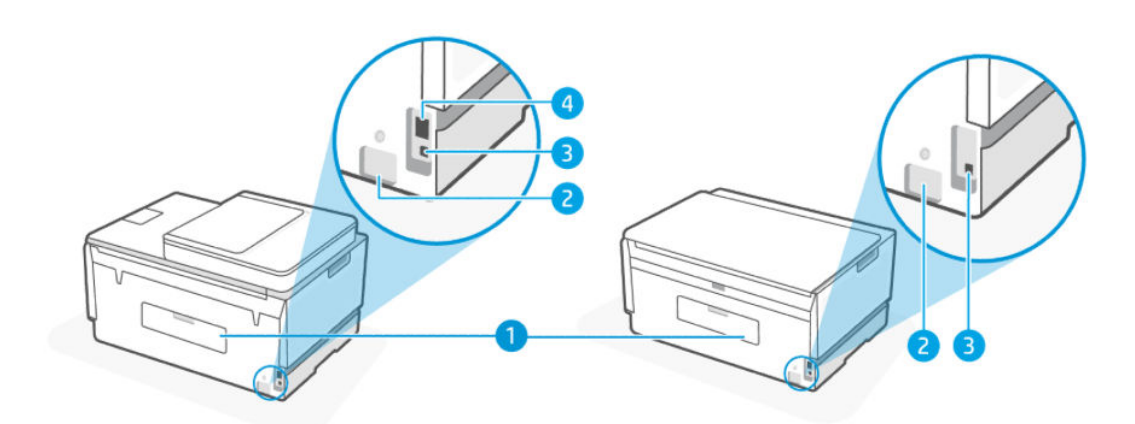

#### Tabela 1-3 Pogled na tiskalnik od zadaj

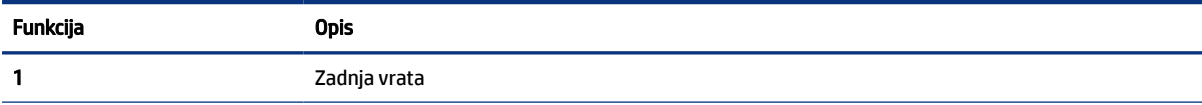

<span id="page-12-0"></span>Tabela 1-3 Pogled na tiskalnik od zadaj (Se nadaljuje)

| Funkcija | <b>Opis</b>                                                 |
|----------|-------------------------------------------------------------|
|          | Napajalni priključek                                        |
|          | Vrata USB                                                   |
|          | Ethernetna vrata (samo pri modelih z ethernetnim vmesnikom) |

## Prikaz notranjosti tiskalnika

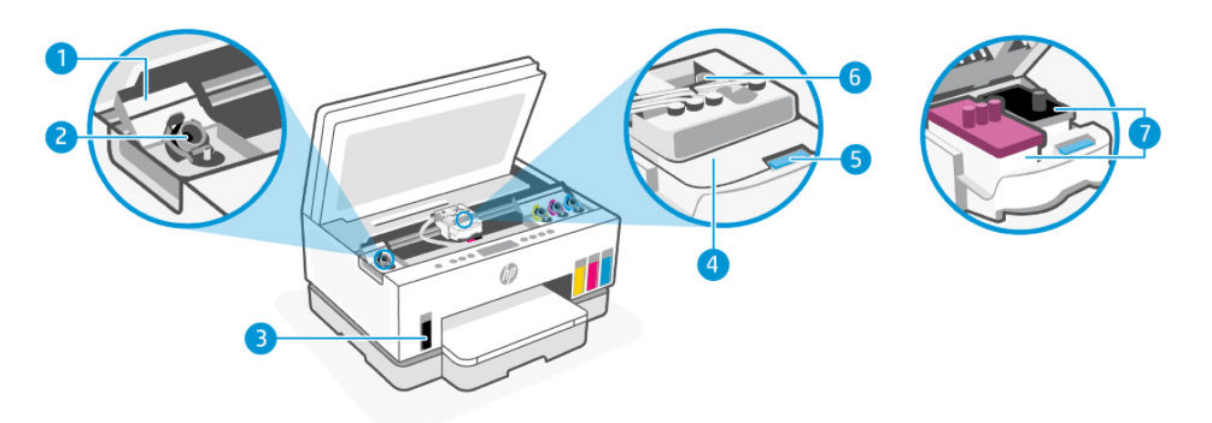

#### Tabela 1-4 Prikaz notranjosti tiskalnika

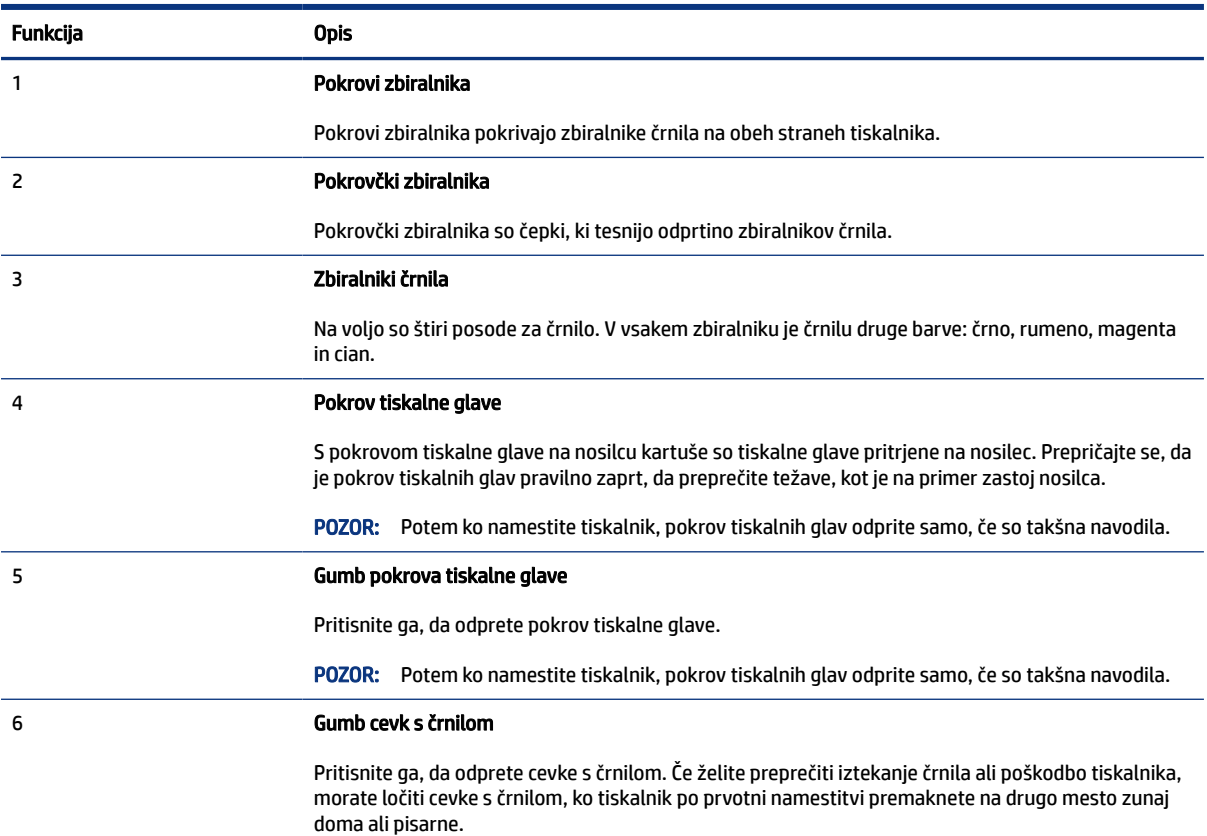

<span id="page-13-0"></span>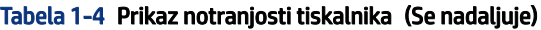

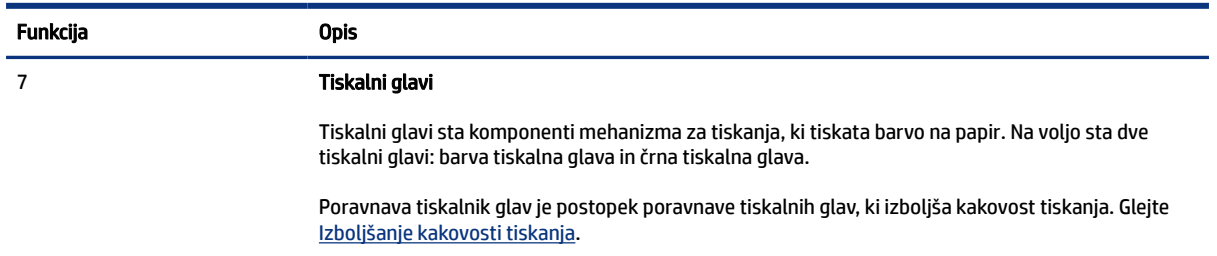

## Funkcije nadzorne plošče

V tej temi so opisne funkcije nadzorne plošče tiskalnika.

## Pregled gumbov in lučk

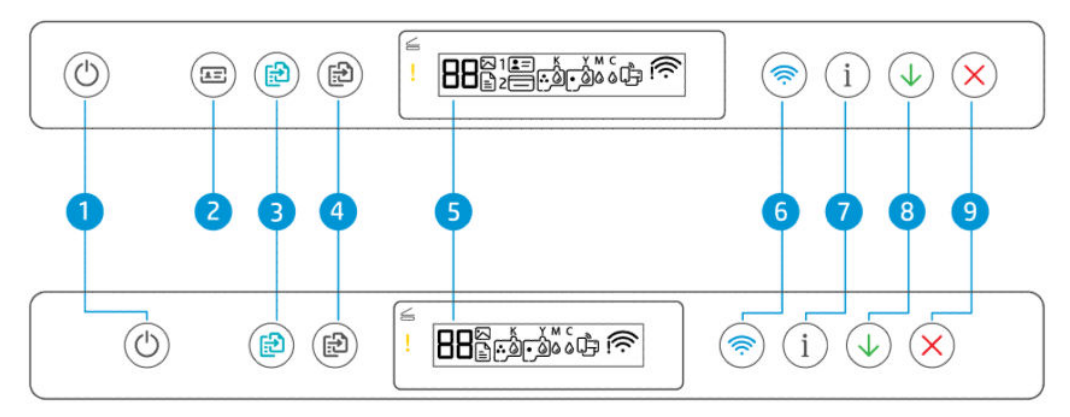

#### Tabela 1-5 Pregled gumbov in lučk

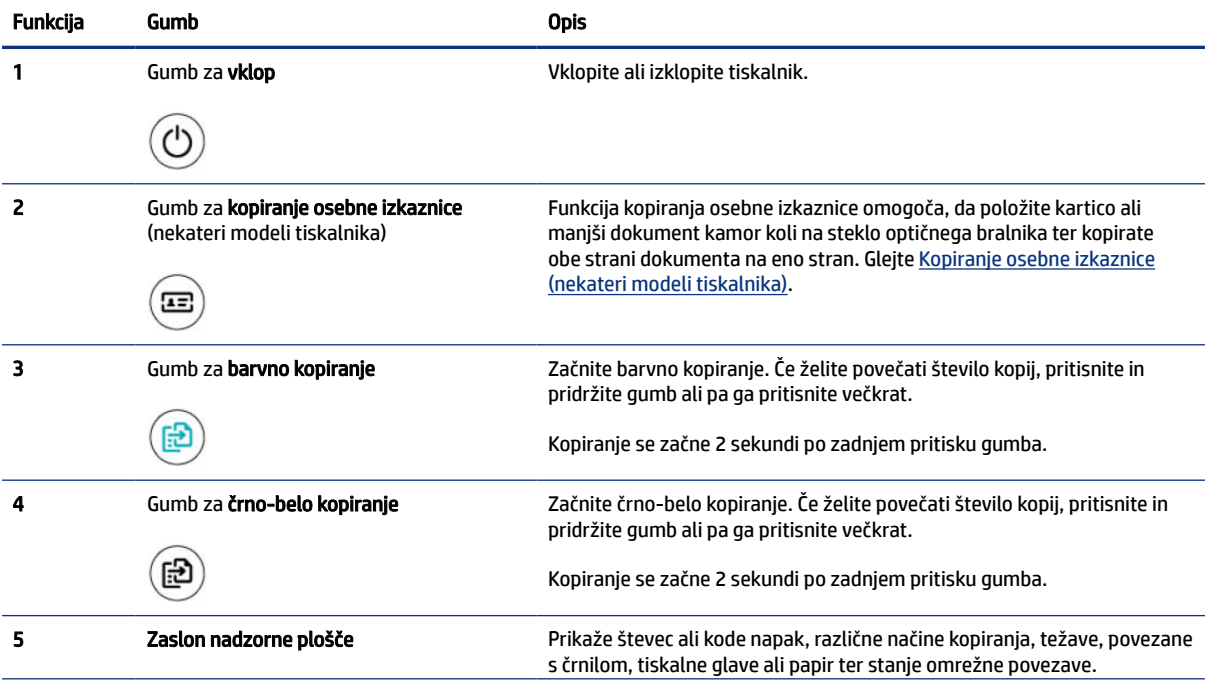

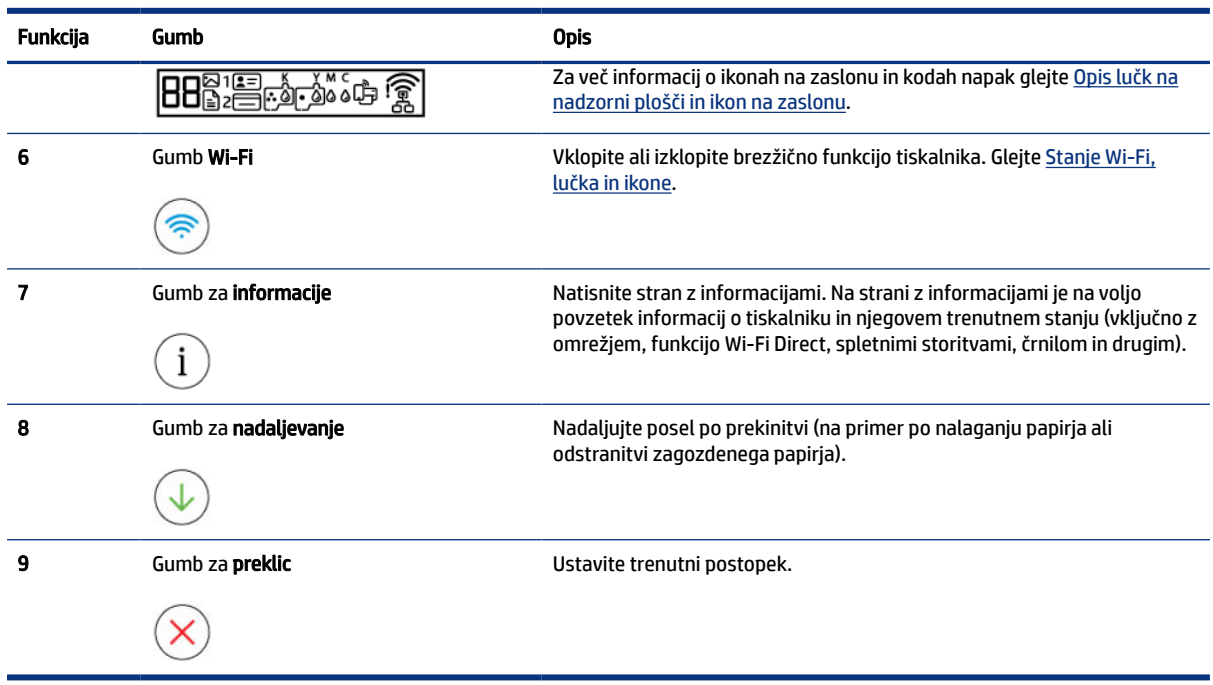

### <span id="page-14-0"></span>Tabela 1-5 Pregled gumbov in lučk (Se nadaljuje)

### Ikone zaslona nadzorne plošče

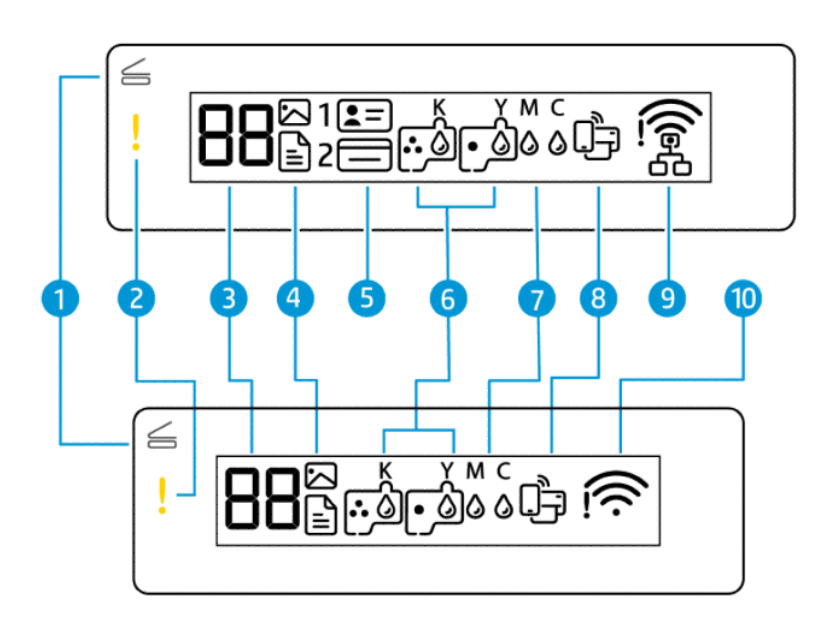

**<sup>2</sup> OPOMBA:** Za več informacij o lučkah gumbov, ikonah zaslona in kodah napak glejte Opis lučk na nadzorni plošči in ikon na zaslonu.

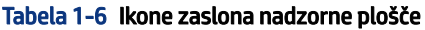

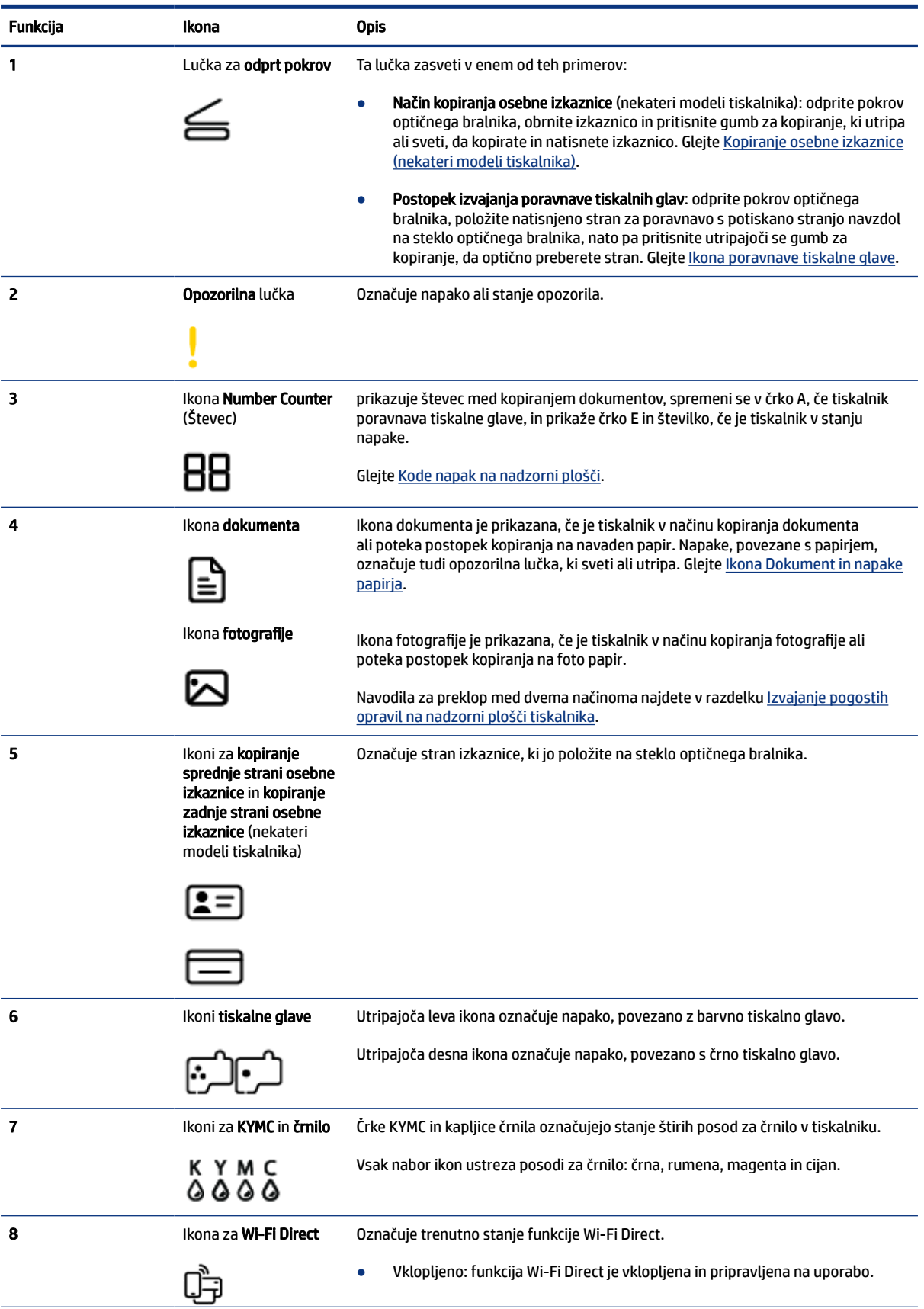

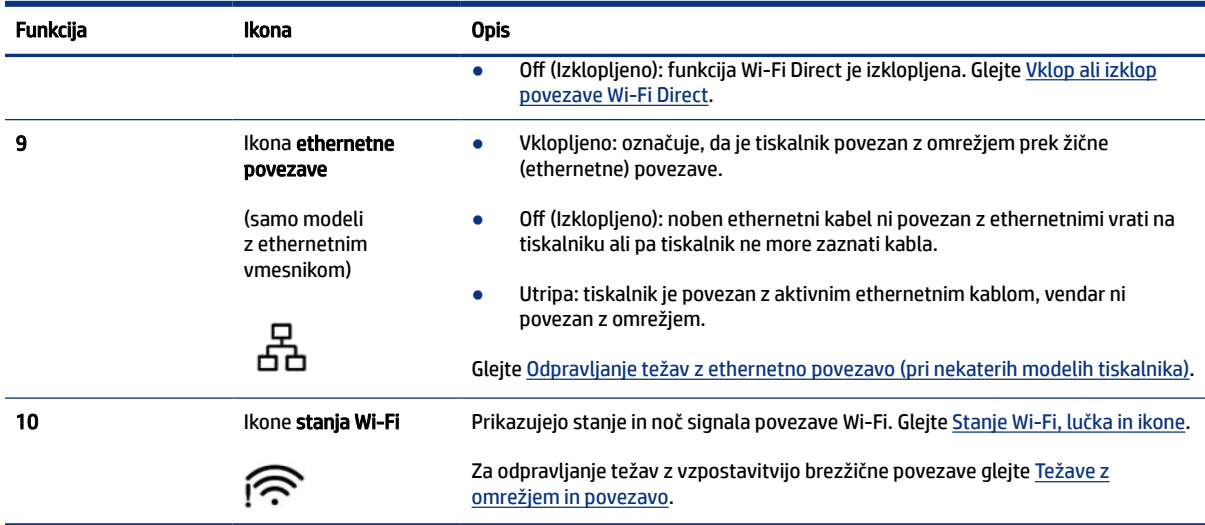

#### <span id="page-16-0"></span>Tabela 1-6 Ikone zaslona nadzorne plošče (Se nadaljuje)

## Opis lučk na nadzorni plošči in ikon na zaslonu

V tej temi so opisne funkcije nadzorne plošče tiskalnika.

### Kode napak na nadzorni plošči

V tej temi so opisane kode napak na zaslonu tiskalnika.

Če ikona števca na zaslonu tiskalnika preklaplja med prikazom črke E in številke, je tiskalnik v stanju napake. Črka E in številka delujeta kot kode napak.

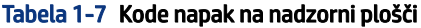

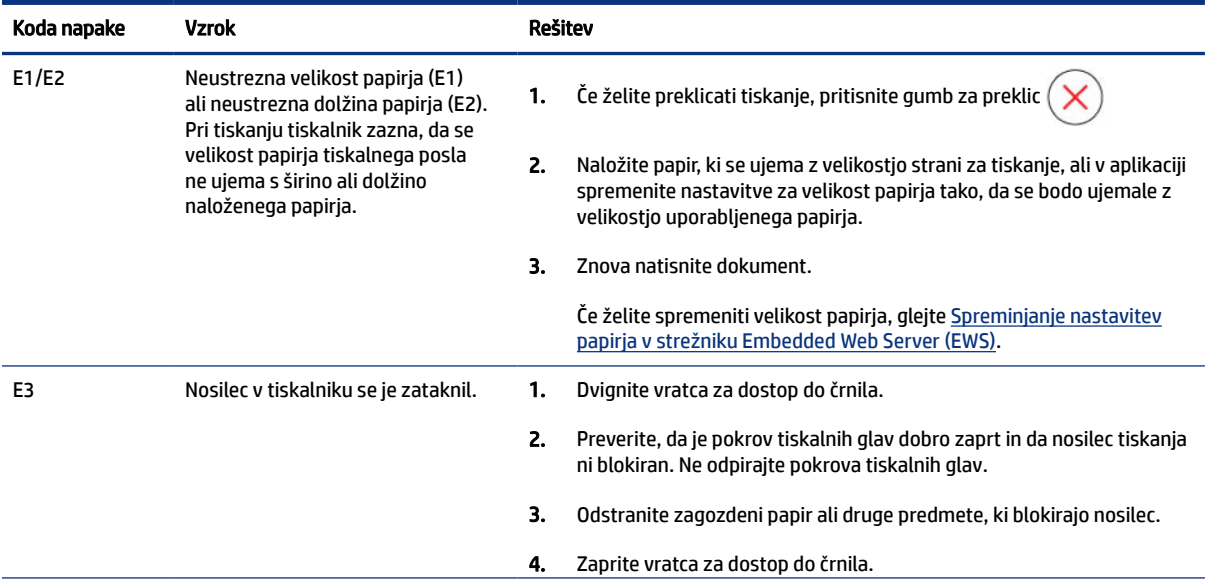

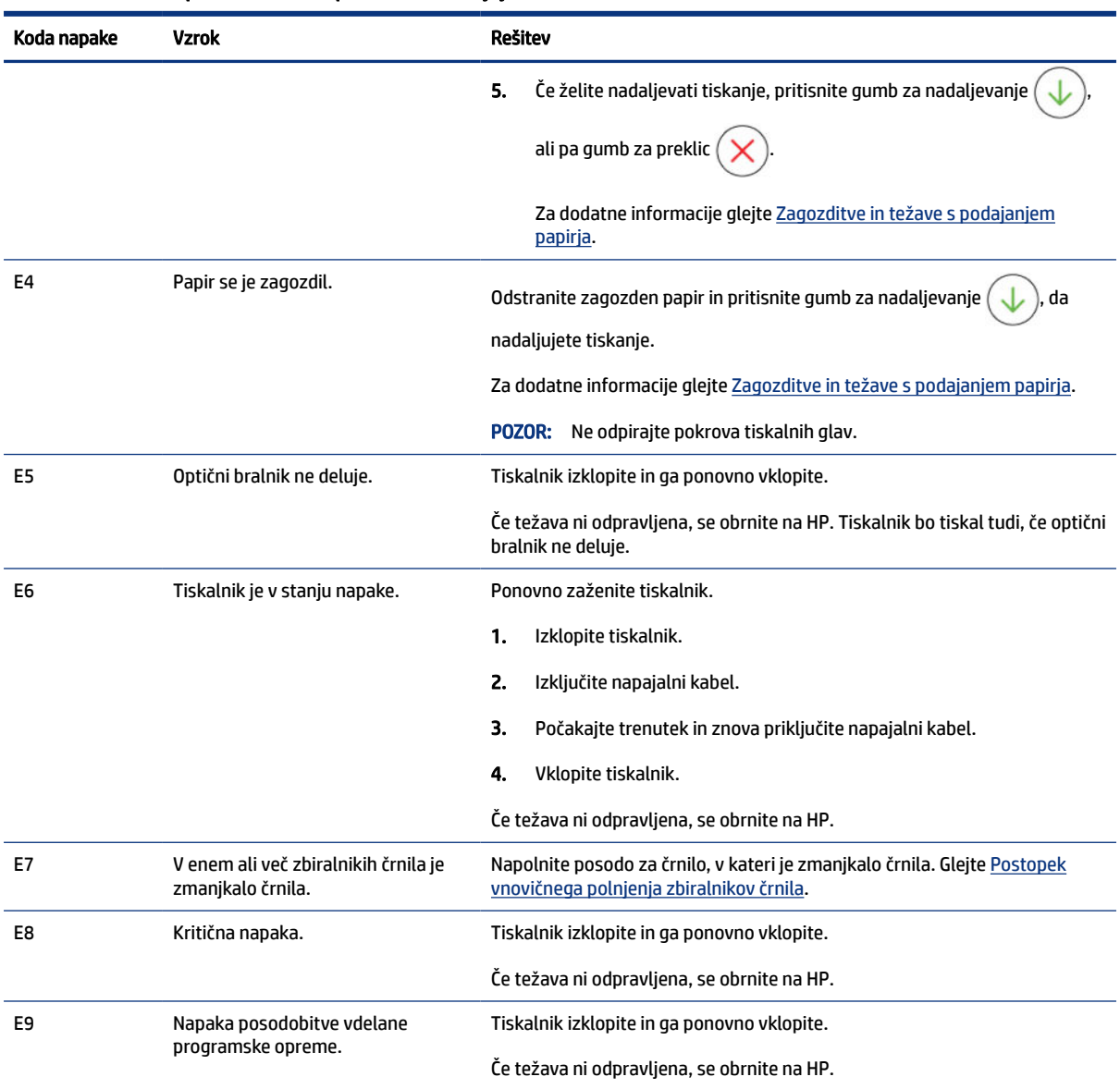

### <span id="page-17-0"></span>Tabela 1-7 Kode napak na nadzorni plošči (Se nadaljuje)

## Lučka gumba Power (Vklop/izklop)

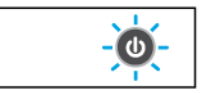

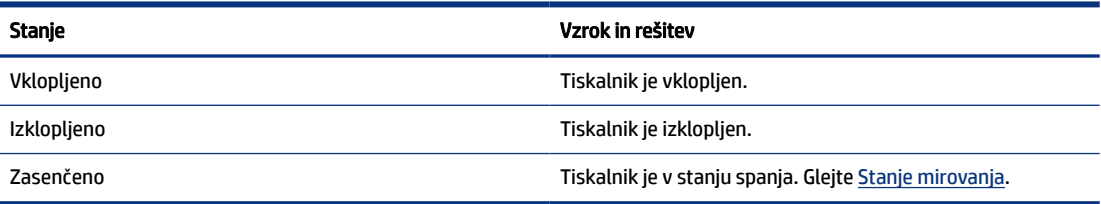

<span id="page-18-0"></span>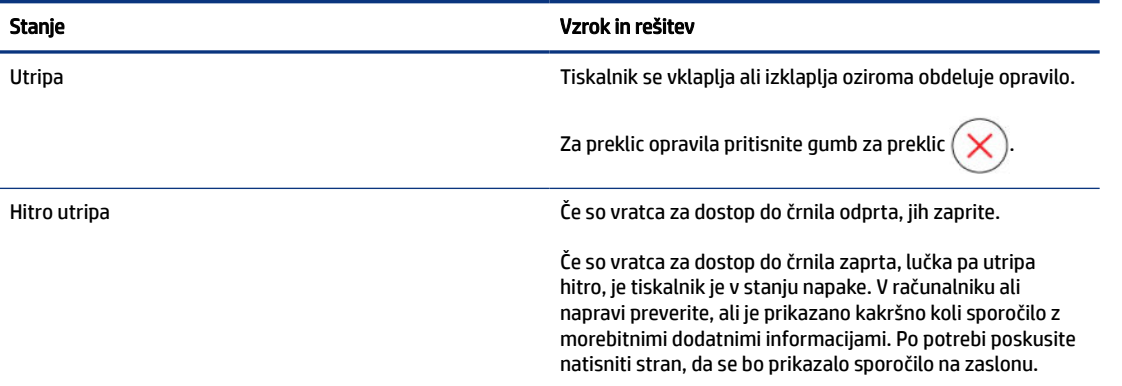

## Ikona Dokument in napake papirja

Več informacij o napakah, ki se nanašajo na neujemanje papirja ali zagozditve najdete v razdelku Kode napak na nadzorni plošči.

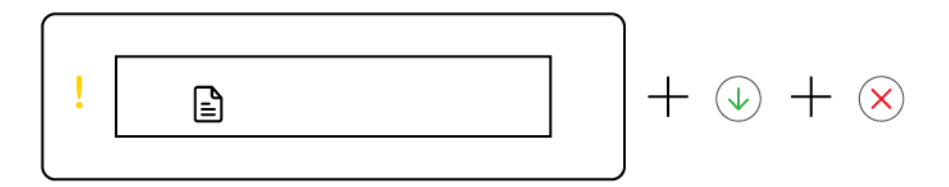

● Lučka Opozorilo in ikona Dokument utripata.

Lučki za nadaljevanje in preklic svetita.

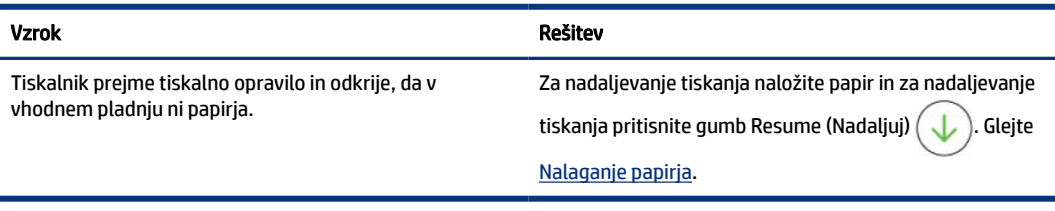

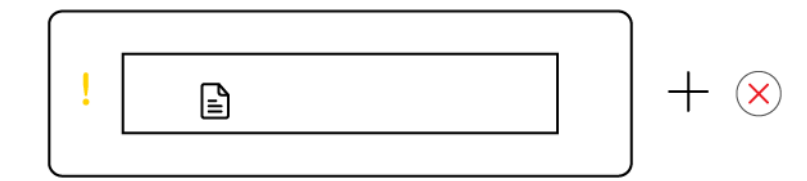

● Lučka Opozorilo in ikona Dokument utripata.

Lučka za nadaljevanje ne sveti. Lučka za preklic bi lahko svetila.

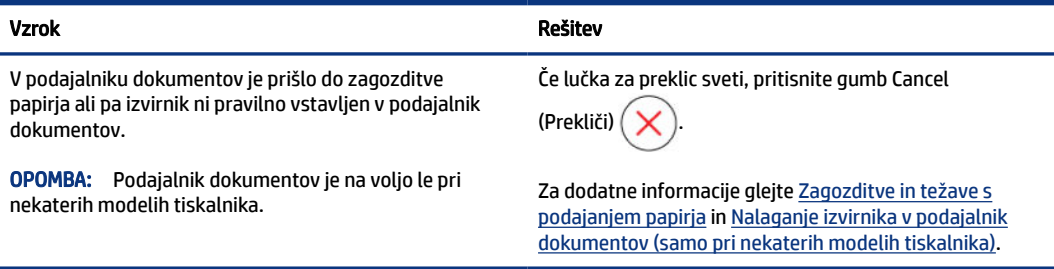

### <span id="page-19-0"></span>Ikone in napake tiskalne glave

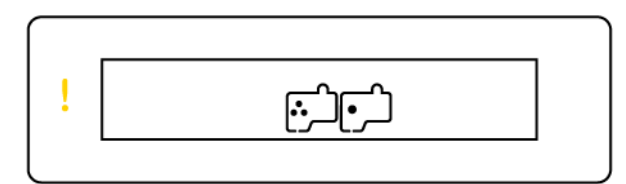

● Utripa ena lučka Opozorilo in ena ikona Tiskalna glava ali obe ikoni.

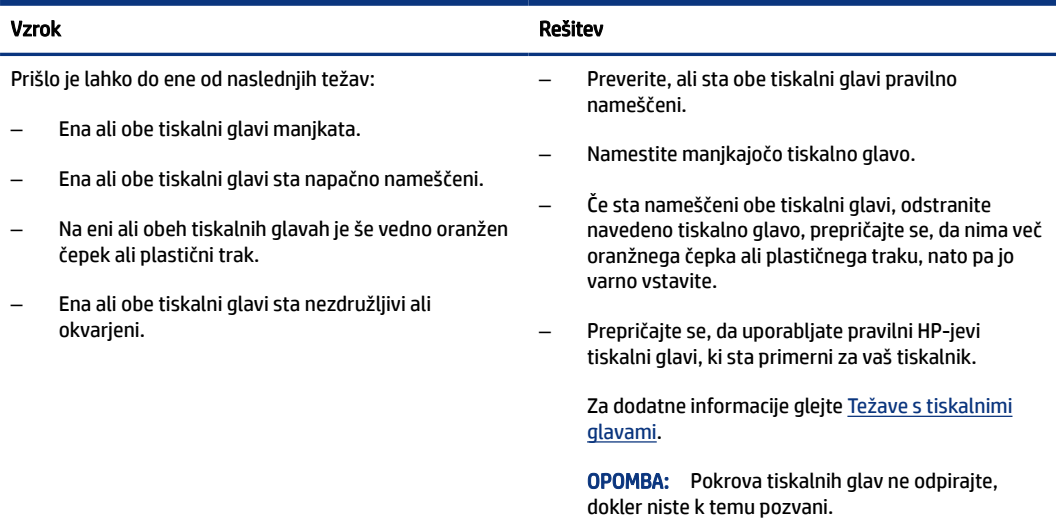

### Ikona poravnave tiskalne glave

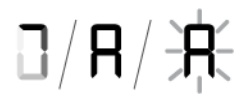

● Ikona števca prikazuje A ali utripajoči A ali »animacijo tekmovalne proge«.

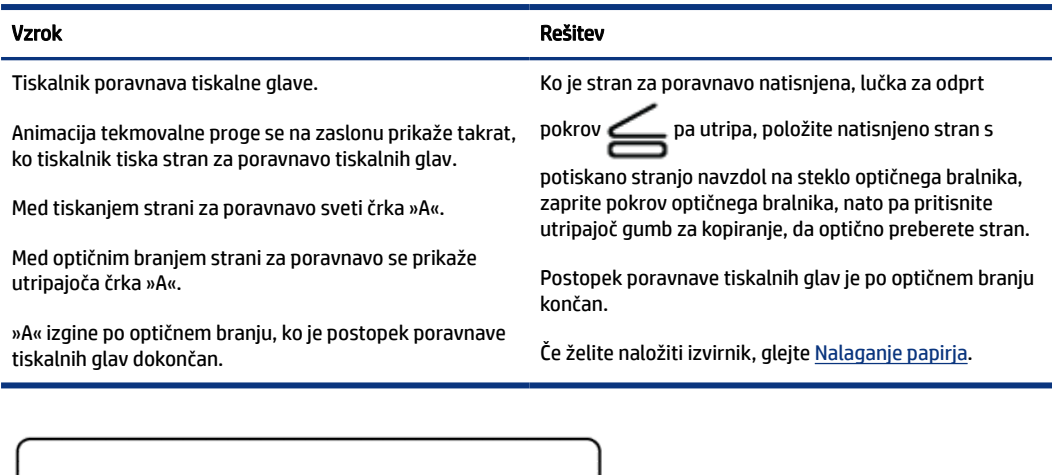

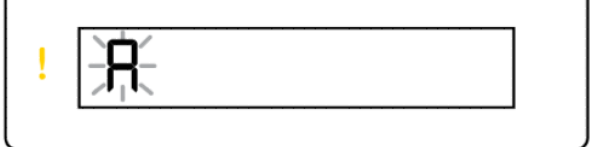

 $+ \circledA$ 

<span id="page-20-0"></span>Na ikoni števca je prikazana utripajoča črka A. Lučka za opozorilo in nadaljevanje utripata.

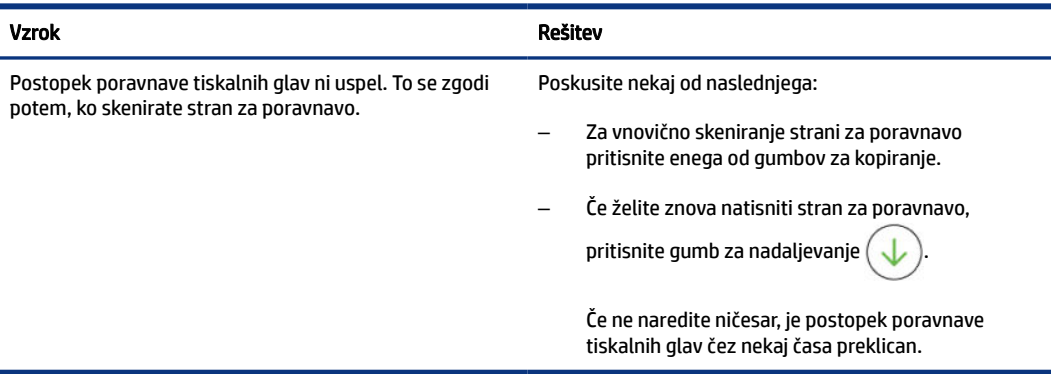

### Ikone in napake, povezane s črnilom

Navodila za polnjenje zbiralnikov črnila najdete v poglavju [Vnovično polnjenje zbiralnikov črnila.](#page-58-0)

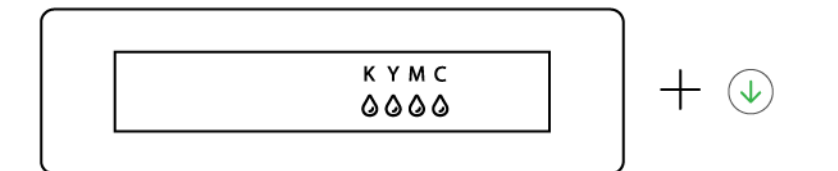

● Ena ali več ikon za črnilo in lučka za nadaljevanje svetijo.

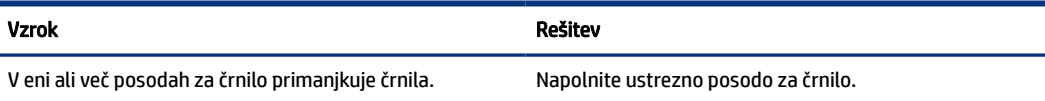

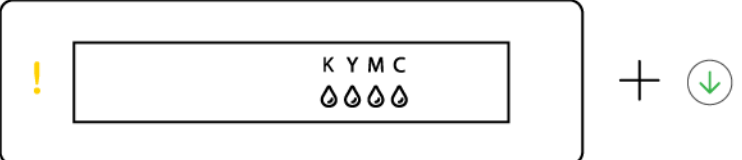

Opozorilna lučka sveti, ena ali več ikon za črnilo utripa in lučka za nadaljevanje sveti.

## Vzrok Rešitev

V enem ali več posodah za črnilo bo zelo kmalu zmanjkalo Napolnite ustrezno posodo za črnilo. črnila.

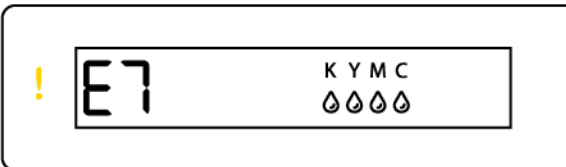

● Opozorilna lučka, koda napake E7 in ena ali več ikon za črnilo utripa.

<span id="page-21-0"></span>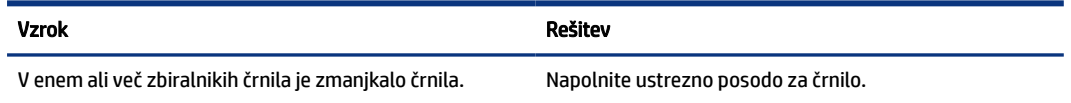

## Stanje Wi-Fi, lučka in ikone

Lučka Wi-Fi in ikone stanja brezžične povezave na zaslonu nadzorne plošče skupaj kažejo stanje brezžične povezave.

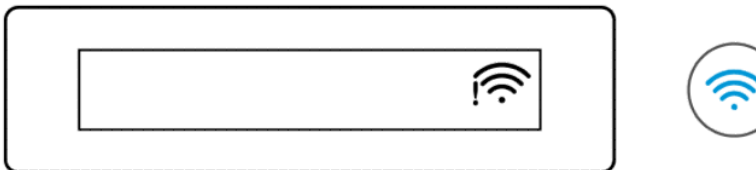

#### Tabela 1-8 Stanje Wi-Fi, lučka in ikone

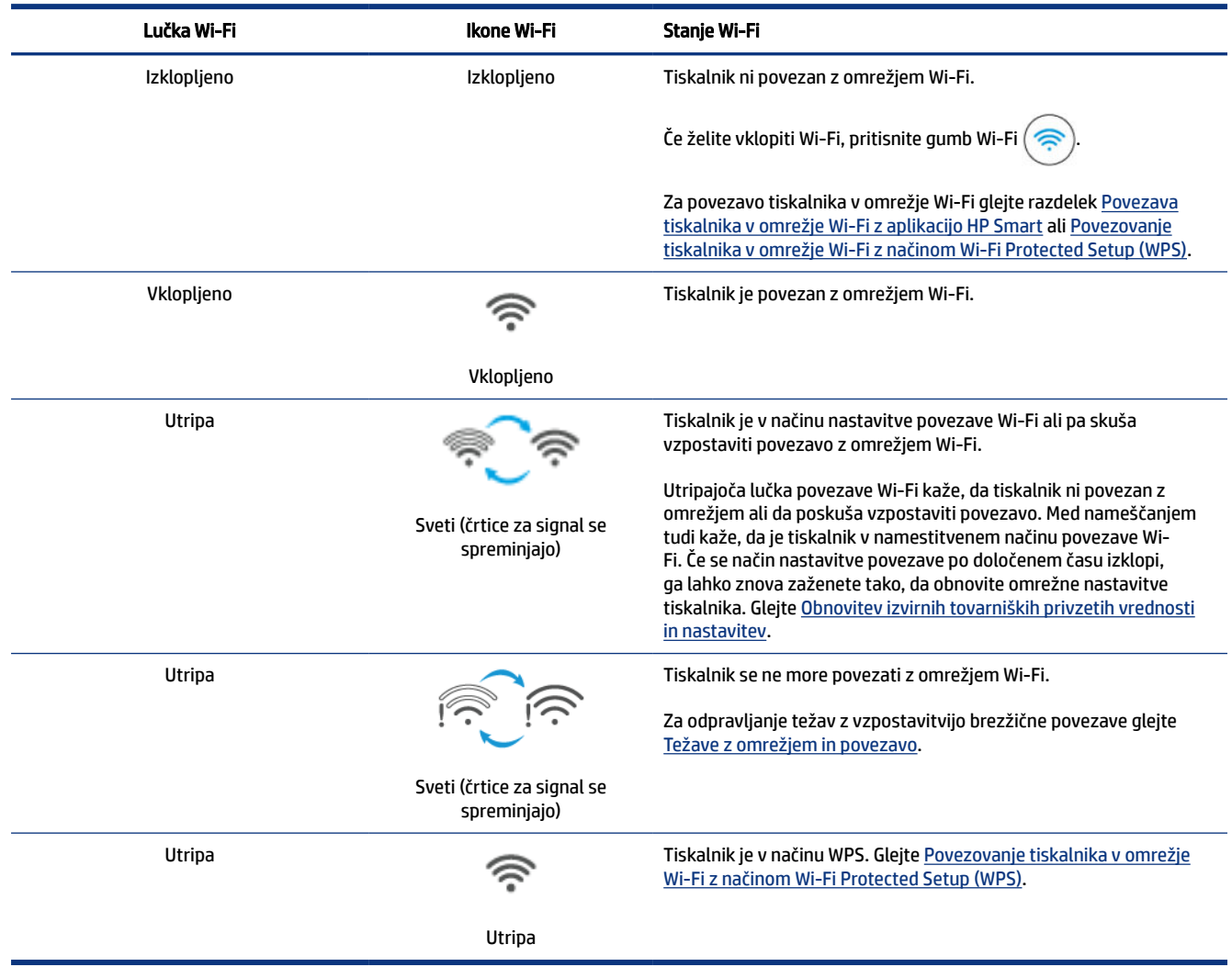

## <span id="page-22-0"></span>Izvajanje pogostih opravil na nadzorni plošči tiskalnika

#### Vklop ali izklop brezžične funkcije tiskalnika

Ko je brezžična funkcija tiskalnika vklopljena, mora gumb za Wi-Fi na nadzorni plošči tiskalnika svetiti.

- Če modra lučka za Wi-Fi ne sveti, pritisnite gumba za Wi-Fi  $(\textsf{a})$ , da jo vklopite.
- Če želite izklopiti funkcijo Wi-Fi, znova pritisnite gumb.

#### Izbira načina gumba Wi-Fi Protected Setup (WPS)

- **•** Pritisnite gumb za Wi-Fi $\left(\frac{1}{n}\right)$  in ga pridržite najmanj 3 sekunde.
- OPOMBA: Za druga opravila, navedena v spodnji tabeli, morate tiskalnik nastaviti v način podpore, preden uporabite katere koli kombinacije gumbov.

#### Izbira načina podpore tiskalnika

Pritisnite gumb za informacije  $(i)$  in ga pridržite najmanj 5 sekund.

Vsi gumbi na nadzorni plošči tiskalnika zasvetijo.

#### Izhod iz načina podpore tiskalnika

Pritisnite gumb za preklic

Če ni napak tiskalnika, vse lučke gumbov ugasnejo.

#### Tabela 1-9 Pogosta opravila na nadzorni plošči tiskalnika

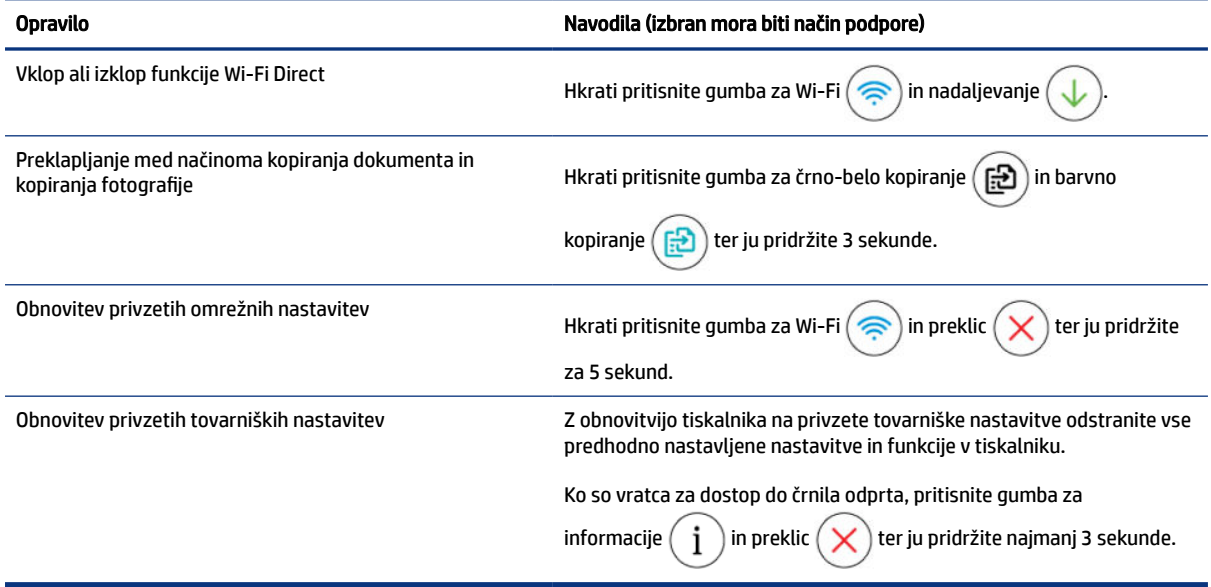

## <span id="page-23-0"></span>Tiskanje poročil na nadzorni plošči tiskalnika

V tej temi so opisana poročila tiskalnika in postopek tiskanja.

### Tiskanje strani z informacijami o tiskalniku

Na nadzorni plošči tiskalnika pritisnite gumb za informacije  $\binom{1}{1}$ 

Na strani z informacijami je na voljo povzetek informacij o tiskalniku in njegovem trenutnem stanju (vključno z omrežjem, funkcijo Wi-Fi Direct, spletnimi storitvami, črnilom in drugim).

### Tiskanje drugih poročil

- 1. Na nadzorni plošči tiskalnika nastavite tiskalnik v način podpore. To storite tako, da pritisnete gumb za informacije  $(i)$  in ga pridržite 5 sekund, dokler ne zasvetijo gumbi nadzorne plošče.
- 2. Oglejte si ta navodila za tiskanje želenega poročila.

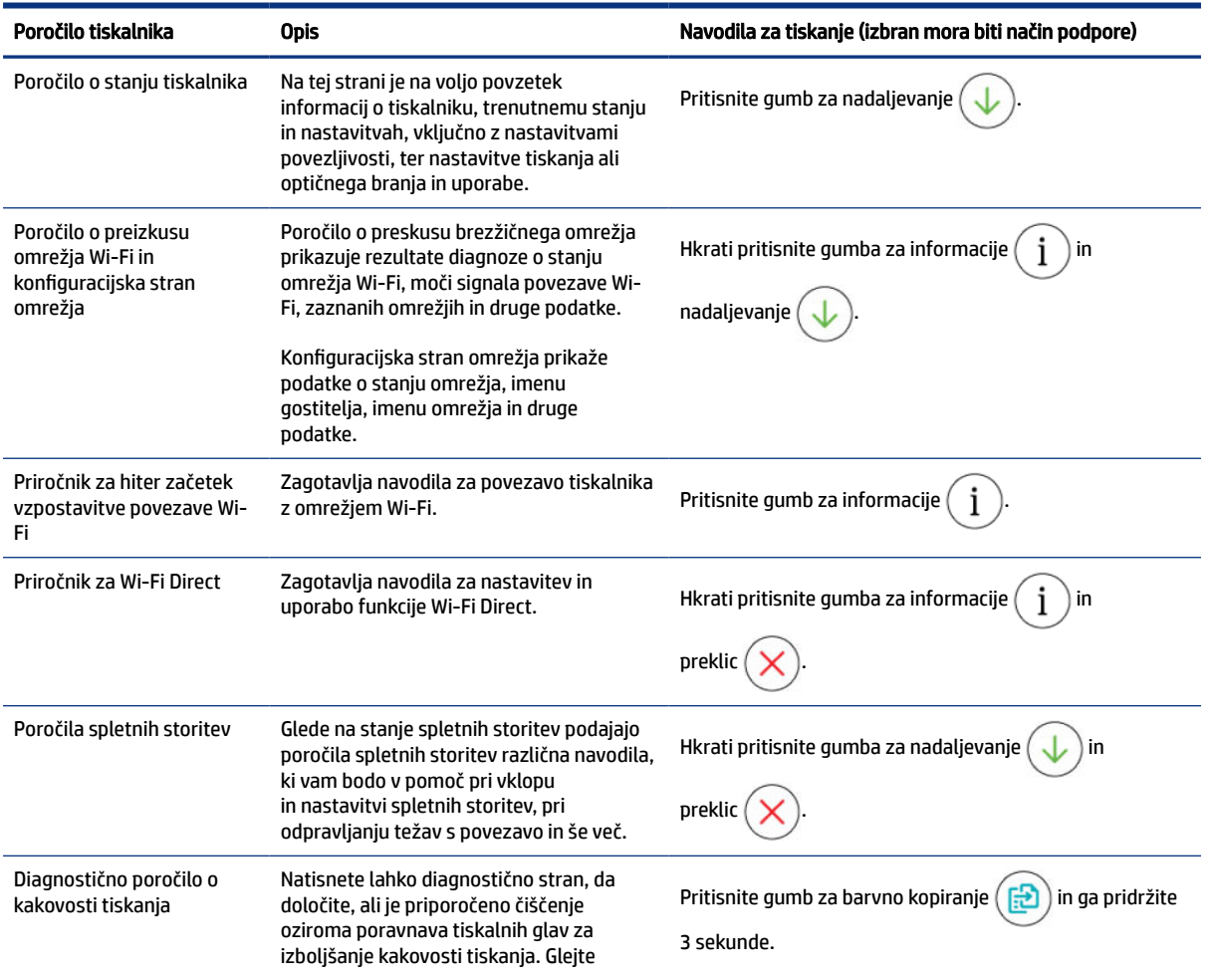

#### Tabela 1-10 Tiskanje poročil

#### <span id="page-24-0"></span>Tabela 1-10 Tiskanje poročil (Se nadaljuje)

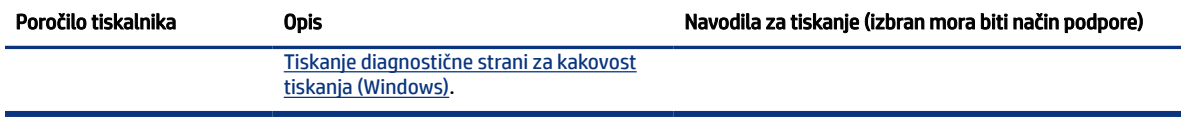

## Spreminjanje nastavitev tiskalnika

### Spreminjanje nastavitev tiskalnika v strežniku Embedded Web Server (EWS)

- 1. Odprite EWS. Glejte [Dostop do strežnika EWS in njegova uporaba.](#page-53-0)
- 2. Poiščite nastavitev. Ali pa kliknite želeno funkcijo ali zavihek in nato izberite nastavitev v levem meniju.
- 3. Opravite potrebne spremembe.

### Spreminjanje nastavitev tiskalnika v aplikaciji HP Smart (iOS, Android in Windows 10)

- 1. [V računalniku ali mobilni napravi odprite aplikacijo HP Smart. Glejte Uporaba aplikacije HP Smart za](#page-25-0)  tiskanje, skeniranje in upravljanje.
- 2. Izberite svoj tiskalnik in kliknite ali tapnite Printer Settings (Nastavitve tiskalnika).
- 3. Izberite želeno možnost in naredite potrebne spremembe.

## Uporaba programske opreme za tiskalnik HP

S programsko opremo za tiskalnik HP lahko spremenite nastavitve tiskalnika, preverite predvidene ravni črnila, naročite potrebščine za tiskanje, vzdržujete tiskalnik, odpravite težave s tiskanjem in še veliko več.

- [Če namesto programske opreme za tiskalnik uporabljate aplikacijo HP Smart, glejte Uporaba aplikacije HP](#page-25-0)  Smart za tiskanje, skeniranje in upravljanje.
- Tiskanje je mogoče le, če je aplikacija ali programska oprema nameščena v vsaki napravi.
- Za namestitev programske opreme za tiskalnik HP potrebujete sistem Windows 7 s servisnim paketom 1 (SP1).

### Namestitev in zagon programske opreme za tiskalnik HP

- 1. Obiščite spletno mesto Namestitev in zagon programske opreme za tiskalnik HP, prenesite programsko opremo in jo namestite v računalnik.
- 2. Odprite programsko opremo
	- Windows 10: na namizju računalnika kliknite gumb za začetni meni, na seznamu aplikacij izberite HP, nato pa izberite ikono z imenom tiskalnika.
	- Windows 7: na namizju računalnika kliknite Start, izberite Vsi programi, kliknite HP, kliknite mapo tiskalnika, nato pa izberite ikono z imenom tiskalnika.

 $\mathbb{R}^n$  **OPOMBA:** Nastavitve tiskalnika si lahko ogledate ali jih spremenite tudi s programsko opremo za tiskalnik HP. Glejte Uporaba programske opreme za tiskalnik HP.

## <span id="page-25-0"></span>Uporaba aplikacije HP Smart za tiskanje, skeniranje in upravljanje

Aplikacija HP Smart vam lahko pomaga pri izvajanju številnih različnih opravil v tiskalniku, vključno z naslednjimi:

- nastavitev in povezava tiskalnika;
- tiskanje in skeniranje dokumentov ter fotografij;
- souporaba dokumentov prek e-pošte in drugih aplikacij;
- upravljanje nastavitev tiskalnika, preverjanje stanja tiskalnika, tiskanje poročil in naročanje potrebščin.

#### **EX OPOMBA:**

- HP Smart je podprta v mobilnih napravah in računalnikih, v katerih je nameščen operacijski sistem iOS, Android, Windows 10 ali macOS (različice 10.14, 10.15 in 11.0).
- Aplikacija HP Smart morda ni na voljo v vseh jezikih. Nekatere funkcije morda niso na voljo pri vseh modelih tiskalnikov.

### Namestitev aplikacije HP Smart in njeno odpiranje

- 1. Za prenos in namestitev aplikacije HP Smart v napravo pojdite na spletno mesto Namestitev aplikacije HP Smart in njeno odpiranje.
- **EX** OPOMBA: Naprave s sistemom iOS, Android, Windows 10 in macOS: Aplikacijo HP Smart lahko prenesete tudi iz ustreznih trgovin z aplikacijami za napravo.
- 2. Po končani namestitvi odprite aplikacijo HP Smart.
	- iOS/Android: na namizju mobilne naprave ali v meniju aplikacije tapnite HP Smart.
	- Windows 10: na namizju računalnika kliknite gumb za začetni meni, nato pa na seznamu aplikacij izberite HP Smart.
	- macOS: v zaganjalniku izberite aplikacijo HP Smart.
- 3. [Vzpostavite brezžično povezavo tiskalnika z aplikacijo HP Smart. Glejte Povezava tiskalnika v omrežje](#page-26-0)  Wi-Fi z aplikacijo HP Smart.
- 4. Ko se prikaže poziv, ustvarite račun HP in registrirajte tiskalnik.

Če ste med tem postopkom pozvani k vnosu gesla, vnesite kodo PIN, ki je navedena na nalepki na območju za dostop do črnila ali kartuše.

### Dobite dodatne informacije o aplikaciji HP Smart

Če želite izvedeti, kako se lahko z aplikacijo HP Smart povežete, tiskate in skenirate, obiščite spletno mesto za svojo napravo:

- **iOS/Android:** [www.hp.com/go/hpsmart-help](https://www.hp.com/go/hpsmart-help/)
- Windows 10: [www.hp.com/go/hpsmartwin-help](https://www.hp.com/go/hpsmartwin-help/)
- macOS: [www.hp.com/go/hpsmartmac-help](https://www.hp.com/go/hpsmartmac-help/)

# <span id="page-26-0"></span>2 Povezovanje tiskalnika

V tem poglavju so opisani različni načini za povezovanje tiskalnika.

## Pred začetkom

**EX OPOMBA:** 

- [Če želite vklopiti ali izklopiti brezžično funkcijo tiskalnika, glejte Izvajanje pogostih opravil na nadzorni](#page-22-0)  plošči tiskalnika .
- Za odpravljanje težav z vzpostavitvijo omrežne povezave glejte [Odpravljanje težav z omrežno povezavo.](#page-81-0)

Poskrbite za naslednje:

- Omrežje Wi-Fi je nastavljeno in deluje brez napak.
- Tiskalnik in računalniki, ki uporabljajo tiskalnik, morajo biti v istem omrežju (podomrežju).

Med povezovanjem tiskalnika boste morda pozvani, da vnesete ime omrežja Wi-Fi (SSID) in geslo za Wi-Fi.

- Ime omrežja Wi-Fi je ime vašega omrežja Wi-Fi.
- Geslo za omrežje Wi-Fi preprečuje, da bi se v vaše omrežje Wi-Fi povezale osebe, ki jim niste dali dovoljenja. Glede na zahtevano stopnjo varnosti lahko vaše omrežje Wi-Fi uporablja geslo WPA ali ključ WEP.

Če po nastavitvi omrežja Wi-Fi niste spremenili imena omrežja ali varnostnega gesla, ju včasih lahko najdete na zadnji strani ali na stranskem delu brezžičnega usmerjevalnika.

Če ne najdete imena omrežja ali varnostnega gesla ali se teh podatkov ne spomnite, glejte dokumentacijo, priloženo računalniku ali brezžičnemu usmerjevalniku. Če še vedno ne najdete teh podatkov, se obrnite na omrežnega skrbnika ali osebo, ki je nastavila omrežje Wi-Fi.

## Povezava tiskalnika v omrežje Wi-Fi z aplikacijo HP Smart

Aplikacijo HP Smart namestite v svoj računalnik ali mobilno napravo in jo uporabite za nastavitev tiskalnika ali njegovo povezavo v omrežje Wi-Fi.

[Za informacije o aplikaciji HP Smart, vključno s tem, kjer jo lahko prenesete, glejte razdelek Uporaba aplikacije](#page-25-0)  HP Smart za tiskanje, skeniranje in upravljanje.

- 1. Preverite, ali ima računalnik ali mobilna naprava vzpostavljeno povezavo z omrežjem Wi-Fi. V mobilni napravi vklopite Bluetooth in lokacijske storitve.
- **EX OPOMBA:** HP Smart uporablja Bluetooth za nastavitev tiskalnika. Ne podpira pa tiskanja prek funkcije Bluetooth.
- 2. [Če je bila povezava Wi-Fi tiskalnika predhodno izklopljena, jo vklopite. Glejte Izvajanje pogostih opravil](#page-22-0)  na nadzorni plošči tiskalnika.
- <span id="page-27-0"></span>3. [Če tiskalnik ni več v načinu nastavitve Wi-Fi, obnovite omrežne nastavitve tiskalnika. Glejte Obnovitev](#page-82-0)  omrežnih nastavitev na nadzorni plošči tiskalnika.
- <sup>2</sup> OPOMBA: Pri nekaterih tiskalnikih ali modelih začne na traku lučke stanja utripati vijolična lučka ali pa utripa lučka povezave Wi-Fi, ko je tiskalnik v načinu nastavitve Wi-Fi. Glejte [Stanje Wi-Fi, lučka in ikone.](#page-21-0)
- 4. [V računalniku ali mobilni napravi odprite aplikacijo HP Smart. Glejte Uporaba aplikacije HP Smart za](#page-25-0)  tiskanje, skeniranje in upravljanje.
- 5. Kliknite ali tapnite ikono znaka plus  $\Box$  ali pa Add Printer (Dodaj tiskalnik), nato pa izberite možnost

za izbiro ali dodajanje tiskalnika.

Upoštevajte navodila za dodajanje tiskalnika v omrežje.

6. Ko se prikaže poziv, ustvarite račun HP in registrirajte tiskalnik.

Če ste med tem postopkom pozvani k vnosu gesla, vnesite kodo PIN, ki je navedena na nalepki na območju za dostop do črnila ali kartuše.

 $\mathbb{P}$  OPOMBA: Ko je tiskalnik uspešno povezan, lučka za Wi-Fi neha utripati in ostane prižgana.

## Vzpostavitev povezave z omrežjem Wi-Fi v tiskalniku z usmerjevalnikom

V tej temi je opisano, kako povežete tiskalnik v omrežje Wi-Fi z usmerjevalnikom.

### Vzpostavljanje povezave z omrežjem Wi-Fi s programsko opremo za tiskalnik HP

Če želite tiskalnik povezati z integriranim brezžičnim omrežjem WLAN 802.11, morajo biti izpolnjeni naslednji pogoji:

- Brezžično omrežje 802.11a/b/g/n/ac, ki vključuje brezžični usmerjevalnik ali dostopno točko.
- **EX OPOMBA:** Tiskalnik podpira 2,4- in 5-GHz povezave.
- Računalnik, ki ima že vzpostavljeno z omrežjem Wi-Fi, s katerim naj vzpostavi povezavo tiskalnik.
- Ime omrežja (SSID).
- Ključ WEP ali geslo WPA (če je potrebno).

### Povezovanje tiskalnika s programsko opremo za tiskalnik HP (Windows)

Če tiskalnik povezujete brezžično s programsko opreme HP, ga z obnovitvijo nastavitev omrežja tiskalnika [preklopite v način za nastavitev omrežja Wi-Fi. Glejte Obnovitev izvirnih tovarniških privzetih vrednosti in](#page-82-0)  nastavitev.

1. V programski opremi za tiskalnik HP (na voljo na meniju Start) kliknite Tools (Orodja).

Za informacije o programski opremi glejte [Uporaba programske opreme za tiskalnik HP.](#page-24-0)

- 2. Kliknite Device Setup & Software (Namestitev naprave in izbira programske opreme).
- 3. Kliknite Connect a new device (Poveži novo napravo).

4. Izberite Manual Setup (Ročna nastavitev), izberite možnost brezžične nastavitve in upoštevajte navodila na zaslonu.

## <span id="page-28-0"></span>Povezovanje tiskalnika v omrežje Wi-Fi z načinom Wi-Fi Protected Setup (WPS)

Ta način nastavitve povezave Wi-Fi lahko uporabite, če imate na usmerjevalniku gumb WPS.

Če usmerjevalnik nima tega gumba, priporočamo, da za povezovanje tiskalnika uporabite aplikacijo HP Smart. Glejte [Odpravljanje težav z omrežno povezavo.](#page-81-0)

- 1. Poskrbite, da usmerjevalnik in tiskalnika nista preveč oddaljenega eden od drugega.
- 2. Na nadzorni plošči tiskalnika pritisnite gumb za Wi-Fi  $\left(\frac{1}{n}\right)$ in ga pridržite najmanj 3 sekunde, da zaženete WPS.
- 3. Pritisnite gumb WPS na usmerjevalniku.

**EX OPOMBA:** 

- Pazite, da boste gumb WPS na usmerjevalniku pritisnili v dveh minutah.
- Ko je tiskalnik uspešno povezan, lučka za Wi-Fi neha utripati in ostane prižgana.
- 4. [V računalniku ali mobilni napravi odprite aplikacijo HP Smart. Glejte Uporaba aplikacije HP Smart za](#page-25-0)  tiskanje, skeniranje in upravljanje.
- 5. Kliknite ali tapnite ikono znaka plus  $\left(\frac{1}{2}\right)$  ali pa Add Printer (Dodaj tiskalnik), nato pa izberite možnost za izbiro ali dodajanje tiskalnika.

Upoštevajte navodila za dodajanje tiskalnika v omrežje.

6. Ko se prikaže poziv, ustvarite račun HP in registrirajte tiskalnik.

Če ste med tem postopkom pozvani k vnosu gesla, vnesite kodo PIN, ki je navedena na nalepki na območju za dostop do črnila ali kartuše.

## Povežite tiskalnik z ethernetnim omrežjem (samo modeli z ethernetnim vmesnikom)

Če vaše ethernetno omrežje nima internetne povezave, tiskalnik brezžično povežite z aplikacijo HP Smart. Glejte [Povezava tiskalnika v omrežje Wi-Fi z aplikacijo HP Smart.](#page-26-0)

- 1. Prepričajte se, da je računalnik povezan z usmerjevalnikom.
- 2. Tiskalnik in usmerjevalnik povežite z ethernetnim kablom (ethernetni kabel je naprodaj ločeno).
- **EX OPOMBA:** 
	- Ko priključite ethernetni kabel, se povezava Wi-Fi samodejno izklopi.
- <span id="page-29-0"></span>Če želite tiskalnik povezati brezžično, odklopite ethernetni kabel in za povezavo tiskalnika z [omrežjem Wi-Fi uporabite aplikacijo HP Smart. Glejte Povezava tiskalnika v omrežje Wi-Fi z](#page-26-0)  aplikacijo HP Smart.
- 3. [V računalniku odprite aplikacijo HP Smart. Glejte Uporaba aplikacije HP Smart za tiskanje, skeniranje in](#page-25-0)  upravljanje.
- 4. Kliknite ali tapnite ikono znaka plus  $\left(\begin{matrix} \perp \end{matrix}\right)$  ali pa Add Printer (Dodaj tiskalnik), nato pa izberite možnost za izbiro ali dodajanje tiskalnika.

Upoštevajte navodila za dodajanje tiskalnika v omrežje.

5. Ko se prikaže poziv, ustvarite račun HP in registrirajte tiskalnik.

Če ste med tem postopkom pozvani k vnosu gesla, vnesite kodo PIN, ki je navedena na nalepki na območju za dostop do črnila ali kartuše.

## Povezovanje tiskalnika s kablom USB

- 1. Po potrebi odstranite nalepko, ki pokriva priključek USB na hrbtni strani tiskalnika.
- 2. Tiskalnik in računalnik povežite s kablom USB.
- 3. [V računalniku odprite aplikacijo HP Smart. Glejte Uporaba aplikacije HP Smart za tiskanje, skeniranje in](#page-25-0)  upravljanje.
- 4. Kliknite ali tapnite ikono znaka plus  $\Box$  ali pa Add Printer (Dodaj tiskalnik), nato pa izberite možnost za izbiro ali dodajanje tiskalnika.

Upoštevajte navodila za dodajanje tiskalnika.

5. Ko se prikaže poziv, ustvarite račun HP in registrirajte tiskalnik.

Če ste med tem postopkom pozvani k vnosu gesla, vnesite kodo PIN, ki je navedena na nalepki na območju za dostop do črnila ali kartuše.

## Spreminjanje vrste povezave

V tej temi je opisano, kako spremenite način povezovanja tiskalnika.

### Povezava USB v žično povezavo

### Windows 10/macOS

- 1. Odklopite kabel USB iz tiskalnika.
- 2. Preverite, ali ima računalnik ali mobilna naprava vzpostavljeno povezavo z omrežjem Wi-Fi. V mobilni napravi vklopite Bluetooth in lokacijske storitve.
- 3. Če je bila povezava Wi-Fi tiskalnika predhodno izklopljena, jo vklopite. Za dodatne informacije o stanju povezave Wi-Fi glejte razdelek [Stanje Wi-Fi, lučka in ikone.](#page-21-0)
- <span id="page-30-0"></span>4. [Če tiskalnik ni več v načinu nastavitve Wi-Fi, obnovite omrežne nastavitve tiskalnika. Glejte Obnovitev](#page-82-0)  omrežnih nastavitev na nadzorni plošči tiskalnika.
- 5. [V računalniku ali mobilni napravi odprite aplikacijo HP Smart. Glejte Uporaba aplikacije HP Smart za](#page-25-0)  tiskanje, skeniranje in upravljanje.
- 6. Ko se prikaže poziv, ustvarite račun HP in registrirajte tiskalnik.

Če ste med tem postopkom pozvani k vnosu gesla, vnesite kodo PIN, ki je navedena na nalepki na območju za dostop do črnila ali kartuše.

7. Upoštevajte zaslonska navodila za povezavo tiskalnika v omrežje Wi-Fi.

### Windows 7

1. Odprite programsko opremo tiskalnika HP.

Če v računalnik niste namestili programske opreme za tiskalnik HP, pojdite na spletno mesto [123.hp.com,](https://123.hp.com) s katerega jo lahko prenesete in namestite.

- **EX OPOMBA:** Za namestitev programske opreme za tiskalnik HP potrebujete sistem Windows 7 s servisnim paketom 1 (SP1).
- 2. V programska oprema tiskalnika kliknite Orodja, nato pa Nastavitev naprave in programska oprema.
- 3. Izberite Convert a USB connected device to wireless (Spreminjanje naprave s povezavo USB v brezžično). Upoštevajte navodila na zaslonu.

### Brezžična povezava v povezavo USB

### Windows/macOS

- 1. Po potrebi odstranite nalepko, ki pokriva priključek USB na hrbtni strani tiskalnika.
- 2. Tiskalnik in računalnik povežite s kablom USB.
- 3. [V računalniku odprite aplikacijo HP Smart. Glejte Uporaba aplikacije HP Smart za tiskanje, skeniranje in](#page-25-0)  upravljanje.
- 4. Kliknite ali tapnite ikono znaka plus  $\Box$  ali pa Add Printer (Dodaj tiskalnik), nato pa izberite možnost za izbiro ali dodajanje tiskalnika.

Upoštevajte navodila za dodajanje tiskalnika.

5. Ko se prikaže poziv, ustvarite račun HP in registrirajte tiskalnik.

Če ste med tem postopkom pozvani k vnosu gesla, vnesite kodo PIN, ki je navedena na nalepki na območju za dostop do črnila ali kartuše.

# <span id="page-31-0"></span>3 Osnove nalaganja medijev in papirja

V tem poglavju je opisano, kako spremenite nastavitve papirja in v tiskalnik naložite drug medij.

## Nalaganje papirja

V tej temi je opisano, kako naložite papir na vhodni pladenj.

### **EX OPOMBA:**

- Med tiskanjem ne nalagajte papirja.
- Če je na vhodnem pladnju drug papir, ga odstranite, preden naložite papir drugega tipa ali velikosti.
- Če se po nalaganju papirja prikaže poziv, na nadzorni plošči tiskalnika spremenite nastavitve papirja tako, da se bodo ujemale s papirjem, ki ga uporabljate.
- Slike in podrobnosti tiskalnika se lahko razlikujejo glede na model tiskalnika in državo/regijo.
- Za seznam medijev, ki jih podpira vaš tiskalnik, si oglejte programsko opremo tiskalnika ali Embedded Web Server (EWS). Za odpiranje strežnika EWS glejte [Dostop do strežnika EWS in njegova uporaba.](#page-53-0)

### Nalaganje standardnega papirja

1. Odprite vhodni pladenj.

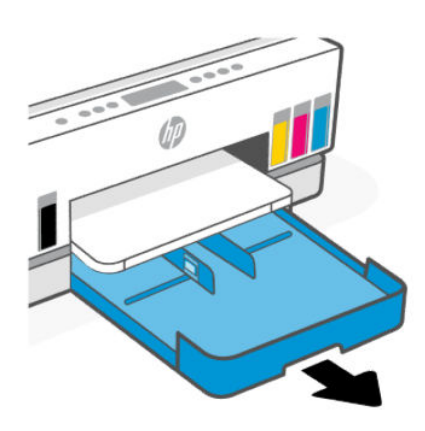

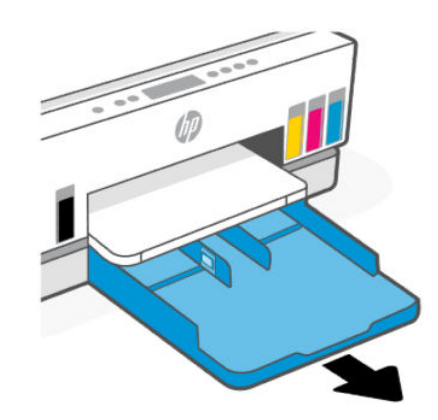

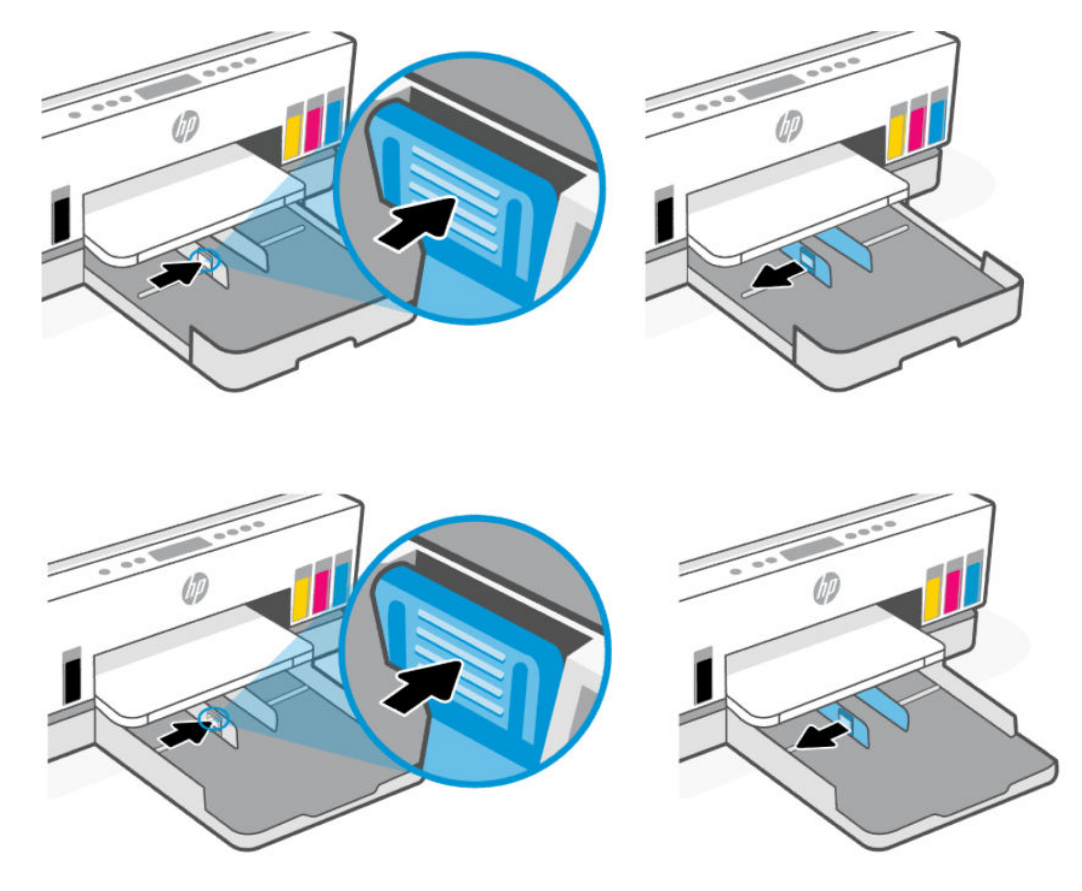

2. Pritisnite in pridržite gumb na vodilu za širino papirja, nato pa potisnite vodila do robov pladnja.

3. Papir vstavite v pokončnem položaju in s stranjo za tiskanje obrnjeno navzdol.

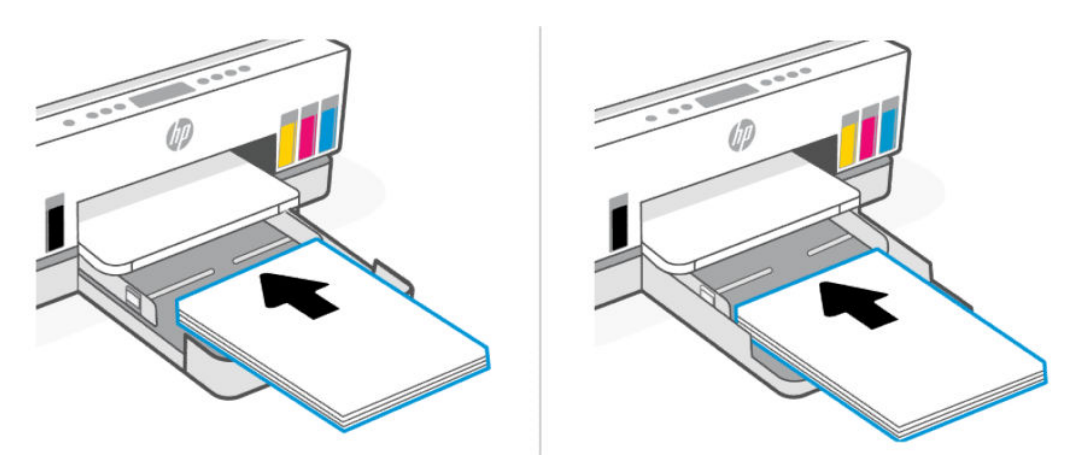

Prepričajte se, da so vsi listi papirja poravnani z ustreznimi črtami za velikost papirja na pladnju. Pazite tudi, da komplet papirja ne preseže oznake za višino na pladnju.

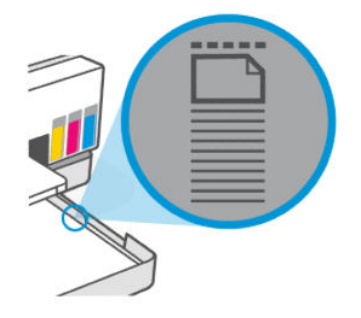

4. Vodili za širino papirja prilagodite tako, da se dotikata robov kompleta papirja.

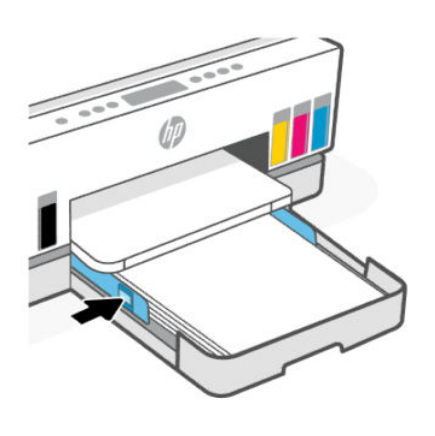

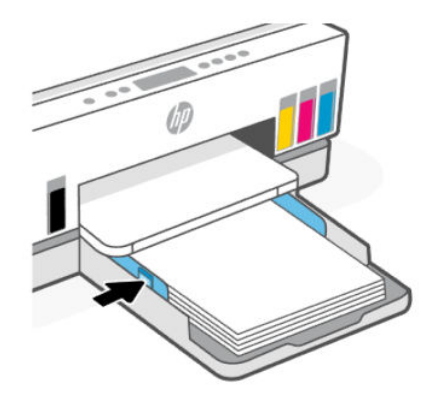

5. Zaprite vhodni pladenj.

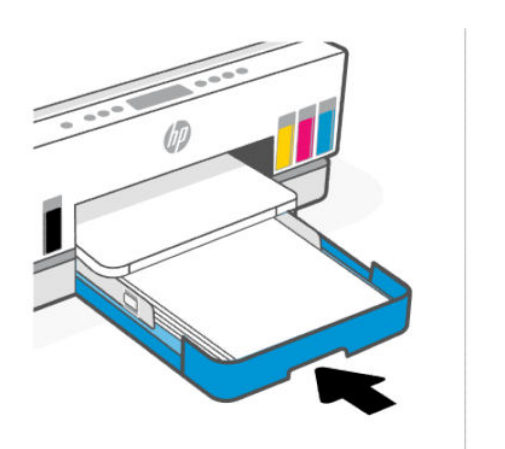

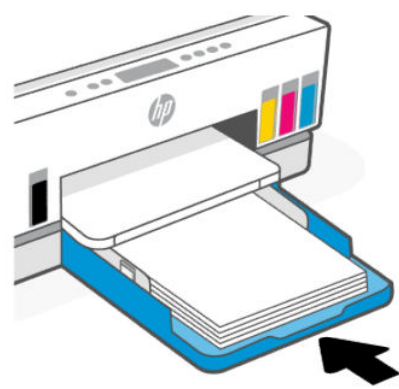

<span id="page-34-0"></span>6. Povlecite podaljšek izhodnega pladnja.

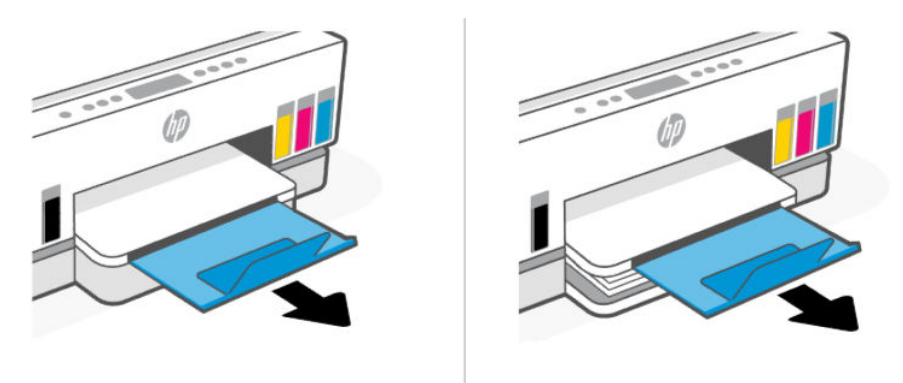

### Nalaganje papirja velikosti Legal

- 1. Odprite vhodni pladenj.
- 2. Pritisnite in pridržite gumb na vodilu za širino papirja, nato pa potisnite vodila do robov pladnja.
- 3. Raztegnite izhodni pladenj.
- **THE OPOMBA:** Pri modelih tiskalnikov z odprtim vhodnim pladnjem vhodnega pladnja ni treba raztegniti.
	- a. Pritisnite gumb na sprednjem robu vhodnega pladnja in ga pridržite, nato pa raztegnite pladenj.

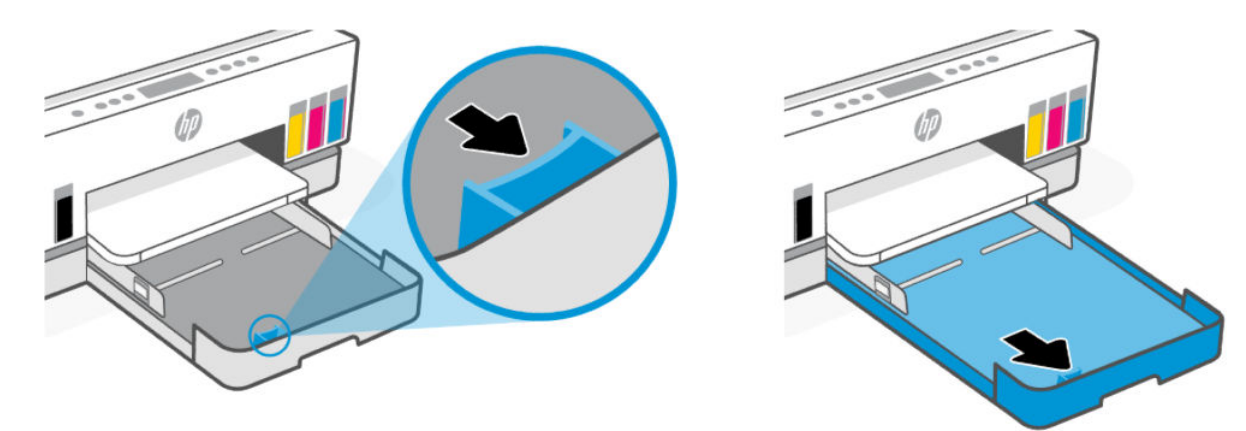

b. Pri modelih tiskalnikov z odstranljivim pokrovom pladnja (pokrov proti prahu) povlecite gumbe na dnu pladnja proti sebi, da sprostite pokrov in ga odstranite.

Po tiskanju ne pozabite znova namestiti pokrova.

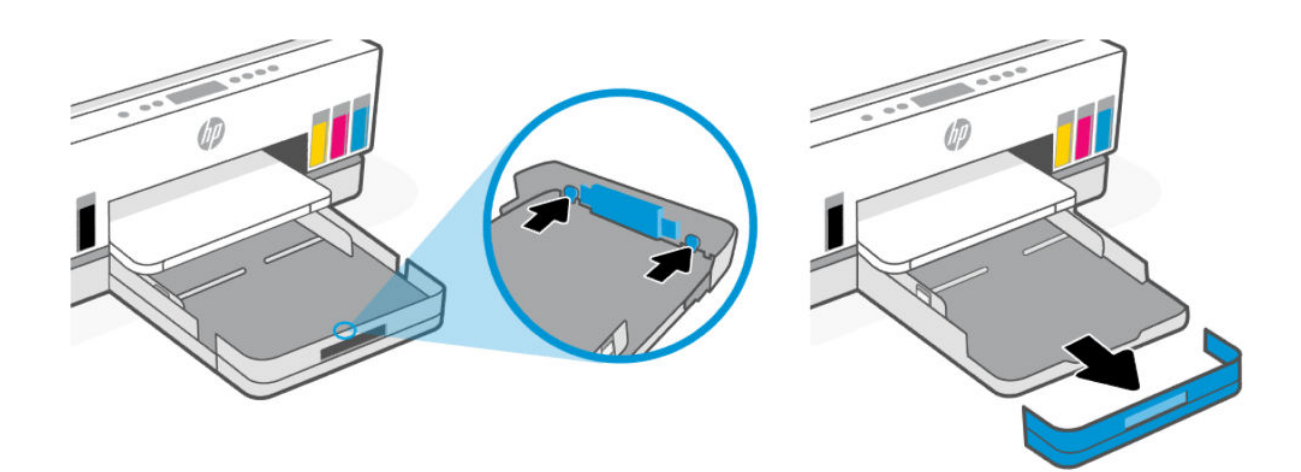

4. Papir vstavite v pokončnem položaju in s stranjo za tiskanje obrnjeno navzdol.

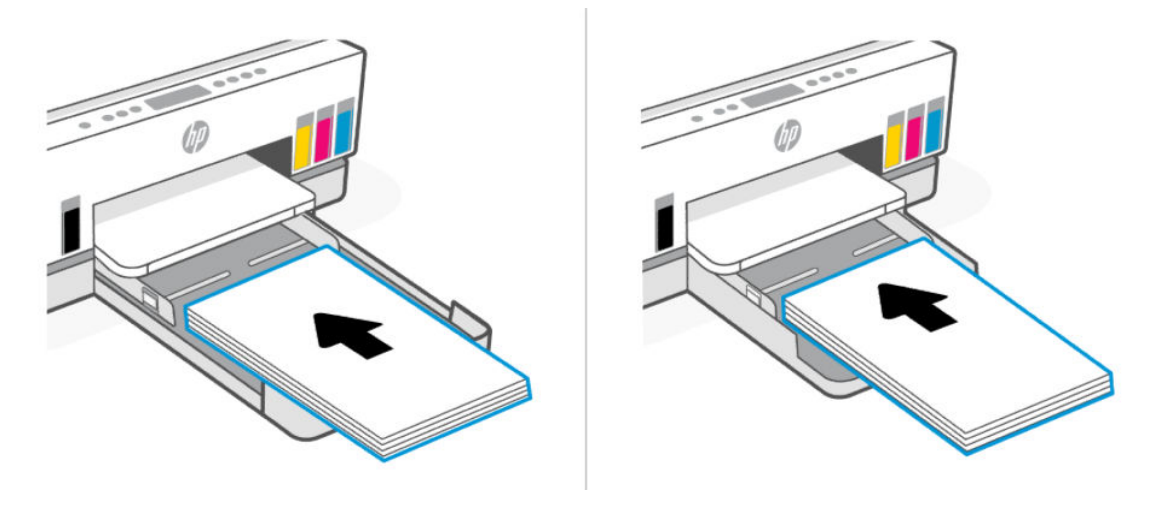

Prepričajte se, da so vsi listi papirja poravnani z ustreznimi črtami za velikost papirja na pladnju. Pazite tudi, da komplet papirja ne preseže oznake za višino na pladnju.

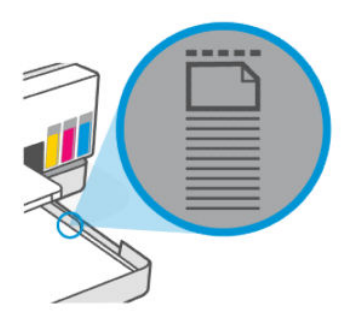
5. Vodili za širino papirja prilagodite tako, da se dotikata robov kompleta papirja.

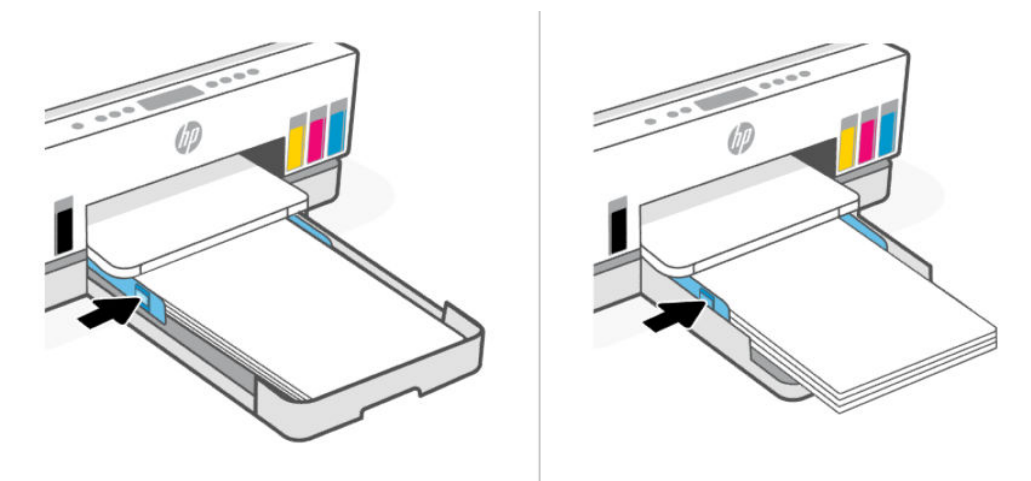

- 6. Zaprite vhodni pladenj.
- OPOMBA: Ko znova vstavite pladenj, bo razširjen del ostal zunaj tiskalnika.  $\mathbb{F}$

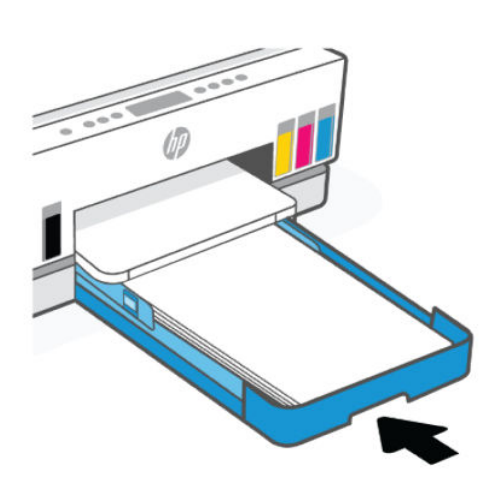

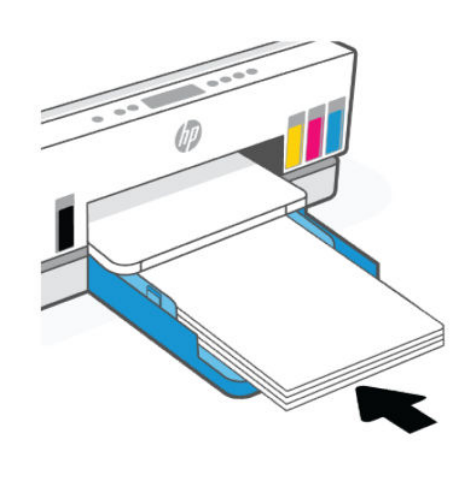

7. Povlecite podaljšek izhodnega pladnja.

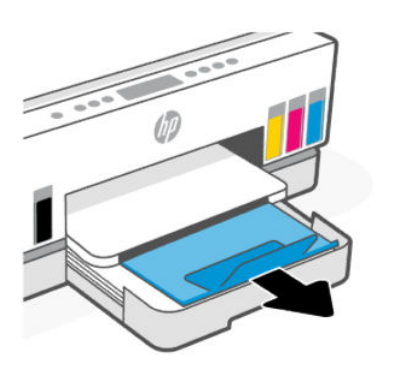

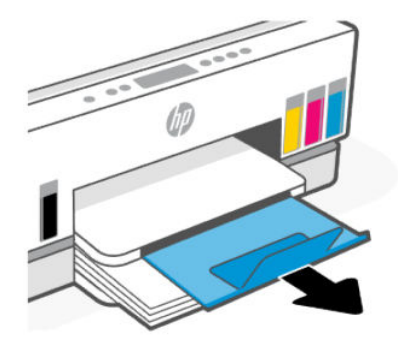

## Nalaganje ovojnice

- 1. Odprite vhodni pladenj.
- 2. Pritisnite in pridržite gumb na vodilu za širino papirja, nato pa potisnite vodila do robov pladnja.
- 3. Vstavite ovojnico v pokončnem položaju in s stranjo za tiskanje obrnjeno navzdol.

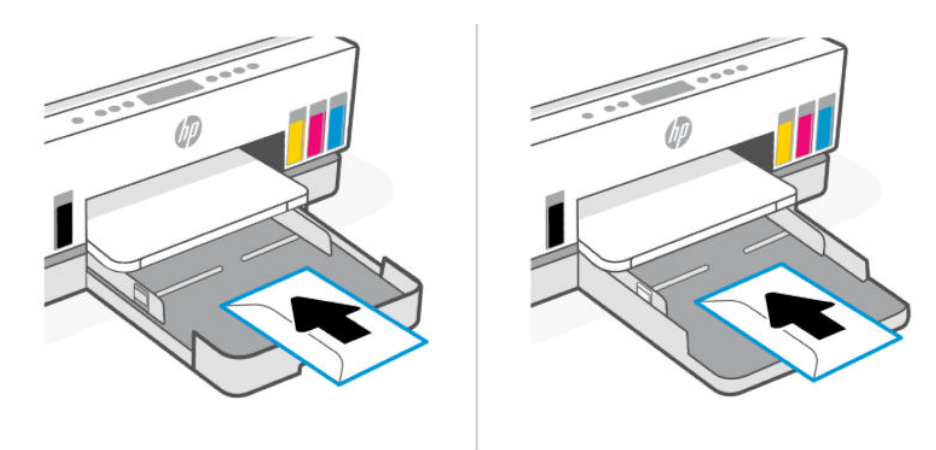

Prepričajte se, da so vsi listi papirja poravnani z ustreznimi črtami za velikost papirja na pladnju. Pazite tudi, da komplet papirja ne preseže oznake za višino na pladnju.

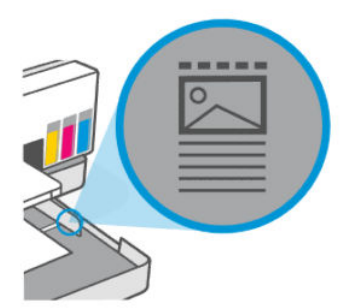

4. Vodili za širino papirja prilagodite tako, da se dotikata robov kompleta papirja.

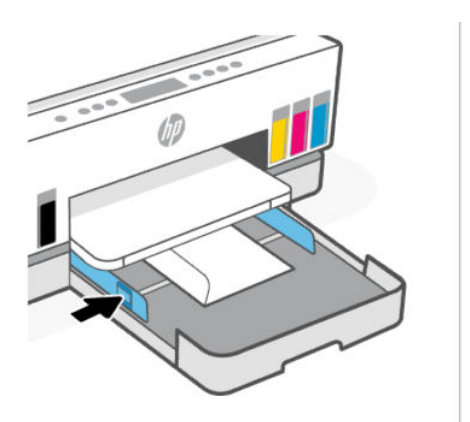

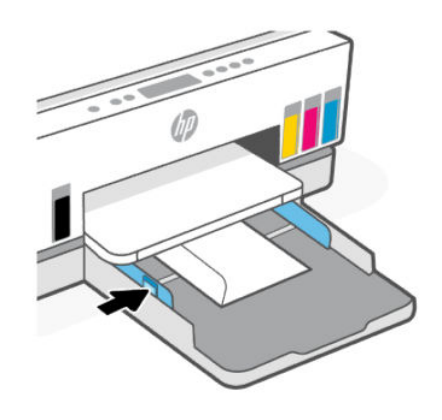

- 5. Zaprite vhodni pladenj.
- 6. Povlecite podaljšek izhodnega pladnja.

## Nalaganje kartic in foto papirja

- 1. Odprite vhodni pladenj.
- 2. Pritisnite in pridržite gumb na vodilu za širino papirja, nato pa potisnite vodila do robov pladnja.
- 3. Kartice ali foto papir vstavite v pokončnem položaju in s stranjo za tiskanje obrnjeno navzdol.

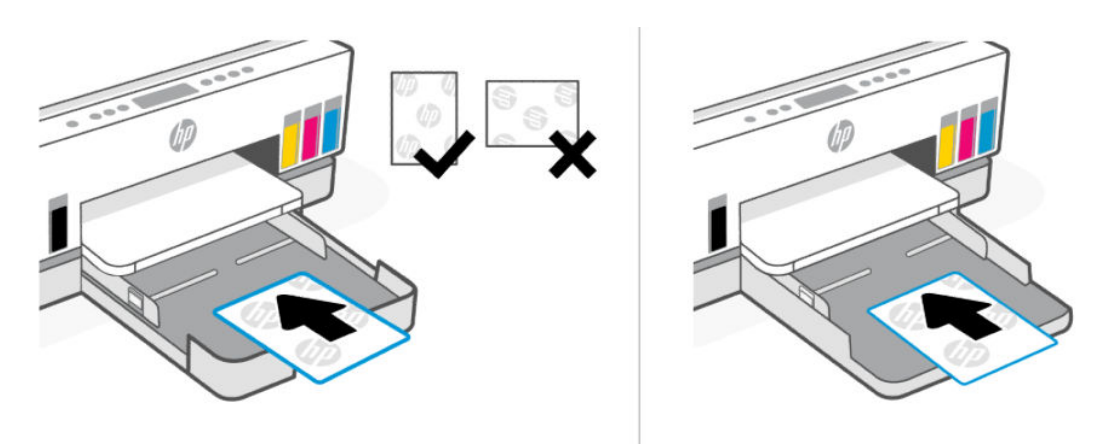

Prepričajte se, da so vsi listi papirja poravnani z ustreznimi črtami za velikost papirja na pladnju. Pazite tudi, da komplet papirja ne preseže oznake za višino na pladnju.

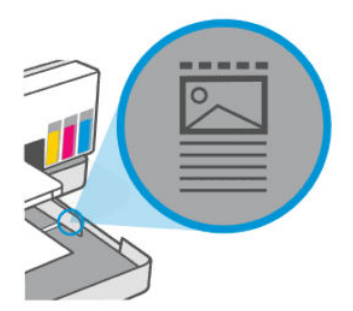

4. Vodili za širino papirja prilagodite tako, da se dotikata robov kompleta papirja.

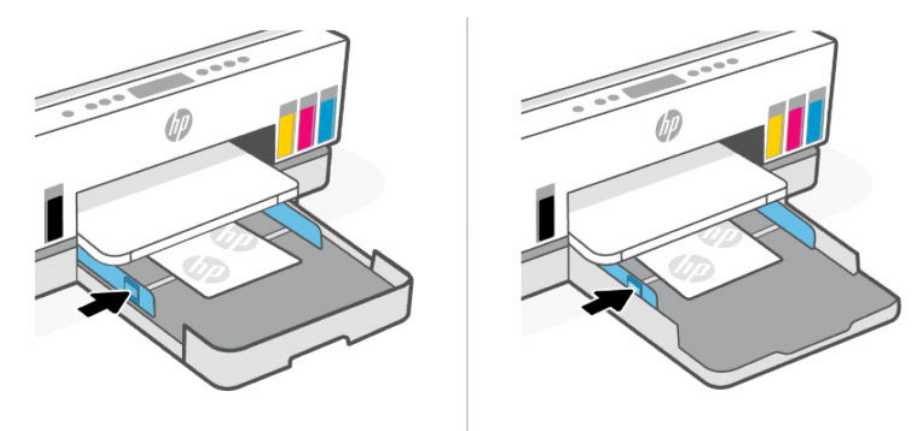

- 5. Zaprite vhodni pladenj.
- 6. Povlecite podaljšek izhodnega pladnja.

# <span id="page-39-0"></span>Nalaganje izvirnika

V tej temi je opisano, kako v tiskalnik naložite izvirnik.

## Postopek nalaganja izvirnika na steklo skenerja

1. Dvignite pokrov skenerja.

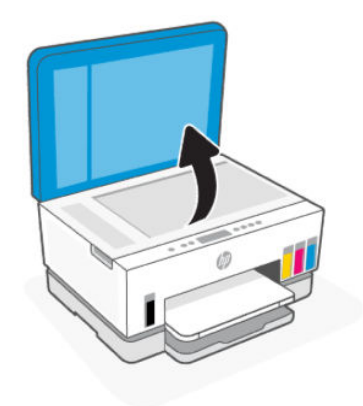

2. Položite izvirnik s potiskano stranjo navzdol na steklo optičnega bralnika (poravnano z označenim vogalom).

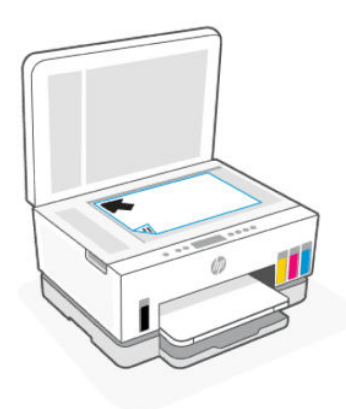

3. Zaprite pokrov skenerja.

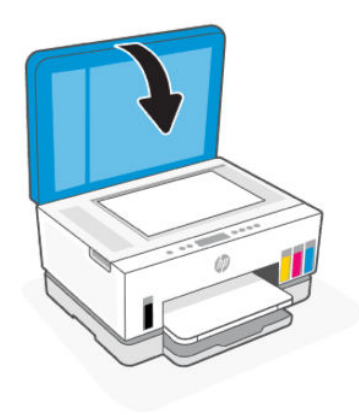

# Nalaganje izvirnika v podajalnik dokumentov (samo pri nekaterih modelih tiskalnika)

1. Odprite podaljšek izhodnega pladnja podajalnika dokumentov.

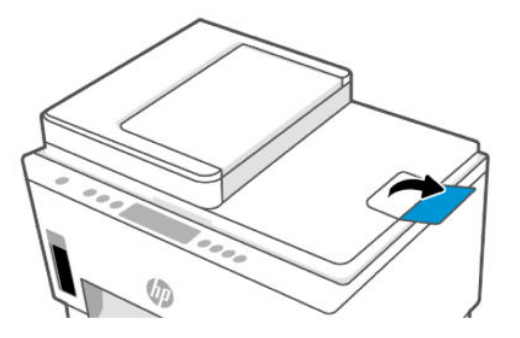

2. Odprite vhodni pladenj podajalnika dokumentov.

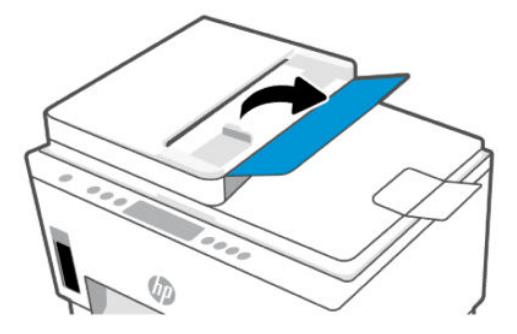

3. Razprite vodili za širino papirja.

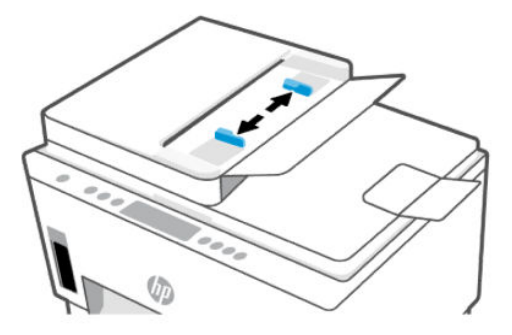

4. Naložite izvirnik s stranjo za tiskanje obrnjeno navzgor v podajalnik dokumentov.

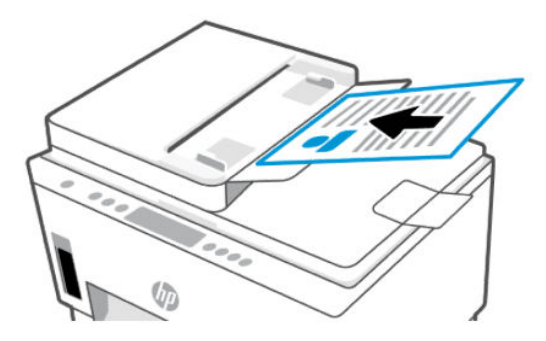

5. Vodili za širino papirja potiskajte navznoter, dokler se ne ustavita na robu papirja.

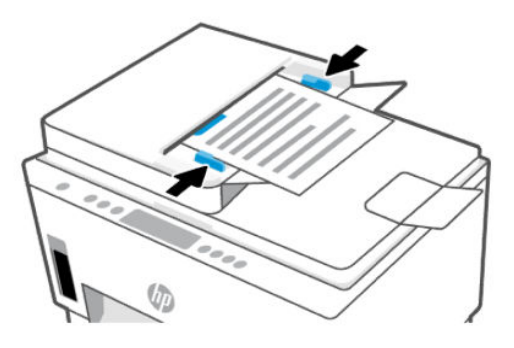

# Spreminjanje nastavitev papirja v strežniku Embedded Web Server (EWS)

- **EV OPOMBA:** Zaradi vaše varnosti so nekatere nastavitve v strežniku Embedded Web Server (EWS) zaščitene z geslom. Vnesite geslo, če ste k temu pozvani. To je geslo, ki ste ga nastavili v strežniku EWS, ali privzeta koda PIN na nalepki v območju za dostop do črnila.
	- 1. Odprite EWS. Glejte [Dostop do strežnika EWS in njegova uporaba.](#page-53-0)
	- 2. Kliknite zavihek Settings (Nastavitve).
	- 3. V levem meniju kliknite Preferences (Nastavitve).
	- 4. Kliknite Tray and Paper Management (Upravljanje pladnjev in papirja) in naredite potrebne spremembe.
	- 5. Kliknite Apply (Uveljavi).

# Osnove papirja

Tiskalnik dela kakovostno z večino vrst pisarniškega papirja. Preden kupite večje količine papirja, priporočamo, da preskusite različne vrste papirja.

Če želite najboljšo kakovost tiskanja, uporabljajte HP-jev papir. Če želite več informacij o HP-jevem papirju, obiščite HP-jevo spletno mesto na naslovu [www.hp.com.](https://www.hp.com)

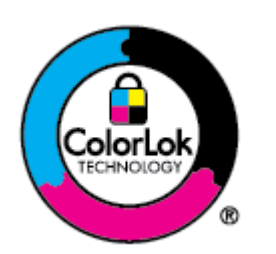

Za tiskanje vsakdanjih dokumentov HP priporoča navaden papir z logotipom ColorLok. Vsak papir z logotipom ColorLok je testiran s strani neodvisne organizacije in izpolnjuje visoke standarde zanesljivosti in kakovosti tiskanja, dokumenti z izrazitimi, živimi ali zelo črno barvo pa se natisnejo in sušijo hitreje kot na običajnem navadnem papirju. Papir z logotipom ColorLok ponujajo glavni proizvajalci papirja v različni velikosti in teži.

### Priporočene vrste papirja za tiskanje

Za najboljšo kakovost tiskanja HP priporoča uporabo papirja HP, posebej zasnovanega za tovrstne projekte. Nekatere od teh vrst papirja morda ne bodo na voljo, kar je odvisno od posamezne države/regije.

#### Tiskanje fotografij

#### **Foto papir HP Advanced**

Ta sijajni foto papir je prevlečen s hitro sušečim se premazom, ki preprečuje razmazovanje. Odporen je na vodo, packe, prstne odtise in vlago. Natisnjene slike so videti kot prave fotografije, izdelane v fotografskem studiu. Na voljo je v različnih velikostih, vključno v velikostih A4, 8,5 x 11 palcev, 10 x 15 cm (4 x 6 palcev), 13 x 18 cm (5 x 7 palcev). Ne vsebuje kisline, kar zagotavlja daljšo trajnost dokumentov.

#### Običajni foto papir HP

Barvite, vsakodnevne posnetke lahko natisnete ugodno na papir, ki je zasnovan za običajno tiskanje fotografij. Ta cenovno ugoden foto papir se hitro suši in je zato enostaven za uporabo. Kadar boste uporabljali ta papir, boste s katerim koli brizgalnim tiskalnikom naredili ostre in jasne slike. Na voljo je v sijajni prevleki v različnih velikostih, vključno z A4, 8,5 x 11 palcev, 5 x 7 palcev in 4 x 6 palcev (10 x 15 cm). Ne vsebuje kisline, kar zagotavlja daljšo trajnost dokumentov.

#### Paketi HP Photo Value

HP-jevi paketi Photo Value priročno nudijo originalne HP-jeve kartuše s črnilom in foto papir HP Advanced, zaradi česar boste lahko prihranili dragoceni čas in s HP-jevim tiskalnikom brez posebnega truda tiskali cenovno ugodne fotografije visoke kakovosti. Originalna HP-jeva črnila in HP-jev napredni fotografski papir drug z drugim delujeta v popolnem sožitju, zaradi česar bodo vaše fotografije tudi po dolgem času in po mnogih tiskanjih še vedno izžarevale začetno jasnost in živost. Naravnost izjemno za tiskanje obsežnega nabora počitniških fotografij ali za večkratno tiskanje posameznih fotografij, ki jih želite deliti z drugimi.

#### Poslovni dokumenti

#### ● HP Enhanced Laser Matte Paper (Kakovosten mat papir za laserske tiskalnike HP) 150 g

Ta papir je kakovosten mat papir za laserske tiskalnike, odličen za tiskanje profesionalnega barvnega marketinškega gradiva, vključno z brošurami.

#### ● HP Brochure Paper (Papir za brošure HP) 180g sijajen ali HP Professional Paper (Profesionalni papir HP) 180 sijajen

Te vrste papirja so na obeh straneh prevlečene s sijajnim premazom in omogočajo obojestransko tiskanje. Najprimernejši je za kakovostne fotografske reprodukcije in poslovne grafike za platnice poročil, posebne predstavitve, brošure, adresarje in koledarje.

#### Vsakdanje tiskanje

Vsi papirji, ki so navedeni za vsakodnevno tiskanje, predstavljajo tehnologijo ColorLok, ki omogoča manj razmazovanja, temnejše črne in žive barve.

#### ● HP Bright White Inkjet Paper (Beli papir za brizgalnike HP)

HP Bright White Inkjet Paper (Beli papir za brizgalnike HP) zagotavlja visoko-kontrastne barve in ostro besedilo. Dovolj je neprepusten za neprosojno dvostransko barvno tiskanje, zato je najbolj primeren za tiskanje biltenov, poročil in letakov.

#### ● Papir za tiskanje HP

HP Printing Paper (Papir za tiskanje HP) je visokokakovostni večnamenski papir. Zagotavlja dokumente, ki so na videz in otip bolj resnični kot dokumenti, ki jih natisnete na običajen večnamenski ali kopirni papir. Ne vsebuje kisline, kar zagotavlja daljšo trajnost dokumentov.

#### ● HP Office Paper (Pisarniški papir HP)

HP Office Paper (Pisarniški papir HP) je visokokakovostni večnamenski papir. Primeren je za kopije, osnutke, zapiske in ostale vsakodnevne dokumente. Ne vsebuje kisline, kar zagotavlja daljšo trajnost dokumentov.

#### ● HP Office Recycled Paper (Recikliran pisarniški papir HP)

HP-jev recikliran pisarniški papir je visokokakovosten večnamenski papir, narejen iz 30 % recikliranih vlaken.

### Naročanje papirja HP

Tiskalnik dela kakovostno z večino vrst pisarniškega papirja. Če želite najboljšo kakovost tiskanja, uporabljajte HP-jev papir.

Če želite naročiti HP-jev papir in ostale potrebščine, pojdite na [www.hp.com.](https://www.hp.com) Za zdaj so nekateri deli HPjevega spletnega mesta na voljo samo v angleščini.

Za tiskanje in kopiranje vsakdanjih dokumentov HP priporoča navaden papir z logotipom ColorLok. Neodvisna testiranja vseh vrst papirja z logotipom ColorLok zagotavljajo, da ta papir ustreza visokim standardom zanesljivosti in kakovosti tiskanja ter omogoča tiskanje ostrih in živih dokumentov, še bolj poudari črno barvo in se suši hitreje od navadnega papirja. Papir z logotipom ColorLok ponujajo glavni proizvajalci papirja v različni velikosti in teži.

# 4 Tiskanje

V tem poglavju je opisano, kako tiskate iz različnih naprav.

Ta tiskalnik je oblikovan tako, da deluje z aplikacijo programske opreme HP Smart, ki poenostavlja tiskanje, skeniranje in upravljanje tiskalnika iz pametnega telefona, prenosnika, namiznega računalnika ali drugih naprav.

V tiskalniku lahko tiskate in ga upravljate iz vseh svojih naprav tako, da v vsako napravo namestite aplikacijo. Za dodatne informacije o aplikaciji glejte [Uporaba aplikacije HP Smart za tiskanje, skeniranje in upravljanje.](#page-25-0)

# Tiskanje iz računalnika s sistemom Windows

- 1. Prepričajte se, da je aplikacija HP Smart nameščena. Glejte Uporaba aplikacije HP Smart za tiskanje, skeniranje in upravljanje.
- 2. Odprite dokument, ki ga želite natisniti.
- 3. V meniju File (Datoteka) v programu programske opreme izberite Print (Natisni).
- 4. Kliknite gumb, ki odpre pogovorno okno Properties (Lastnosti).

Glede na aplikacijo programske opreme se lahko ta gumb imenuje Properties (Lastnosti), Options (Možnosti), Setup (Nastavitev) ali Preferences (Lastne nastavitve).

- 5. Preverite, ali je tiskalnik izbran.
- 6. Spremenite poljubne nastavite tiskanja in kliknite OK (V redu).
- 7. Za tiskanje kliknite Print (Natisi) ali OK (V redu).

# Tiskanje iz računalnika s sistemom Mac

- 1. Prepričajte se, da je aplikacija HP Smart nameščena. Glejte Uporaba aplikacije HP Smart za tiskanje, skeniranje in upravljanje.
- 2. V računalniku odprite System Preference (Lastnosti sistema) in izberite Printers and Scanners (Tiskalniki in skenerji).
- 3. Kliknite gumb/ikono za dodajanje +, izberite tiskalnik na seznamu tiskalnikov in kliknite Add (Dodaj).
- 4. Ko je tiskalnik povezan, odprite dokument, ki ga želite natisniti, in izberite ukaz Print (Natisni).
- 5. Prepričajte se, da je želen tiskalnik izbran.
- 6. Po potrebi spremenite nastavitve tiskanja.
- 7. Za tiskanje dokumenta kliknite Print (Natisni).

# <span id="page-45-0"></span>Tiskanje z mobilnimi napravami

Z aplikacijo HP Smart lahko tiskate dokumente in fotografije iz mobilne naprave, računa družabnih medijev ali shrambe v oblaku.

Glejte [Uporaba aplikacije HP Smart za tiskanje, skeniranje in upravljanje.](#page-25-0)

Za neposredno tiskanje iz mobilnih naprav lahko uporabite tudi funkcijo AirPrint (iOS) ali vtičnik HP Print Service Plugin (Android):

- iOS: funkcija AirPrint je prednameščena v napravah s sistemom iOS 4.2 ali novejšim.
- Android: iz trgovine Google Play ali druge priljubljene trgovine z aplikacijami prenesite vtičnik HP Print Service Plugin, nato pa ga omogočite v napravi.
- **EX OPOMBA:** Aplikacijo HP Smart ali funkcijo AirPrint/vtičnik HP Print Service Plugin lahko uporabite za tiskanje, če je mobilna naprava v istem omrežju kot tiskalnik ali v drugem omrežju (s funkcijo Wi-Fi Direct).

### Tiskanje pri povezavi v isto omrežje Wi-Fi

Dokumente in fotografije lahko tiskate iz mobilne naprave, ko je ta v istem omrežju Wi-Fi kot tiskalnik.

Za dodatne informacije o mobilnem tiskanju obiščite spletno mesto [www.hp.com/go/mobileprinting.](https://www.hp.com/go/mobileprinting)

 $\hat{\mathbb{P}}$  OPOMBA: Prepričajte se, da sta mobilna naprava in tiskalnik povezana v isto omrežje Wi-Fi. Glejte [Povezava tiskalnika v omrežje Wi-Fi z aplikacijo HP Smart.](#page-26-0)

### Tiskanje brez povezave v istem omrežju Wi-Fi (Wi-Fi Direct)

Če uporabite funkcijo Wi-Fi Direct, lahko računalnik ali mobilno napravo neposredno povežete s tiskalnikom in tiskate brezžično, ne da bi računalnik ali mobilno napravo povezali v obstoječe brezžično omrežje.

Za dodatne informacije o funkciji Wi-Fi Direct obiščite spletno mesto [www.hp.com/go/wifidirectprinting.](https://www.hp.com/go/wifidirectprinting)

#### **EX OPOMBA:**

- Prepričajte se, da je funkcija Wi-Fi Direct v tiskalniku vklopljena. Če je povezava Wi-Fi Direct vklopljena, bi morala biti na zaslonu tiskalnika prikazana ikona povezave Wi-Fi Direct ...
- Prek povezave Wi-Fi Direct se lahko s tiskalnikom poveže do pet računalnikov in mobilnih naprav.

#### Vklop ali izklop povezave Wi-Fi Direct

Če je povezava Wi-Fi Direct vklopljena, bi morala biti na zaslonu tiskalnika prikazana ikona povezave Wi-Fi Direct  $\Box$ n. Če je ikona izklopljena, upoštevajte spodnja navodila.

1. Na nadzorni plošči tiskalnika pritisnite gumb za informacije  $(i)$  in ga držite 5 sekund, da zasvetijo gumbi na nadzorni plošči.

- 2. Hkrati pritisnite gumb za povezavo Wi-Fi  $\left(\frac{1}{n}\right)$  in gumb za nadaljevanje  $\left(\bigcup_{i=1}^{\infty}\right)$ ter ju pridržite 3 sekunde.
- **THE OPOMBA:** Tiskalnik ob prvem vklopu povezave Wi-Fi Direct samodejno natisne priročnik za Wi-Fi Direct. [Priročnik vsebuje navodila za uporabo povezave Wi-Fi Direct. Glejte Tiskanje poročil na nadzorni plošči](#page-23-0)  tiskalnika.

#### Iskanje imena ali gesla za Wi-Fi Direct

Na nadzorni plošči tiskalnika pritisnite gumb za informacije  $(i)$ , da natisnete stran s podatki o tiskalniku.

**EV OPOMBA:** Za druge podatke o omrežju natisnite stran s konfiguracijo omrežja. Glejte Tiskanje poročil na nadzorni plošči tiskalnika.

#### Spreminjanje varnostnih nastavitev povezave Wi-Fi Direct za tiskalnik v strežniku Embedded Web Server (EWS)

- 1. Odprite EWS. Glejte [Dostop do strežnika EWS in njegova uporaba.](#page-53-0)
- 2. Kliknite zavihek Network (Omrežje).
- 3. Na levem meniju kliknite Wi-Fi Direct, nato pa kliknite gumb Edit Settings (Uredi nastavitve).
- 4. Opravite potrebne spremembe.
- 5. Kliknite Apply (Uveljavi).

# 5 Kopiranje, skeniranje in mobilni faks

V tem poglavju so opisane funkcije za kopiranje, skeniranje in uporabo mobilnega faksa.

# Kopiranje iz tiskalnika

 $\hat{\mathbb{C}}$  OPOMBA: Vsi dokumenti se kopirajo v načinu tiskanja za običajno kakovost. Med kopiranjem ne morete spremeniti kakovosti tiskanja.

1. Na vhodni pladenj naložite papir.

Glejte [Nalaganje papirja.](#page-31-0)

2. Položite izvirnik s potiskano stranjo navzgor v podajalnik dokumentov ali potiskano stranjo navzdol na steklo optičnega bralnika (poravnan z vogalom z ikono).

Glejte [Nalaganje izvirnika.](#page-39-0)

3. Za začetek kopiranja na nadzorni plošči tiskalnika pritisnite gumb za črno-belo kopiranje ( $\Box$ ) ali gumb

za barvno kopiranje  $(\mathbf{B})$ 

Če želite povečati število kopij, pritisnite in pridržite gumb ali pa ga pritisnite večkrat.

Kopiranje se začne 2 sekundi po zadnjem pritisku gumba.

# Kopiranje osebne izkaznice (nekateri modeli tiskalnika)

Funkcija kopiranja osebne izkaznice omogoča, da položite kartico ali manjši dokument kamor koli na steklo optičnega bralnika ter kopirate obe strani dokumenta na eno stran.

1. Na vhodni pladenj naložite papir.

Glejte [Nalaganje papirja.](#page-31-0)

2. Položite kartico na poljubno mesto na steklu optičnega bralnika, proč od robov ali kotov stekla.

3. Zaprite pokrov skenerja.

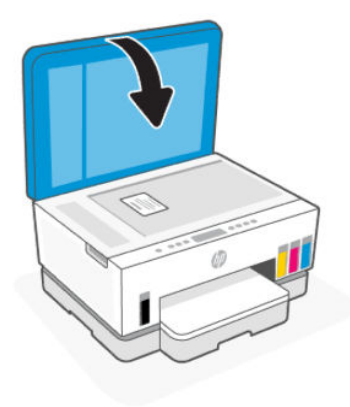

4. Pritisnite gumb za kopiranje osebne izkaznice  $(\equiv)$ , da preklopite v način kopiranja osebne izkaznice.

Gumb za barvno kopiranje  $\binom{n}{k}$ in gumb za črno-belo kopiranje  $\binom{n}{k}$  zasvetita ali začneta utripati.

5. Pritisnite katerega koli od teh gumbov, da kopirate eno stran izkaznice.

Če želite povečati število kopij, pritisnite in pridržite gumb ali pa ga pritisnite večkrat.

6. Če lučka za odprt pokrov se utripa ali sveti, odprite pokrov optičnega bralnika, obrnite izkaznico na steklu optičnega bralnika, nato pa pokrite pokrov optičnega bralnika.

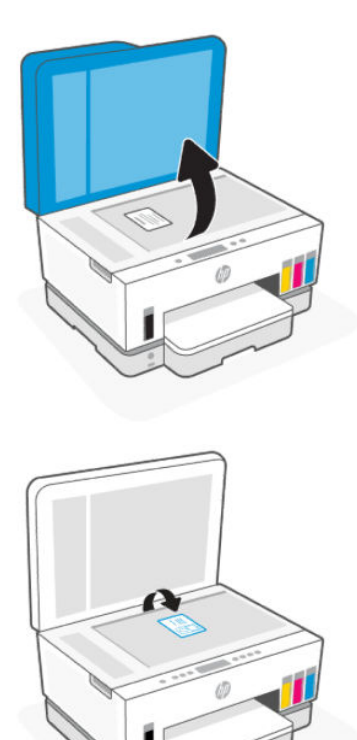

- 7. Pritisnite gumb za kopiranje, ki utripa ali sveti, da kopirate še drugo stran.
- 8. Počakajte, da se stran natisne.

# Optično branje z aplikacijo HP Smart (iOS/Android, Windows 10 in macOS)

Dokumente ali fotografije lahko skenirate na skenerju tiskalnika z aplikacijo HP Smart, skenirate pa lahko tudi s kamero naprave. HP Smart vključuje orodja za urejanje, ki omogočajo, da prilagodite skenirano sliko, preden jo shranite ali omogočite za skupno rabo. Optično prebrane dokumente lahko natisnete, jih shranite lokalno ali v shrambo v oblaku ali jih delite z drugimi prek elektronske pošte, sporočila SMS, Facebooka, Instagrama itd. Za optično branje z aplikacijo HP Smart upoštevajte navodila na ustreznem spodnjem naslovu URL glede na vrsto naprave, ki jo uporabljate.

- **iOS/Android:** [www.hp.com/go/hpsmart-help](https://www.hp.com/go/hpsmart-help/)
- Windows 10: [www.hp.com/go/hpsmartwin-help](https://www.hp.com/go/hpsmartwin-help/)
- macOS: [www.hp.com/go/hpsmartmac-help](https://www.hp.com/go/hpsmartmac-help/)

# Optično branje s programsko opremo za tiskalnik HP

V tej temi je opisano, kako skenirate s programsko opremo za tiskalnik HP.

### Optično branje iz računalnika

Pred optičnim branjem iz računalnika preverite, ali je HP-jeva priporočena programska oprema za tiskalnik že nameščena. Tiskalnik in računalnik morata biti povezana in vklopljena.

#### Optično branje dokumenta ali fotografije v datoteko (Windows)

- 1. Položite izvirnik s potiskano stranjo navzgor v podajalnik dokumentov ali potiskano stranjo navzdol na steklo optičnega bralnika (poravnan z vogalom z ikono).
- 2. V programski opremi za tiskalnik HP (na voljo na meniju Start) kliknite Scan (Optično preberi) in nato še Scan a Document or Photo (Optično branje dokumenta ali fotografije).
- 3. Izberite želeno vrsto optičnega branja in kliknite Scan (Optično preberi).

Izberite obliko zapisa datoteke, da shranite dokument (ali fotografijo).

#### **EX OPOMBA:**

- Kliknite povezavo More (Več) v zgornjem desnem kotu pogovornega okna za optično branje, da [pregledate in spremenite nastavitve za katero koli optično branje. Glejte Spreminjanje nastavitev](#page-50-0)  optičnega branja (Windows).
- Če izberete možnost Show Viewer After Scan (Po skeniranju prikaži prikazovalnik), lahko na zaslonu za predogled prilagodite skenirano sliko.

### <span id="page-50-0"></span>Optično branje dokumenta ali fotografije v e-pošto (Windows)

- 1. Položite izvirnik s potiskano stranjo navzgor v podajalnik dokumentov ali potiskano stranjo navzdol na steklo optičnega bralnika (poravnan z vogalom z ikono).
- 2. V programski opremi za tiskalnik HP, ki je na voljo na meniju Start, kliknite Scan (Skeniraj), nato pa kliknite Scan a Document or Photo (Skeniraj dokument ali fotografijo).
- 3. Izberite želeno vrsto optičnega branja in kliknite Scan (Optično preberi).

#### **EX OPOMBA:**

- Kliknite povezavo More (Več) v zgornjem desnem kotu pogovornega okna za optično branje, da pregledate in spremenite nastavitve za katero koli optično branje. Glejte Spreminjanje nastavitev optičnega branja (Windows).
- Če izberete možnost **Show Viewer After Scan** (Po skeniranju prikaži prikazovalnik), lahko na zaslonu za predogled prilagodite skenirano sliko.

### Spreminjanje nastavitev optičnega branja (Windows)

Nastavitve optičnega branja lahko spremenite za posamezno uporabo ali jih shranite in uporabljate trajno. Te nastavitve vključujejo možnosti, kot so velikost in usmerjenost strani, ločljivost optičnega branja, kontrast in mesto mape za shranjene optično prebrane dokumente.

- 1. Položite izvirnik s potiskano stranjo navzgor v podajalnik dokumentov ali potiskano stranjo navzdol na steklo optičnega bralnika (poravnan z vogalom z ikono).
- 2. V programski opremi za tiskalnik HP, ki je na voljo na meniju Start, kliknite Scan (Skeniraj), nato pa kliknite Scan a Document or Photo (Skeniraj dokument ali fotografijo).
- 3. Kliknite povezavo More (Več) v zgornjem desnem kotu pogovornega okna HP Scan (Optično branje HP).

Na desni strani se prikaže podokno s podrobnimi nastavitvami. Levi stolpec povzema trenutne nastavitve za vsak razdelek. V desnem stolpcu lahko spremenite nastavitve v označenem razdelku.

4. Kliknite vsak razdelek na levi strani podokna s podrobnimi nastavitvami, da si ogledate nastavitve v njem.

Večino nastavitev lahko pregledate in spremenite s spustnimi meniji.

Nekatere nastavitve nudijo več prožnosti in prikažejo novo podokno. Označene so z znakom + (plus) na desni strani nastavitve. Če se želite vrniti v okno s podrobnimi nastavitvami, morate klikniti OK (V redu) za sprejem ali **Cancel** (Prekliči) za preklic sprememb.

- 5. Ko končate s spreminjanjem nastavitev, naredite nekaj od naslednjega:
	- Kliknite Scan (Skeniraj). Prikaže se poziv, da po končanem optičnem branju shranite ali zavrnete spremembe bližnjice.
	- Kliknite ikono za shranjevanje na desni strani bližnjice, nato pa kliknite Scan (Skeniraj).

### Ustvarjanje nove bližnjice za optično branje (Windows)

Da bi bilo optično branje preprostejše, lahko ustvarite svojo bližnjico za optično branje. Fotografije lahko na primer redno optično berete in shranjujete v obliki zapisa PNG in ne v obliki JPEG.

- 1. Položite izvirnik s potiskano stranjo navzgor v podajalnik dokumentov ali potiskano stranjo navzdol na steklo optičnega bralnika (poravnan z vogalom z ikono).
- 2. V programski opremi za tiskalnik HP, ki je na voljo na meniju Start, kliknite Scan (Skeniraj), nato pa kliknite Scan a Document or Photo (Skeniraj dokument ali fotografijo).
- 3. Kliknite Ustvari novo bližnjico za optično branje.
- 4. Vnesite opisno ime, izberite obstoječo bližnjico, na kateri bo temeljila nova bližnjica, nato pa kliknite Create (Ustvari).
- 5. Spremenite nastavitve za novo bližnjico, da bodo ustrezale vašim potrebam, nato pa kliknite ikono za shranjevanje na desni strani bližnjice.
- **<sup>2</sup> OPOMBA:** Kliknite povezavo More (Več) v zgornjem desnem kotu pogovornega okna za optično branje, da pregledate in spremenite nastavitve za katero koli optično branje.

Za dodatne informacije glejte [Spreminjanje nastavitev optičnega branja \(Windows\).](#page-50-0)

# Skeniranje s funkcijo Webscan

Webscan je funkcija strežnika EWS, ki omogoča, da v spletnem brskalniku v tiskalniku optično preberete fotografije in dokumente ter jih shranite v napravo.

**EV OPOMBA:** Zaradi vaše varnosti so nekatere nastavitve v strežniku EWS zaščitene z geslom. Vnesite geslo, če ste k temu pozvani. To je geslo, ki ste ga nastavili v strežniku EWS, ali privzeta koda PIN na nalepki v območju za dostop do črnila.

### Vklop funkcije Webscan

- 1. Odprite EWS. Za dodatne informacije glejte [Dostop do strežnika EWS in njegova uporaba.](#page-53-0)
- 2. Kliknite zavihek Settings (Nastavitve).
- 3. V levem meniju kliknite Security (Varnost) in nato še Administrator Settings (Nastavitve skrbnika).
- 4. Izberite možnost, da omogočite Webscan.
- 5. Kliknite Apply (Uveljavi).

#### Skeniranje s funkcijo Webscan

Skeniranje s funkcijo Webscan ponuja osnovne možnosti za skeniranje. Za dodatne možnosti ali funkcije skeniranja uporabite skeniranje iz programske opreme tiskalnika HP.

- 1. Položite izvirnik s potiskano stranjo navzgor v podajalnik dokumentov ali potiskano stranjo navzdol na steklo optičnega bralnika (poravnan z vogalom z ikono). Glejte [Nalaganje izvirnika.](#page-39-0)
- 2. Odprite EWS. Za dodatne informacije glejte [Dostop do strežnika EWS in njegova uporaba.](#page-53-0)
- 3. Kliknite zavihek Scan (Skeniranje).
- 4. V levem meniju kliknite Webscan.
- 5. Izberite želene možnosti in kliknite Start Scan (Začni optično branje).

# Nasveti za uspešno skeniranje in kopiranje

Za uspešno kopiranje in skeniranje upoštevajte te namige:

- Steklena plošča in notranji del pokrova morata biti čista. Skener prebere vse, kar je na steklu, kot del slike.
- Položite izvirnik s potiskano stranjo navzdol na steklo optičnega bralnika (poravnano z vogalom z ikono).
- Če želite narediti veliko kopijo majhnega izvirnika, ga skenirajte, sliko povečajte v programski opremi za skeniranje in nato natisnite kopijo povečane slike.
- Če želite preprečiti napake in manjkajoče besedilo pri skeniranju, preverite v programski opremi, ali je svetlost pravilno nastavljena.
- Pazite, da boste pri uporabi programske opreme HP izbrali pravilen vir (na primer steklo skenerja).

# Mobilni faks

Z aplikacijo HP Smart lahko iz mobilne naprave ali računalnika hitro skenirate ali faksirate več strani.

Za dodatne informacije o mobilnem faksu obiščite [spletno mesto HP Smart.](https://www.hpsmart.com/us/en/mobile-fax)

### Uporaba mobilnega faksa v aplikaciji HP Smart

- 1. Prepričajte se, da je mobilna naprava ali računalnik povezan z omrežjem. Zaženite aplikacijo HP Smart in se prijavite ali ustvarite svoj račun HP.
- 2. Izberite ploščico »Mobilni faks«.

Če ploščica Mobilni faks ni prikazana, jo omogočite tako:

- V mobilni napravi naredite naslednje: Tapnite Prilagodi ploščice, tapnite stikalo Mobilni faks, da omogočite ploščico, nato pa se vrnite na začetni zaslon.
- V napravi s sistemom Windows 10 naredite naslednje: Kliknite Nastavitve, izberite Prilagodi ploščice in kliknite stikalo Mobilni faks, da omogočite ploščico. Nato se vrnite na začetni zaslon.
- V napravi s sistemom Mac naredite naslednje: V menijski vrstici izberite HP Smart >Personalize Tiles (Prilagodi ploščice). Možnost »Mobile Fax« (Mobilni faks) nastavite na On (Vklopljeno).
- OPOMBA: Mobilni faks je na voljo v določenih državah/regijah. Če možnost »Mobilni faks« ni prikazana na meniju »Prilagodi«, mobilni faks morda ni na voljo v vaši državi.
- 3. Izpolnite potrebne informacije za mobilni faks.
- 4. Če želite dodati naslovnico, tapnite stikalo Dodaj naslovnico, nato pa vpišite zadevo in sporočilo.
- 5. Skenirajte element, ki ga želite faksirati z uporabo tiskalnika ali kamere mobilne naprave ali priložite podprto vrsto datoteke. Faks pošljite, ko je pripravljen.

Faks bo varno poslan, njegovo stanje pa lahko spremljate v aplikaciji HP Smart.

# <span id="page-53-0"></span>6 Konfiguriranje tiskalnika

V tem poglavju je opisano, kako konfigurirate tiskalnik.

# Konfiguracija tiskalnika v strežniku Embedded Web Server (EWS)

S strežnikom Embedded Web Server (EWS) lahko upravljate funkcije tiskanja v računalniku.

- Ogled informacij o stanju tiskalnika
- Preverjanje informacij in stanja potrebščin za tiskanje
- Prejemanje obvestil o dogodkih tiskalnika in potrošnega materiala
- Prikaz in sprememba nastavitev omrežja ter tiskalnika

### Dostop do strežnika EWS in njegova uporaba

Strežnik EWS lahko odprete na enega od teh načinov:

- aplikacija HP Smart;
- programska oprema za tiskalnike HP;
- spletni brskalnik z uporabo naslova IP;
- spletni brskalnik z uporabo povezave Wi-Fi Direct.

#### Kaj morate upoštevati pri dostopanju do strežnika EWS

- Če je v spletnem brskalniku prikazano sporočilo, ki kaže, da spletno mesto ni varno, izberite možnost za nadaljevanje. Dostop do spletnega mesta ne bo škodoval napravi.
- Privzeto uporabniško ime je »admin«.
- Zaradi vaše varnosti so nekatere nastavitve na domači strani tiskalnika ali strežnika EWS zaščitene z geslom.
	- Pri prvem dostopu do strežnika EWS vnesite številko PIN, če ste k temu pozvani. To osebno identifikacijsko številko (PIN) najdete na nalepki v tiskalniku.
	- Odprite vratca za dostop do črnila ali kartuše in poiščite nalepko.
	- Ko pridobite dostop do strežnika EWS, lahko v strežniku EWS spremenite geslo.

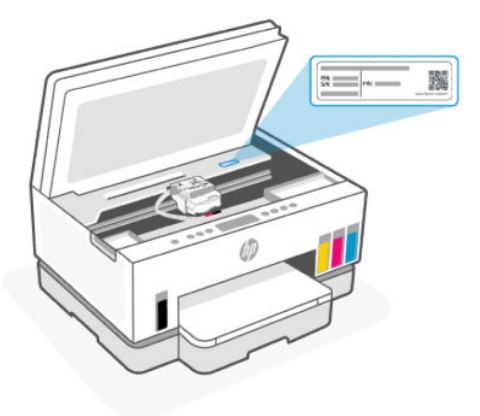

- Glede na to, kako je tiskalnik povezan, nekatere funkcije strežnika EWS morda ne bodo na voljo.
- Do strežnika EWS ni mogoče dostopati prek požarnega zidu.

#### Postopek odpiranja strežnika EWS z aplikacijo HP Smart (iOS, Android in Windows 10)

- 1. [V računalniku ali mobilni napravi odprite aplikacijo HP Smart. Glejte Uporaba aplikacije HP Smart za](#page-25-0)  tiskanje, skeniranje in upravljanje.
- 2. V aplikaciji HP Smart izberite svoj tiskalnik, nato pa kliknite ali tapnite Advanced Settings (Napredne nastavitve).

#### Postopek odpiranja strežnika EWS z naslovom IP (Wi-Fi ali ethernetna povezava)

- 1. Poiščite naslov IP. Če želite natisniti stran z informacijami, na tiskalniku pritisnite gumb za informacije $($   $$
- 2. Odprite spletni brskalnik, v naslovno vrstico vpišite naslov IP ali ime gostitelja, nato pa kliknite ali tapnite Enter.

#### Postopek odpiranja strežnika EWS z naslovom IP (povezava Wi-Fi Direct)

- 1. [Prepričajte se, da sta naprava in tiskalnik povezana prek funkcije Wi-Fi Direct. Glejte Tiskanje pri](#page-45-0)  povezavi v isto omrežje Wi-Fi.
- 2. Odprite spletni brskalnik, v naslovno vrstici vpišite naslov IP ali ime gostitelja tiskalnika, nato pa kliknite ali tapnite Enter.

Naslov IP: 192.168.223.1

#### Postopek odpiranja strežnika EWS s programsko opremo za tiskalnik HP (Windows 7)

- 1. Na namizju računalnika kliknite Start, izberite Vsi programi, kliknite HP, kliknite mapo za tiskalnik, izberite ikono z imenom tiskalnika, nato pa odprite HP Printer Assistant.
- <sup>2</sup> OPOMBA: Za namestitev programske opreme za tiskalnik HP potrebujete sistem Windows 7 s servisnim paketom 1 (SP1).
- 2. V funkciji HP Printer Assistant izberite zavihek Tiskanje.
- 3. Izberite Začetna stran tiskalnika (EWS).

### Konfiguriranje nastavitev omrežja IP

Če želite konfigurirati omrežne nastavitve tiskalnika, preberite te razdelke.

Če ste pozvani k vnosu gesla, vnesite kodo PIN, ki je navedena na nalepki v območju za dostop do kartuš. Glejte [Kaj morate upoštevati pri dostopanju do strežnika EWS.](#page-53-0)

#### Ogled ali spreminjanje omrežnih nastavitev

S strežnikom Embedded Web Server (EWS) lahko prikažete ali spremenite nastavitve konfiguracije naslova IP.

- 1. Odprite EWS. Glejte [Dostop do strežnika EWS in njegova uporaba.](#page-53-0)
- 2. Za pridobitev informacij o omrežju kliknite zavihek Network (Omrežje). Nastavitve po potrebi spremenite.

#### Preimenovanje tiskalnika v omrežju

Če želite tiskalnik v omrežju preimenovati tako, da ga bo mogoče enolično prepoznati, uporabite Embedded Web Server (EWS).

- 1. Odprite EWS. Glejte [Dostop do strežnika EWS in njegova uporaba.](#page-53-0)
- 2. Kliknite zavihek Network (Omrežje).
- 3. V levem meniju kliknite General (Splošno).
- 4. Kliknite Network Identification (Prepoznava v omrežju).
- 5. Spremenite potrebne nastavitve in kliknite Apply (Uporabi).

#### Ročno konfiguriranje parametrov IPv4 TCP/IP

V strežniku Embedded Web Server (EWS) ročno nastavite naslov IPv4, masko podomrežja in privzeti prehod.

- 1. Odprite EWS. Glejte [Dostop do strežnika EWS in njegova uporaba.](#page-53-0)
- 2. Kliknite zavihek Network (Omrežje).
- 3. V levem meniju kliknite Wired (Žično).
- 4. Kliknite IPv4 Configuration (Konfiguriraj naslov IPv4).
- 5. Spremenite potrebne nastavitve in kliknite Apply (Uporabi).

### Dodelitev ali spreminjanje gesla sistema v strežniku Embedded Web Server (EWS)

Dodelite skrbniško geslo za dostopanje do tiskalnika in strežnika EWS, da nepooblaščeni uporabniki ne bodo mogli spreminjati nastavitev tiskalnika.

- 1. Odprite EWS. Glejte [Dostop do strežnika EWS in njegova uporaba.](#page-53-0)
- 2. Kliknite zavihek Settings (Nastavitve).
- 3. V levem meniju kliknite Security (Varnost).
- 4. Kliknite Password Settings (Nastavitve gesla).
- 5. Spremenite potrebne nastavitve in kliknite Apply (Uporabi).
	- OPOMBA: Zabeležite si geslo in ga shranite na varno mesto.

# Posodobitev tiskalnika

V tej temi je opisano, kako posodobite vdelano programsko opremo tiskalnika.

HP občasno izda posodobitve vdelane programske opreme, s katerimi izboljša funkcije izdelka in odpravi težave. Če je tiskalnik povezan v internet, privzeto, samodejno in v rednih intervalih preverja, ali so na voljo posodobitve.

### Posodobitev tiskalnika ali spreminjanje nastavitev omrežja v strežniku Embedded Web Server (EWS)

- 1. Odprite EWS. Glejte [Dostop do strežnika EWS in njegova uporaba.](#page-53-0)
- 2. Kliknite zavihek Tools (Orodja).
- 3. V levem meniju kliknite Printer Updates (Posodobitve tiskalnika) in izberite Firmware Updates (Posodobitve vdelane programske opreme).
- 4. Izberite želene možnosti, nato pa kliknite Apply (Uveljavi).

# Uporaba spletnih storitev

V tej temi je opisano, kako uporabljate spletne storitve.

 $\mathbb{B}^n$  **OPOMBA:** Zaradi vaše varnosti so nekatere nastavitve v strežniku Embedded Web Server (EWS) zaščitene z geslom. Vnesite geslo, če ste k temu pozvani. To je geslo, ki ste ga nastavili v strežniku EWS, ali privzeta koda PIN na nalepki v območju za dostop do črnila.

### Nastavitev spletnih storitev s strežnikom Embedded Web Server (EWS)

- 1. Odprite EWS. Glejte [Dostop do strežnika EWS in njegova uporaba.](#page-53-0)
- 2. Kliknite zavihek Web Services (Spletne storitve).
- 3. V levem meniju kliknite Web Services Settings (Nastavitve spletnih storitev).
- 4. Kliknite Setup (Nastavitev), za nadaljevanje izberite ustrezno možnost ali gumb, nato pa upoštevajte navodila na zaslonu, da sprejmete pogoje uporabe.
- OPOMBA: Če morate vnesti nastavitve proxy in če jih vaše omrežje uporablja, upoštevajte navodila na zaslonu in določite strežnik proxy. Če nimate informacij o strežniku proxy, se obrnite na skrbnika omrežja ali osebo, ki je nastavila omrežje.
- 5. Ko je tiskalnik povezan s strežnikom, natisne stran z informacijami. Upoštevajte navodila na strani z informacijami in dokončajte nastavitev.

### Odstranitev spletnih storitev v strežniku Embedded Web Server (EWS)

1. Odprite EWS. Glejte [Dostop do strežnika EWS in njegova uporaba.](#page-53-0)

- 2. Kliknite zavihek Web Services (Spletne storitve).
- 3. Na levem meniju kliknite Web Services Settings (Nastavite spletnih storitev), kliknite Remove Web Services (Odstrani spletne storitve), nato pa upoštevajte zaslonska navodila.

# <span id="page-58-0"></span>7 Upravljanje črnila in tiskalnih glav

V tem poglavju je opisano, kako upravljate črnilo in tiskalne glave.

# Preverjanje ravni črnila

Ravni črnila lahko preverite v posodah za črnilo na tiskalniku. Za določitev, kdaj je treba znova napolniti posode, lahko ravni črnila preverite tudi v programski opremi za tiskalnik HP ali na nadzorni plošči.

Če uporabljate aplikacijo HP Smart, so predvidene ravni črnila izbranega tiskalnika prikazane na začetni strani.

### Preverjanje predvidenih ravni črnila v programski opremi tiskalnika (Windows)

- 1. V programski opremi za tiskalnik HP (na voljo na meniju Start) kliknite Estimated Levels (Ocenjene ravni).
- 2. V aplikaciji Orodjarna kliknite zavihek Estimated Levels (Previdene ravni).

# Vnovično polnjenje zbiralnikov črnila

**<sup>2</sup> OPOMBA:** Garancija ne vključuje servisa ali popravil izdelka, potrebnih zaradi napačnega polnjenja zbiralnikov črnila in/ali uporabe črnila, ki ni znamke HP.

### Postopek vnovičnega polnjenja zbiralnikov črnila

1. Odprite vratca za dostop do črnila in pokrove zbiralnika.

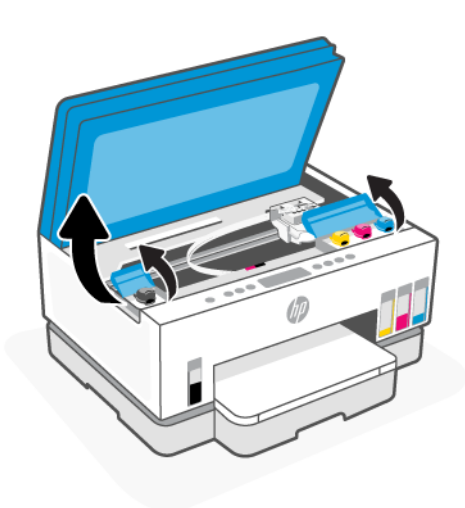

2. Odprite pokrovček posode za črnilo, ki jo nameravate znova napolniti.

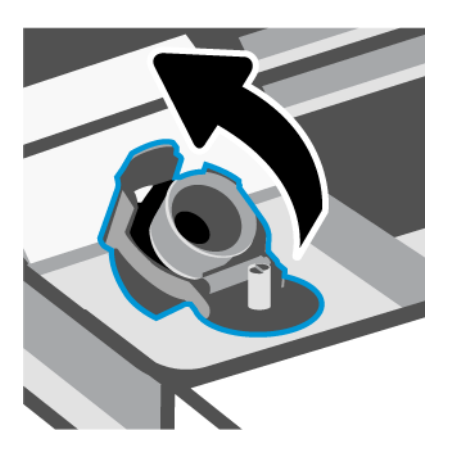

- 3. Glede na vrsto stekleničk s črnilom naredite nekaj od naslednjega:
	- Stekleničke z navojnim pokrovčkom: zasukajte pokrovček na steklenički za črnilo tako, da ga odprete.

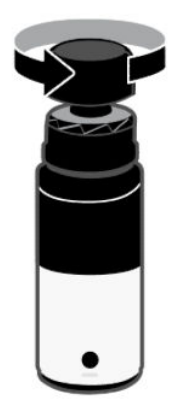

● Stekleničke s pritisnim pokrovčkom: zasukajte pokrovček na steklenički za črnilo tako, da ga odprete. Odstranite zaščito s stekleničke, privijte pokrovček nazaj na stekleničko in ga zategnite. Nato odprite zgornji del pokrovčka.

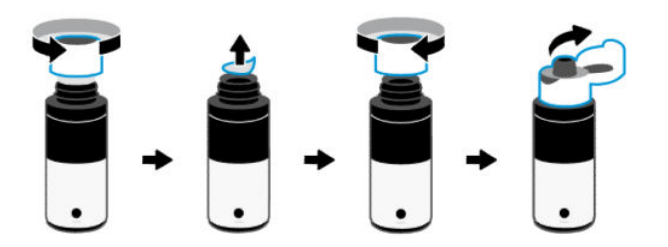

4. Barva stekleničke za črnilo naj se ujema z barvo posode za črnilo.

Stekleničko postavite na zbiralnik tako, da je obrnjena navzdol. Prepričajte se, da je vrh steklenice ustrezno nameščen čez šobo zbiralnika.

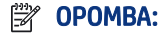

- Pri stekleničkah z navojnim pokrovčkom se mora vrh stekleničke zaskočiti na mesto, ko ga previdno pritisnete navzdol čez šobo zbiralnika.
- Pri polnjenju črnila ne stiskajte stekleničk s črnilom. Na voljo imate lahko različne stekleničke s črnilom.
- Če v steklenički ostane črnilo, jo v pokončnem položaju shranite na hladnem in suhem mestu.

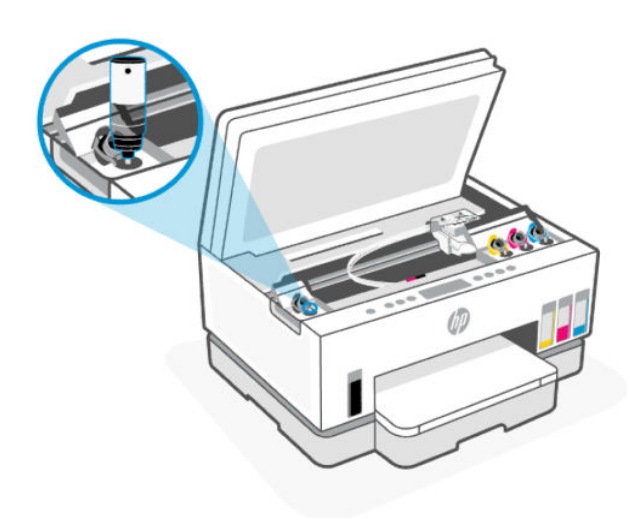

5. Pustite, da se črnilo izteče v zbiralnik, dokler zbiralnik ni poln.

Če črnilo ne začne takoj kapljati, odstranite stekleničko in jo znova pravilno postavite na posodo.

6. Trdno zaprite pokrovček zbiralnika.

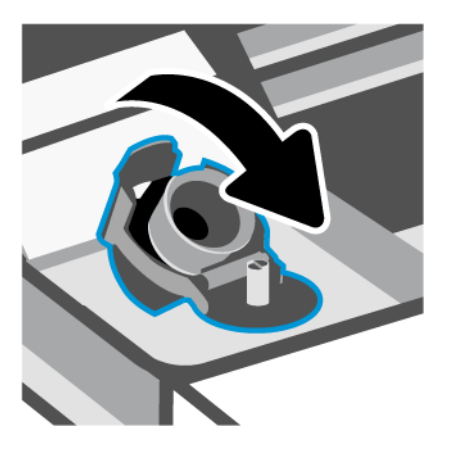

7. Ponovite korake od 2 do 6, da napolnite še druge zbiralnike črnila.

8. Zaprite pokrove zbiralnika in vratca za dostop do črnila.

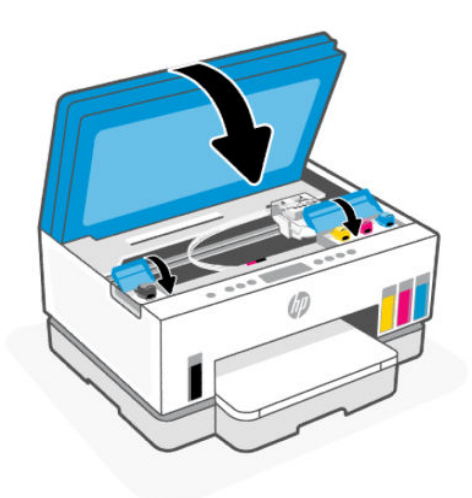

### Previdnostni ukrepi za delo s stekleničkami s črnilom

Pri uporabi stekleničk s črnilom upoštevajte spodnje nasvete:

- Stekleničke s črnilom hranite zunaj dosega otrok.
- Stekleničke s črnilom odprite samo, ko nameravate napolniti posode za črnilo.
- Ko je steklenička s črnilom odprta, je ne nagibajte, tresite ali stiskajte, da ne pride do puščanja črnila.
- Stekleničke s črnilom hranite na suhem in temnem mestu.
- Ne pijte ali dajajte v usta.

# Naroči črnilne potrebščine

Preden naročite stekleničke s črnilom, z vizualnim pregledom poiščite številke na njih. Te informacije so navedene na nalepki v območju za dostop do črnila.

Če želite za tiskalnik naročiti originalne HP-jeve potrebščine, obiščite spletno mesto [www.hp.com/buy/supplies.](https://www.hp.com/buy/supplies) Če se prikaže poziv, izberite svojo državo/regijo, nato pa upoštevajte pozive, s pomočjo katerih boste našli ustrezne stekleničke s črnilom za svoj tiskalnik.

<sup>e</sup> OPOMBA: Naročanje stekleničk s črnilom prek interneta ni na voljo v vseh državah/regijah. Če naročanje prek interneta ni na voljo v vaši državi/regiji, si lahko pri nakupovanju pri lokalnem prodajalcu HP vseeno ogledate informacije o zalogah in natisnete referenčni seznam.

# Tiskanje samo s črnim črnilom (Windows)

- 1. V programski opremi izberite Print (Natisni).
- 2. Preverite, ali je tiskalnik izbran.

<span id="page-62-0"></span>3. Kliknite gumb, ki odpre pogovorno okno Properties (Lastnosti).

Glede na program se ta gumb lahko imenuje tudi Properties (Lastnosti), Options (Možnosti), Printer Setup (Namestitev tiskalnika), Printer Properties (Lastnosti tiskalnika), Printer (Tiskalnik) ali Preferences (Lastne nastavitve).

- 4. Izberite ustrezne možnosti.
	- Windows 10
		- Kliknite zavihek Paper/Quality (Papir/kakovost).
		- Pod možnostjo Print in Grayscale (Tiskanje v sivinah) na seznamu izberite Black Ink Only (Samo črno črnilo), nato pa kliknite OK (V redu).
	- **Windows 7** 
		- Na zavihku Layout (Postavitev) ali Paper/Quality (Papir/kakovost) kliknite gumb Advanced (Dodatno), da odprete pogovorno okno Advanced Options (Dodatne možnosti).
		- Na spustnem seznamu Print in Grayscale (Tiskanje v sivinah) izberite Black Ink Only (Samo črno črnilo) in kliknite OK (V redu).

# Izboljšanje kakovosti tiskanja

Natisnete lahko diagnostično stran, da določite, ali je priporočeno čiščenje oziroma poravnava tiskalnih glav za izboljšanje kakovosti tiskanja.

[Navodila za tiskanje diagnostične strani za kakovost najdete v poglavju Tiskanje poročil na nadzorni plošči](#page-23-0)  tiskalnika.

Za izboljšanje kakovosti tiskanja lahko uporabite tudi aplikacijo HP Smart. Za informacije o tej aplikaciji glejte [Uporaba aplikacije HP Smart za tiskanje, skeniranje in upravljanje.](#page-25-0)

### Tiskanje diagnostične strani za kakovost tiskanja (Windows)

- 1. Na vhodni pladenj naložite še neuporabljen navaden bel papir velikosti Letter ali A4.
- 2. V programski opremi za tiskalnik HP (na voljo na meniju Start) kliknite Tiskanje in optično branje na vrhu okna.
- 3. V razdelku Print (Tiskanje) kliknite Maintain Your Printer (Vzdrževanje tiskalnika), da odprete Orodjarno.
- 4. V Orodjarni kliknite zavihek Device Services (Storitve naprave) in kliknite možnost, da natisnete stran.

### <span id="page-63-0"></span>Razumevanje diagnostične strani za kakovost tiskanja

1. Na diagnostični strani si lahko poleg druge vsebine ogledate črno, cijan, magenta in rumeno polje.

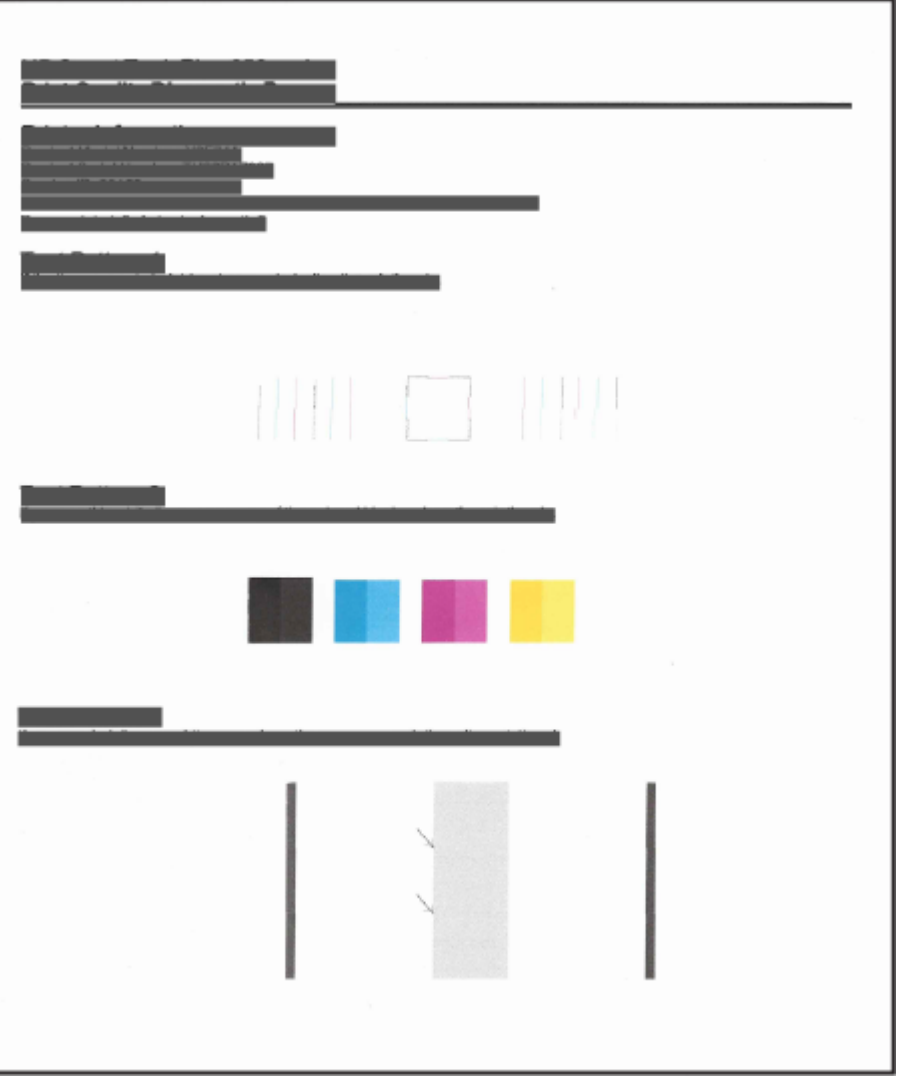

2. Če so na diagnostični strani proge ali če manjkajo delci barvnega in črnega polja, izvedite samodejno čiščenje tiskalnih glav.

Glejte Poravnajte in očistite tiskalne glave.

3. Če so na natisih vidne neravne črte ali če diagnostična stran prikazuje, da poravnajte tiskalne glave, izvedite samodejno poravnavo tiskalnih glav.

Glejte Poravnajte in očistite tiskalne glave.

4. Če težave s kakovostjo tiskanja ne odpravite niti po čiščenju in poravnavi tiskalnih glav, se obrnite na HP-jevo podporo.

# Poravnajte in očistite tiskalne glave

Tiskalnik ima funkcijo za samodejno poravnavo ali čiščenje tiskalnih glav.

Za določitev, ali je priporočena poravnava ali čiščenje, lahko preverite diagnostično stran za kakovost tiskanja. Glejte [Razumevanje diagnostične strani za kakovost tiskanja.](#page-63-0)

- Poravnava tiskalnih glav: S poravnavo tiskalnih glav lahko izboljšate kakovost tiskanja. Če na natisnjenih dokumentih ali na diagnostični strani za kakovost tiskanja opazite napačno poravnane barve, izvedite poravnavo.
- Čiščenje tiskalnih glav: Če so na natisnjenih dokumentih proge ali napačne ali manjkajoče barve, je morda treba očistiti tiskalni glavi.

**EX OPOMBA:** 

- Postopek čiščenja pri poskusu čiščenja tiskalnih glav natisne eno stran.
- Tiskalni glavi očistite samo, če je to res potrebno. Pri nepotrebnem čiščenju se porabi črnilo in skrajša življenjska doba tiskalnih glav.

### Poravnava ali čiščenje tiskalnih glav v strežniku Embedded Web Server (EWS)

- 1. Odprite EWS. Glejte [Dostop do strežnika EWS in njegova uporaba.](#page-53-0)
- 2. Kliknite zavihek Tools (Orodja).
- 3. V levem meniju kliknite Utilities (Pripomočki) in izberite Print Quality Toolbox (Orodjarna za kakovost tiskanja).
- 4. Kliknite gumb ob možnosti, da poravnate ali očistite tiskalne glave.

### Poravnava ali čiščenje tiskalnik glav (Windows)

- 1. Na vhodni pladenj naložite še neuporabljen navaden bel papir velikosti Letter ali A4.
- 2. V programski opremi za tiskalnik HP (na voljo na meniju Start) kliknite Tiskanje in optično branje na vrhu okna.
- 3. V razdelku Print (Tiskanje) kliknite Maintain Your Printer (Vzdrževanje tiskalnika), da odprete Orodjarno.
- 4. V Orodjarni kliknite zavihek Device Services (Storitve naprave), kliknite želeno možnost in upoštevajte navodila na zaslonu.

# Čiščenje tiskalnika

V programski opremi za tiskalnik lahko zaženete program za čiščenje, da preprečite razmazovanje na strani.

### Čiščenje tiskalnika v programski opremi za tiskalnik (Windows)

- 1. Na vhodni pladenj naložite še neuporabljen navaden bel papir velikosti Letter ali A4.
- 2. V programski opremi za tiskalnik HP (na voljo na meniju Start) kliknite Tiskanje in optično branje na vrhu okna.
- 3. V razdelku Print (Tiskanje) kliknite Maintain Your Printer (Vzdrževanje tiskalnika), da odprete Orodjarno.
- 4. V Orodjarni kliknite zavihek Device Services (Storitve naprave), kliknite želeno možnost in upoštevajte navodila na zaslonu.

# Nasveti za delo s črnilom in tiskalnimi glavami

### Nasveti za tiskalne glave

Pri delu s tiskalnimi glavami upoštevajte spodnje nasvete:

- Uporabljajte pristne tiskalne glave HP.
- S tiskalnimi glavami ravnajte previdno. Pazite, da vam tiskalne glave ne padejo na tla, in ne dotikajte se električnih kontaktov ali brizgalnih šob na kateri koli površini.
- Tiskalne glave zaščitite pred izsušitvijo tako, da tiskalnik vedno izklopite z gumbom za vklop/izklop in počakate, da lučka gumba za vklop/izklop ugasne.
- Tiskalne glave odprite in z njih odstranite trak šele tik pred namestitvijo glav, saj lahko v nasprotnem primeru pride do težav s kakovostjo tiskanja Če na tiskalnih glavah ostane trak, črnilo ne more izhlapevati.
- [Pravilno namestite črno in barvno tiskalno glavo. Glejte Postopek preverjanja ustreznosti namestitve](#page-75-0)  tiskalnih glav.
- Potem ko namestite tiskalnik, pokrov tiskalnih glav odprite samo, če so takšna navodila.
- Kakovost tiskanja lahko izboljšate tako, da poravnate tiskalne glave. Za dodatne informacije glejte [Izboljšanje kakovosti tiskanja.](#page-62-0)
- Če zaradi katerega koli razloga iz tiskalnika odstranite tiskalno glavo, jo čim prej znova vstavite. Če tiskalne glave pustite zunaj tiskalnika brez zaščite, se lahko izsušijo.

### Nasveti za črnilo

Pri delu s črnilom upoštevajte spodnje nasvete:

- [Preden začnete s tiskanjem, preverite, da v posodah za črnilo ne primanjkuje črnila. Glejte Preverjanje](#page-58-0)  ravni črnila.
- Posode za črnilo znova napolnite, ko jim začne primanjkovati črnila. Tiskanje s posodami za črnilo, v katerih primanjkuje črnilo, lahko povzroči okvaro tiskalnika.
- Ne nagibajte tiskalnika.
- $\mathbb{P}$  **OPOMBA:** Originalne HP-jeve tiskalne glave in črnilo so zasnovani in preizkušeni s HP-jevimi tiskalniki in vrstami papirja, kar vedno znova pripomore k učinkoviti rabi.

HP ne jamči za kakovost ali zanesljivost kartuš, ki niso HP-jeve. Garancija ne krije servisa ali popravil izdelka, ki je potreben zaradi uporabe potrebščin, ki niso izdelek podjetja HP.

# Premikanje tiskalnika

Če želite preprečiti poškodbo tiskalnika ali iztekanje črnila, upoštevajte spodnja navodila.

Če prestavljate tiskalnik v domu ali pisarni, naj bo pokrov tiskalne glave zaprt, tiskalnik pa naj bo v vodoravnem položaju.

Če želite tiskalnik prestaviti na drugo mesto zunaj doma ali pisarne, si oglejte navodila za premikanje tiskalnika, priložena v škatli, ali obiščite spletno mesto [hp.com/support.](https://hp.com/support)

# 8 Odpravljanje težav

V tem poglavju boste našli predloge za odpravljanje splošnih težav.

Če težav ne morete odpraviti s predlogi, poskusite pridobiti pomoč z eno od storitev za podporo. Oglejte si [HP-jevo podporo.](https://hp.com/support)

Pomoč je na voljo tudi v aplikaciji HP Smart in na nadzorni plošči tiskalnika:

- HP Smart: prikazuje opozorila za težave s tiskalnikom (zagozditve in druge težave), povezave do vsebine pomoči in možnosti stika s podporo za dodatno pomoč. Glejte Uporaba aplikacije HP Smart za tiskanje, skeniranje in upravljanje.
- Nadzorna plošča tiskalnika: Glejte [Opis lučk na nadzorni plošči in ikon na zaslonu.](#page-16-0)

# Zagozditve in težave s podajanjem papirja

Ta tema vam bo v pomoč pri odpravljanju zagozditev in težav s podajanjem papirja.

## Odstranjevanje zagozdenega papirja ali odpravljanje zagozditve nosilca kartuše

Papir se lahko zagozdi na različnih mestih. Za zagozditve nosilca tiskanja odstranite vse predmete, vključno s papirjem, ki blokirajo nosilec tiskanja v območju za dostop do črnila.

**<sup>2</sup> OPOMBA:** Pri odstranjevanju zagozdenih predmetov ne uporabljajte orodja ali drugih naprav. Bodite previdni, ko odstranjujete zagozdene predmete v notranjosti tiskalnika.

### Odstranjevanje zagozdenega papirja s pladnja

- 1. Odstranite vhodni pladenj.
- 2. Odstranite izhodni pladenj.

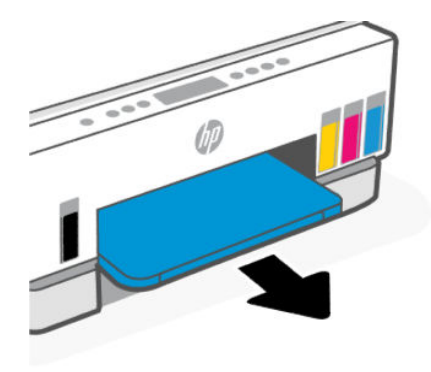

3. Odstranite ploščo enote za obojestransko tiskanje. To naredite previdno tako, da z roko sežete v odprtino, kjer so bili nameščeni pladnji, in nato izvlečete ploščo.

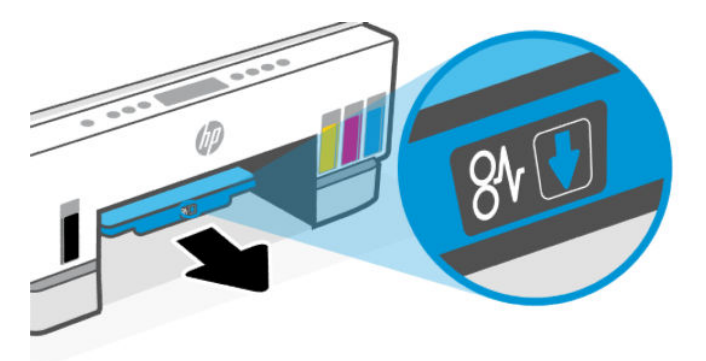

4. Odstranite zagozdeni papir.

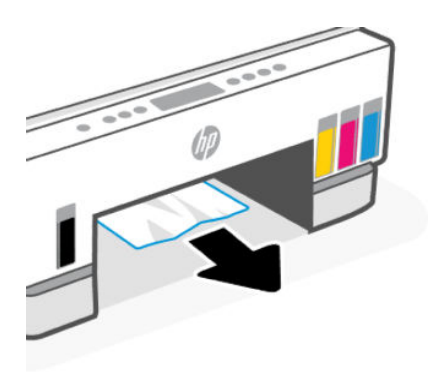

5. Znova vstavite ploščo enote za obojestransko tiskanje ter izhodni in vhodni pladenj.

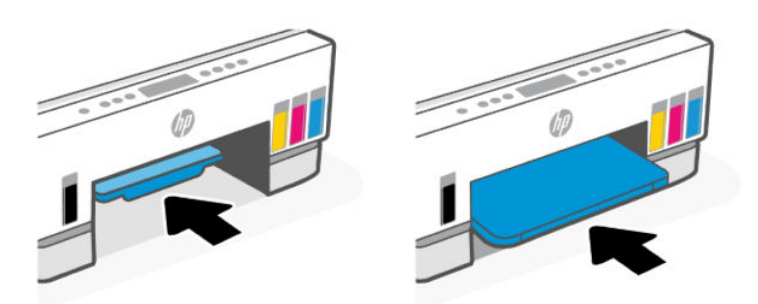

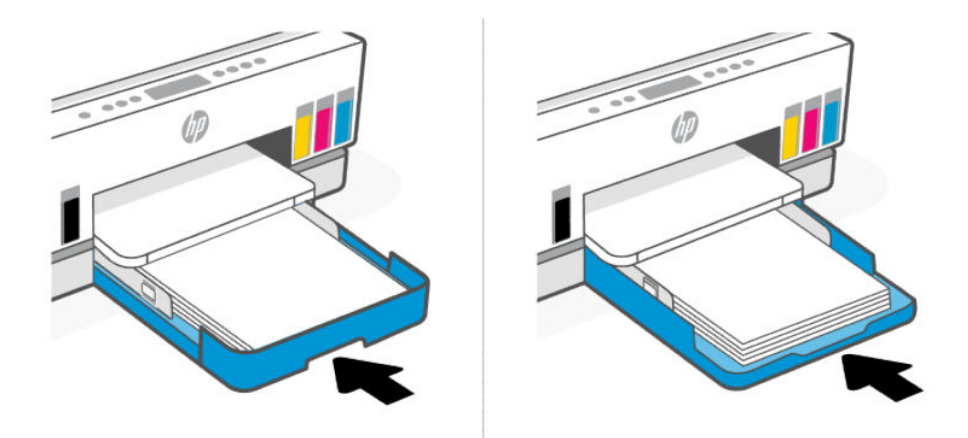

## Odstranitev zagozdenega papirja iz notranjosti tiskalnika

1. Dvignite vratca za dostop do črnila.

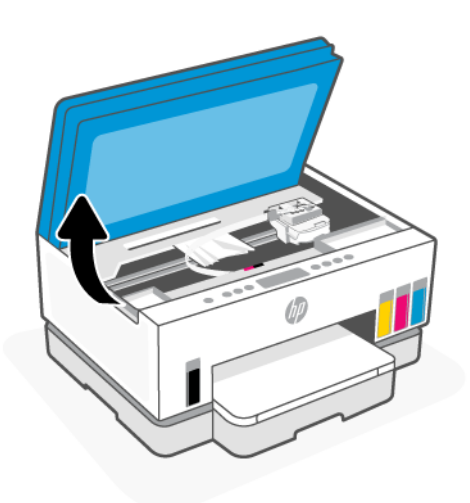

2. Odstranite zagozdeni papir.

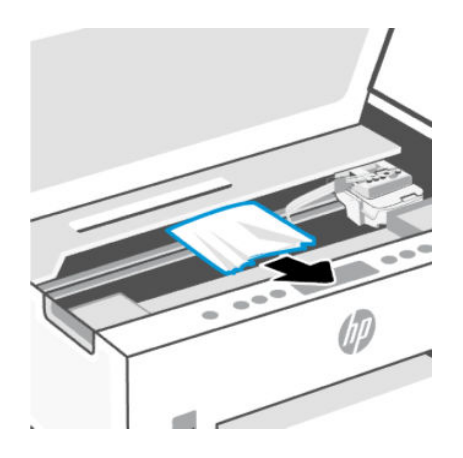

3. Zaprite vratca za dostop do črnila.

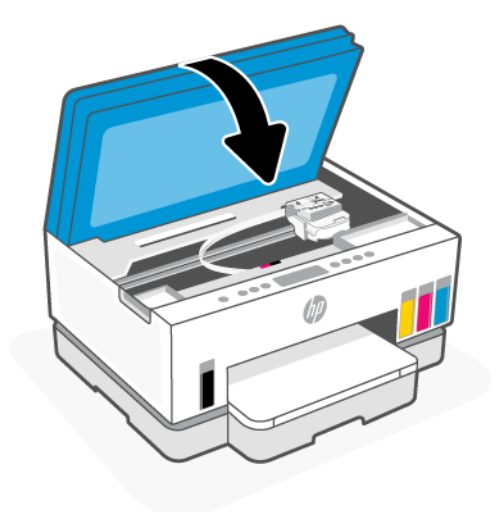

### Odstranitev zagozdenega papirja iz zadnjega dela tiskalnika

1. Odprite vratca na zadnjem delu tiskalnika.

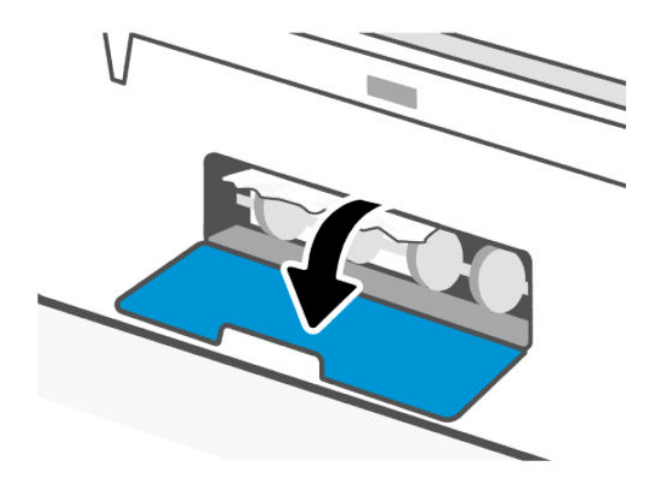

2. Odstranite zagozdeni papir.

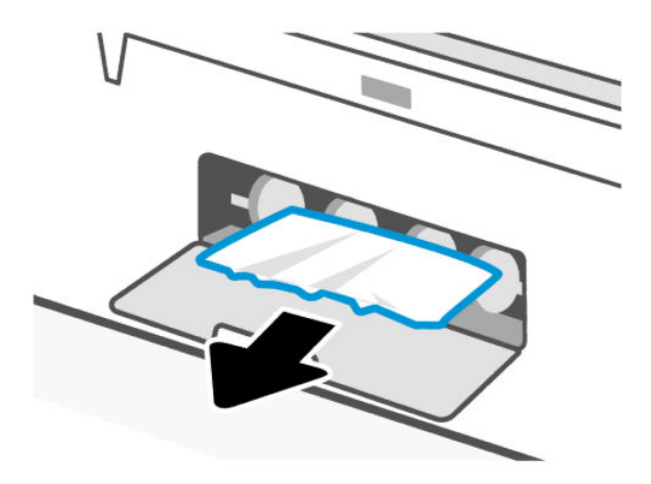

3. Zaprite zadnja vratca.

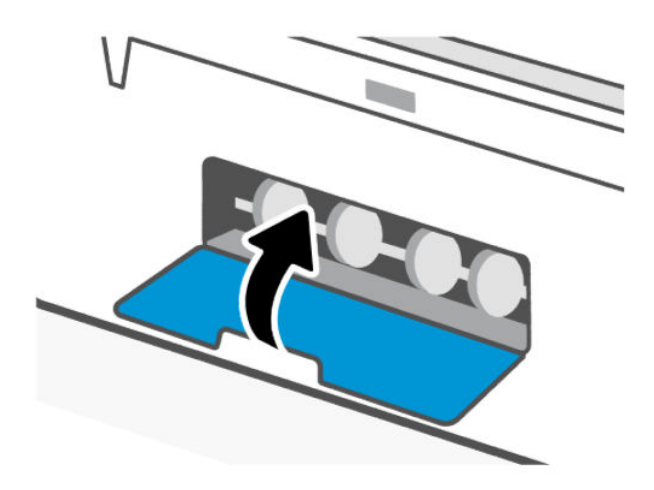

### Odstranjevanje papirja, zagozdenega v podajalniku dokumentov (samo pri nekaterih modelih tiskalnika)

**The OPOMBA:** Če med uporabo podajalnika dokumentov prihaja do zagozditev papirja, ki jih ne morete odpraviti z drugimi ukrepi, poskusite očistiti območje stekla podajalnika dokumentov s suho krpo, ki ne [pušča vlaken. Glejte Čiščenje območja stekla podajalnika dokumentov steklo \(samo pri nekaterih modelih](#page-85-0)  tiskalnika).

1. Odprite pokrov podajalnika dokumentov.

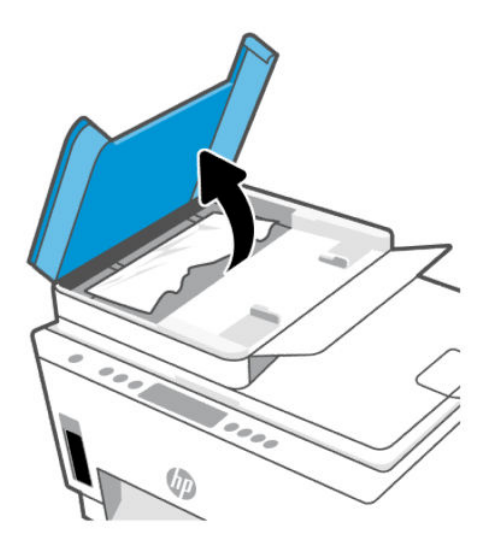

2. Odstranite zagozdeni papir.

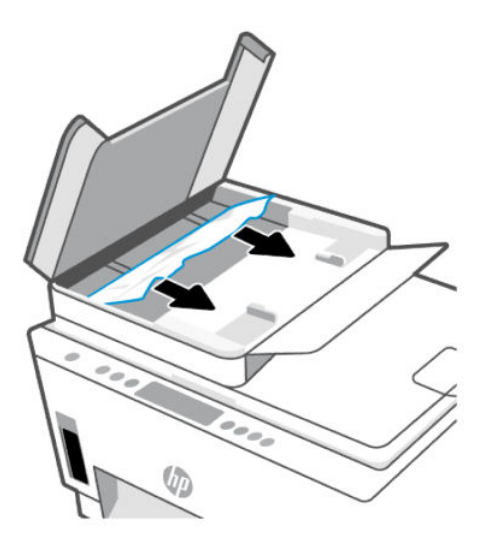
3. Zaprite pokrov podajalnika dokumentov.

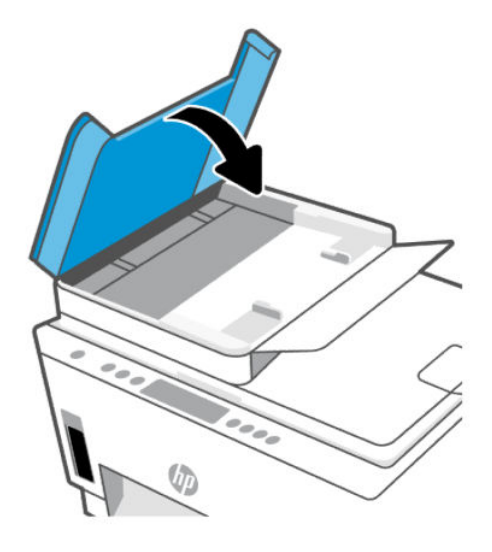

# Preprečevanje zagozditev papirja

Če se želite izogniti zagozditvam papirja, sledite tem navodilom.

- Za najboljše rezultate pazite, da vhodni pladenj ne bo preveč napolnjen s papirjem in da bo na njem vsaj pet strani.
- Z odstranitvijo papirja in zapiranjem vhodnega pladnja, ko ni v uporabi, preprečite, da bi se v tiskalniku nabirali prah in razni delci.
- Iz izhodnega pladnja pogosto odstranite natisnjen papir.
- Poskrbite, da je papir ravno položen v vhodni pladenj in da robovi niso prepognjeni ali natrgani.
- Na vhodnem pladnju ne kombinirajte različnih vrst in velikosti papirja; vsi listi papirja v vhodnem pladnju morajo biti iste velikosti in vrste.

Za optimalno učinkovitost uporabite HP-jev papir. Za dodatne informacije o HP-jevem papirju glejte [Osnove papirja.](#page-41-0)

- Vodili za širino papirja na vhodnem pladnju prilagodite tako, da se tesno prilegata papirju. Poskrbite, da vodili ne bosta zvijali papirja na vhodnem pladnju.
- Papirja ne potiskajte preveč naprej v vhodni pladenj.
- Med tiskanjem ne nalagajte papirja. Preden naložite papir, počakajte na poziv tiskalnika.

# Odpravljanje težav s podajanjem papirja

Kakšno težavo imate?

- Tiskalnik iz vhodnega pladnja ne pobira papirja.
	- Preverite, ali je papir naložen v vhodni pladenj. Glejte [Nalaganje papirja.](#page-31-0)
	- Vodili za širino papirja na vhodnem pladnju prilagodite tako, da se tesno prilegata papirju. Poskrbite, da vodili ne bosta zvijali papirja na vhodnem pladnju.
- Papir v vhodnem pladnju ne sme biti zvit. Zravnajte ga tako, da ga upognete v nasprotni smeri.
- S shranjevanjem neuporabljenega papirja v vrečo, ki se jo da zatesniti, preprečite nagrbančenost ali zgubanost papirja.
- Ko je tiskanje končano, odstranite neuporabljeni foto papir iz vhodnega pladnja. Papir shranite tako, da se ne začne gubati, kar lahko zmanjša kakovost izpisa.
- Očistite valje papirja.

### ● Strani so natisnjene poševno

- Papir, ki ste ga naložili na vhodni pladenj, mora biti poravnan z vodili za papir. Po potrebi izvlecite vhodni pladenj iz tiskalnika in pravilno naložite papir. Pri tem pazite, da bodo vodila za papir pravilno poravnana.
- Papir lahko naložite v tiskalnik le, ko ne tiska.
- Preverite, ali so zadnja vratca dobro zaprta.

### ● Tiskalnik povleče več strani hkrati

- Vodili za širino papirja na vhodnem pladnju prilagodite tako, da se tesno prilegata papirju. Poskrbite, da vodili ne bosta zvijali papirja na vhodnem pladnju.
- Preverite, da na vhodnem pladnju ni preveč papirja.
- Preverite, da naloženi papir ni zlepljen.
- Uporabite HP-jev papir za optimalno delovanje in učinkovitost.
- Očistite valje papirja.

### Ročno čiščenje valjev papirja

- 1. Zberite naslednje stvari:
	- Dolgo bombažno krpico, ki ne pušča vlaken
	- Destilirano, filtrirano ali ustekleničeno vodo (voda iz pipe lahko poškoduje tiskalnik)
- 2. Pritisnite gumb za vklop/izklop  $(')$ , da izklopite tiskalnik.
- 3. Odklopite napajalni kabel na hrbtni strani tiskalnika.
- 4. Izključite drugi kabel iz tiskalnika.
- 5. Odstranite vhodni pladenj.

6. Odstranite izhodni pladenj.

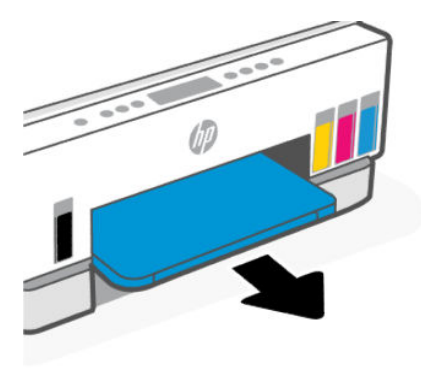

- 7. Poglejte v vrzel, kjer so bili pladnji, in poiščite sive valjčke za zajem papirja. Morda boste potrebovali svetilko.
- 8. Namočite dolgo bombažno krpico z ustekleničeno ali destilirano vodo, nato jo ožmite.
- 9. Pritisnite krpico na valjčke, nato pa jih s prsti zavrtite proč od sebe. Z zmernim pritiskom odstranite prah ali umazanijo.
- 10. Valjčke pustite 10 ali 15 minut, da se posušijo.
- 11. Znova vstavite izhodni in vhodni pladenj.

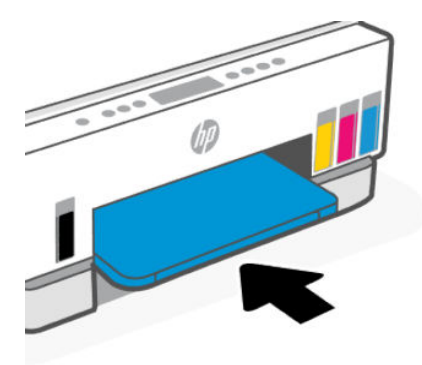

- 12. Napajalni kabel znova priključite v hrbtno stran tiskalnika.
- 13. Po potrebi priključite morebitne druge kable v tiskalnik.
- 14. Pritisnite gumb za vkop/izklop, da vklopite tiskalnik.

# Težave s tiskalnimi glavami

Ta tema vam bo v pomoč pri odpravljanju težav s tiskalno glavo.

- 1. Preverite, ali je navedena tiskalna glava pravilno nameščena.
- 2. Očistite stike tiskalne glave.
- 3. Za pomoč se obrnite na HP-jevo podporo. Obiščite spletno mesto [hp.com/go/support.](https://hp.com/support)

# Postopek preverjanja ustreznosti namestitve tiskalnih glav

**EX OPOMBA:** 

- Navodila v tem dokumentu veljajo samo za to poglavje. Potem ko namestite tiskalnik, pokrov tiskalnih glav odprite samo, če so takšna navodila.
- S tiskalnimi glavami ravnajte previdno. Pazite, da vam tiskalne glave ne padejo na tla, in ne dotikajte se električnih kontaktov ali brizgalnih šob na kateri koli površini.
- 1. Preverite, ali je tiskalnik vklopljen.
- 2. Dvignite vratca za dostop do črnila. Počakajte, da se nosilec kartuše pomakne na sredino in se ustavi.
- **EX** OPOMBA: Potem ko namestite tiskalnik, pokrov tiskalnih glav odprite samo, če so takšna navodila.
- 3. Odstranite tiskalno glavo in jo znova namestite.
	- a. Pritisnite modri gumb, da odprete pokrov tiskalne glave.
	- **b.** Snemite tiskalno glavo z nosilca.

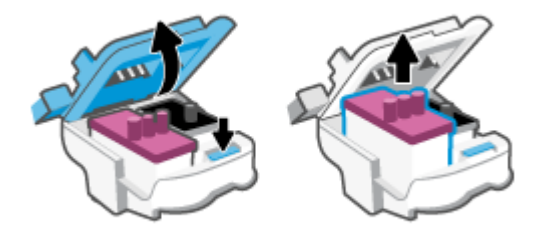

- c. Če na tiskalni glavi najdete oranžen pokrovček ali trak, ga odstranite.
- $\triangle$  POZOR: Ne dotikajte se električnih kontaktov ali brizgalnih šob.

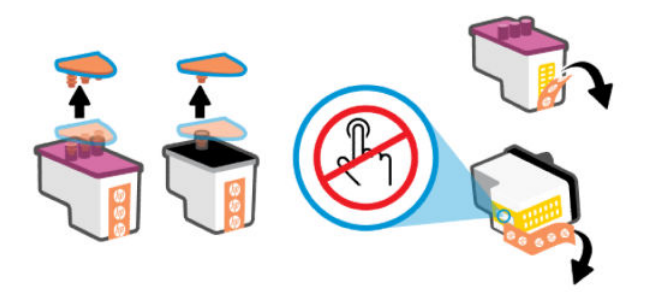

d. Tiskalno glavo vstavite v režo, da se zaskoči.

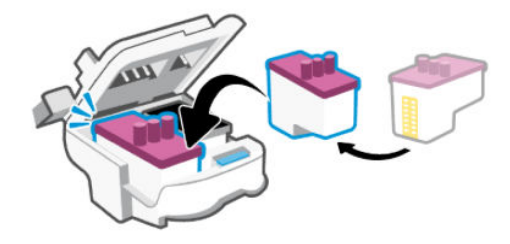

e. Zaprite pokrov tiskalne glave.

Prepričajte se, da je pravilno zaprt, da preprečite težave, kot je na primer zastoj nosilca.

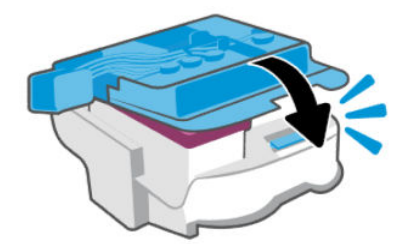

4. Zaprite vratca za dostop do črnila.

# Postopek čiščenja kontaktov tiskalnih glav

### **EX OPOMBA:**

● Pokrov tiskalnih glav odprite in očistite stike na tiskalni glavi samo, če je to potrebno; na primer, če tiskalna glava ni zaznana.

Navodila v tem dokumentu veljajo samo za to poglavje. Potem ko namestite tiskalnik, pokrov tiskalnih glav odprite samo, če so takšna navodila.

- Postopek čiščenja bi moral trajati le nekaj minut. Tiskalni glavi čim prej znova namestite v tiskalnik. Priporočamo, da tiskalnih glav ne pustite zunaj tiskalnika več kot 30 minut. Tako lahko poškodujete tiskalni glavi.
- S tiskalnimi glavami ravnajte previdno. Pazite, da vam tiskalne glave ne padejo na tla, in ne dotikajte se električnih kontaktov ali brizgalnih šob na kateri koli površini.
- 1. Preverite, ali je tiskalnik vklopljen.
- 2. Dvignite vratca za dostop do črnila.
- $\mathbb{P}$  OPOMBA: Potem ko namestite tiskalnik, pokrov tiskalnih glav odprite samo, če so takšna navodila.
- 3. Pritisnite modri gumb, da odprete pokrov tiskalne glave.

4. Odstranite tiskalno glavo, navedeno v sporočilu o napaki.

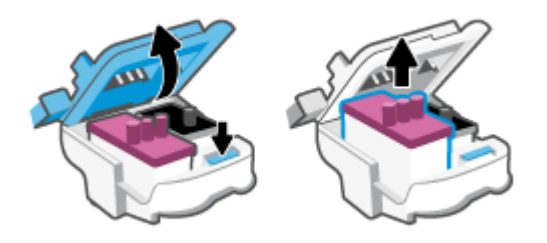

- 5. Očistite kontakte tiskalne glave in tiskalnika.
	- a. Tiskalno glavo držite ob straneh in na njej poiščite električne kontakte.

Električni kontakti so majhne pozlačene pike na tiskalni glavi.

**EV OPOMBA:** Ne dotikajte se električnih kontaktov ali brizgalnih šob.

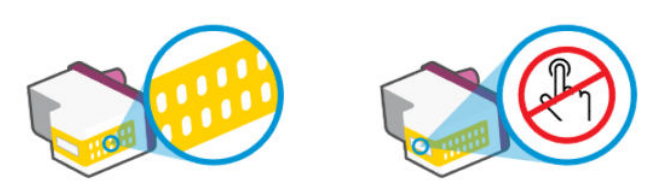

- b. Obrišite samo kontakte s suho vatirano palčko ali gladko krpo.
- **EX** OPOMBA: Previdno očistite samo kontakte in pazite, da pri tem ne razmažete črnila ali drugih delcev na kontakte.
- c. Znotraj tiskalnika poiščite kontakte za tiskalno glavo.

Kontakti v tiskalniku so pozlačene izbokline, ki se stikajo s kontakti na tiskalni glavi.

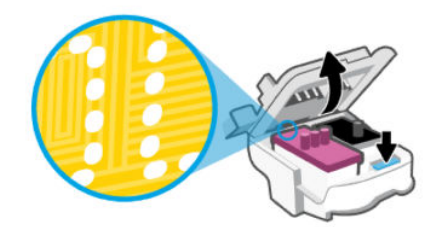

- d. Kontakte obrišite z vatirano palčko ali gladko krpo.
- **THE OPOMBA:** Previdno očistite samo kontakte in pazite, da pri tem ne razmažete črnila ali drugih delcev na kontakte.

6. Tiskalno glavo vstavite v režo, da se zaskoči.

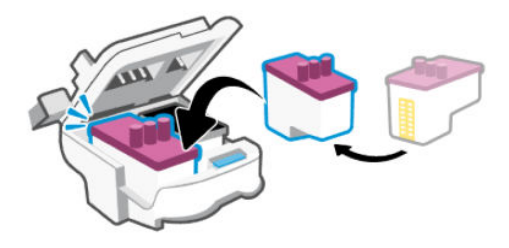

7. Zaprite pokrov tiskalne glave.

Prepričajte se, da je pravilno zaprt, da preprečite težave, kot je na primer zastoj nosilca.

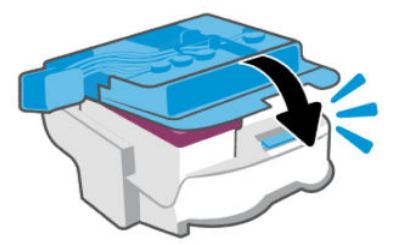

- 8. Zaprite vratca za dostop do črnila.
- 9. Preverite, ali je sporočilo o napaki še vedno prikazano.

Če se sporočilo o napaki še vedno pojavlja, izklopite tiskalnik in ga nato znova vklopite.

# Težave s tiskanjem

Ta tema vam bo v pomoč pri odpravljanju težav s tiskanjem.

- Za samodejno diagnosticiranje in odpravljanje težav uporabite pripomoček [HP Print and Scan Doctor.](https://www.hp.com/support/PSDr)
- $\mathbb{P}$  OPOMBA: To orodje deluje v operacijskem sistemu Windows in je na voljo samo v nekaterih jezikih.
- Težave s kakovostjo tiskanja preprečite tako, da tiskalnik vedno izklopite z gumbom za vklop/izklop in počakate, da lučka gumba preneha svetiti in šele nato izvlečete kabel ali prekinete napajanje. Tako bo tiskalnik lahko pomaknil tiskalni glavi v pokončen položaj, v katerem sta zaščiteni pred izsušitvijo.

Za izboljšanje kakovosti tiskanja glejte [Izboljšanje kakovosti tiskanja.](#page-62-0)

# Odpravljanje težav s tiskanjem (Windows)

Preverite, ali je tiskalnik vklopljen in ali je v vhodnem pladnju papir. Če tiskanje še vedno ni mogoče, v navedenem vrstnem redu poskusite naslednje:

- 1. Preverite, ali so v programski opremi tiskalnika prikazana sporočila, in jih odpravite tako, da sledite navodilom na zaslonu.
- 2. Če je računalnik povezan s tiskalnikom prek kabla USB, ga izklopite in znova vklopite.

Če je računalnik povezan s tiskalnikom prek brezžične povezave, potrdite, da povezava deluje.

3. Preverite, ali je tiskalnik ustavljen ali brez povezave.

### Če želite preveriti, ali je tiskalnik ustavljen ali brez povezave

- a. Glede na operacijski sistem izberite eno od naslednjih možnosti:
	- Windows 10: na začetnem meniju na seznamu aplikacij izberite Sistem Windows, izberite Nadzorna plošča, nato pa kliknite Ogled naprav in tiskalnikov pod možnostjo Strojna oprema in zvok.
	- Windows 7: na meniju Start operacijskega sistema Windows kliknite Naprave in tiskalniki.
- **b.** Dvokliknite ali z desno miškino tipko kliknite ikono svojega tiskalnika in izberite See what's printing (Pregled tiskalnih opravil), da se odpre čakalna vrsta za tiskanje.
- c. Prepričajte se, da v meniju Printer (Tiskalnik) ni kljukic poleg Pause Printing (Začasno prekini tiskanje) ali Use Printer Offline (Uporabi tiskalnik brez povezave).
- d. Če ste kaj spremenili, poskusite tiskati znova.
- 4. Preverite, ali je tiskalnik nastavljen kot privzeti tiskalnik.

### Če želite preveriti, ali je tiskalnik nastavljen kot privzeti tiskalnik.

- a. Glede na operacijski sistem izberite eno od naslednjih možnosti:
	- Windows 10: na začetnem meniju na seznamu aplikacij izberite Sistem Windows, izberite Nadzorna plošča, nato pa kliknite Ogled naprav in tiskalnikov pod možnostjo Strojna oprema in zvok.
	- Windows 7: na meniju Start operacijskega sistema Windows kliknite Naprave in tiskalniki.
- b. Preverite, ali je kot privzeti tiskalnik nastavljen pravi tiskalnik.

Poleg privzetega tiskalnika je kljukica v črnem ali zelenem krogu.

- c. Če je kot privzeti tiskalnik nastavljen napačen tiskalnik, z desno tipko miške kliknite pravi tiskalnik in izberite Set as Default Printer (Nastavi kot privzeti tiskalnik).
- d. Poskusite znova uporabiti tiskalnik.
- 5. Ponovno zaženite tiskanje v ozadju.

### Vnovični zagon tiskanja v ozadju

- a. Glede na operacijski sistem izberite eno od naslednjih možnosti:
	- Windows 10: na začetnem meniju Windows kliknite Sistemska orodja, nato pa kliknite Nadzorna plošča.
	- Windows 7: V meniju Start sistema Windows kliknite Nadzorna plošča.
- b. Kliknite Sistem in varnost, nato pa kliknite Skrbniška orodja.
- c. Dvokliknite Storitve.
- d. Z desno miškino tipko kliknite Tiskanje v ozadju in nato Lastnosti.
- e. Na zavihku Splošno se prepričajte, da je možnost Samodejno izbrana na spustnem seznamu Vrsta zagona.
- f. Pod možnostjo Stanje storitve preverite stanje.
	- Če se storitev ne izvaja, kliknite Zaženi.
	- Če se storitev izvaja, kliknite Ustavi, nato pa Zaženi, da jo znova zaženete.

Nato kliknite V redu.

- 6. Znova zaženite računalnik.
- 7. Počistite čakalno vrsto za tiskanje.

#### Če želite počistiti čakalno vrsto za tiskanje

- a. Glede na operacijski sistem izberite eno od naslednjih možnosti:
	- Windows 10: na začetnem meniju Windows kliknite Sistemska orodja, nato pa kliknite Nadzorna plošča. Pod možnostjo Strojna oprema in zvok kliknite Ogled naprav in tiskalnikov.
	- Windows 7: na meniju Start operacijskega sistema Windows kliknite Naprave in tiskalniki.
- b. Z desno tipko miške kliknite tiskalnik, nato pa izberite možnost za ogled, kaj se tiska.
- c. V meniju Printer (Tiskalnik) kliknite Cancel all documents (Prekliči vse dokumente) ali Purge Print Document (Počisti dokumente za tiskanje) in nato kliknite Yes (Da) za potrditev.
- d. Če so v čakalni vrsti še vedno dokumenti, ponovno zaženite računalnik in poskusite tiskati znova po ponovnem zagonu računalnika.
- e. Preverite, ali je čakalna vrsta za tiskanje prazna, in nato poskusite tiskati znova.

# Odpravljanje težav s tiskanjem (macOS)

- 1. Preverite sporočila o napakah in napake odpravite.
- 2. Odklopite in znova priklopite kabel USB.
- 3. Preverite, ali je izdelek ustavljen ali brez povezave.
	- a. V izbiri System Preferences (Sistemske nastavitve) kliknite Printers & Scanners (Tiskalniki in optični bralniki).
	- b. Kliknite gumb Open Print Queue (Odpri čakalno vrsto za tiskanje).
	- c. Izberite tiskalni posel tako, da ga kliknete.

Tiskalni posel lahko upravljate z naslednjima gumboma:

- Delete (Izbriši): prekliče izbran tiskalni posel.
- Hold (Zadrži): začasno ustavi izbran tiskalni posel.
- Resume (Nadaljuj): nadaljuje izbran tiskalni posel.
- Pause Printer (Začasno prekini tiskanje): začasno ustavi vse tiskalne posle v čakalni vrsti.
- d. Če ste kaj spremenili, poskusite tiskati znova.
- 4. Znova zaženite računalnik.

# <span id="page-81-0"></span>Težave pri kopiranju in skeniranju

Ta tema vam bo v pomoč pri odpravljanju težav s kopiranjem in skeniranjem.

- Glejte [Nasveti za uspešno skeniranje in kopiranje.](#page-52-0)
- Za samodejno diagnosticiranje in odpravljanje težav uporabite pripomoček [HP Print and Scan Doctor.](https://www.hp.com/support/PSDr)

**EV OPOMBA:** To orodje deluje v operacijskem sistemu Windows in je na voljo samo v nekaterih jezikih.

# Težave z omrežjem in povezavo

Ta tema vam bo v pomoč pri odpravljanju težav z omrežjem in povezavo.

# Odpravljanje težav z omrežno povezavo

Izberite eno od teh možnosti za odpravljanje težav:

- [Obnovite omrežne nastavitve in znova povežite tiskalnik. Glejte Obnovitev izvirnih tovarniških privzetih](#page-82-0)  vrednosti in nastavitev.
- Natisnite in preverite poročilo o preizkusu omrežne povezave in stran s konfiguracijo omrežja, da [omogočite lažje diagnosticiranje težav z omrežno povezavo. Glejte Tiskanje poročil na nadzorni plošči](#page-23-0)  tiskalnika.
- Prepričajte se, da požarni zidovi in varnostna programska oprema (vključno s protivirusnimi programi ter programi za preprečevanje vohunske programska opreme) ne vplivajo na povezavo med tiskalnikom in računalnikom.

Za več informacij obiščite spletno mesto [www.hpsmart.com/wireless-printing.](https://www.hpsmart.com/wireless-printing)

● Za lažje diagnosticiranje in samodejno odpravljanje težav z omrežno povezavo uporabite aplikacijo [HP Print and Scan Doctor](https://www.hp.com/support/PSDr) (samo v sistemu Windows).

S tem orodjem lahko poiščete tudi nastavitve omrežja, na primer ime omrežja (SSID) in geslo (ključ omrežja).

# Odpravljanje težav s povezavo Wi-Fi Direct

- 1. Glejte [Tiskanje brez povezave v istem omrežju Wi-Fi \(Wi-Fi Direct\).](#page-45-0)
- 2. Prepričajte se, da je ikona povezave Wi-Fi Direct na zaslonu tiskalnika vklopljena. Glejte Vklop ali izklop povezave Wi-Fi Direct.
- 3. V računalniku ali mobilni napravi z brezžično povezavo vklopite brezžično povezavo (Wi-Fi) ter poiščite ime povezave Wi-Fi Direct za svoj tiskalnik in vzpostavite povezavo z njo.
- 4. Ko se prikaže poziv, vnesite geslo za Wi-Fi Direct.
- 5. Če uporabljate mobilno napravo, zagotovite, da ste namestili ustrezen program za tiskanje. Za dodatne informacije o mobilnem tiskanju obiščite spletno mesto [www.hp.com/go/mobileprinting.](https://www.hp.com/go/mobileprinting)

# Odpravljanje težav z ethernetno povezavo (pri nekaterih modelih tiskalnika)

V tej temi je opisano, kako odpravite težave z ethernetno povezavo.

<span id="page-82-0"></span>Preverite naslednje:

- Omrežje deluje, omrežno zvezdišče, stikalo ali usmerjevalnik pa so vklopljeni.
- Preverite, ali je ethernetni kabel dobro pritrjen v tiskalnik in usmerjevalnik. Ethernetni kabel je priključen v ethernetna vrata na tiskalniku. Ko je povezan, lučka zraven priključka sveti.
- Prepričajte se, da požarni zidovi in varnostna programska oprema (vključno s protivirusnimi programi ter programi za preprečevanje vohunske programska opreme) ne vplivajo na povezavo med tiskalnikom in računalnikom.

Za več informacij obiščite spletno mesto [www.hpsmart.com/wireless-printing.](https://www.hpsmart.com/wireless-printing)

● Za lažje diagnosticiranje in samodejno odpravljanje težav s povezavo uporabite aplikacijo [HP Print and Scan Doctor](https://www.hp.com/support/PSDr) (samo v sistemu Windows).

# Obnovitev izvirnih tovarniških privzetih vrednosti in nastavitev

V tej temi je opisano, kako obnovite izvirne tovarniške privzete vrednosti in nastavitve.

- Če ste spremenili nastavitve tiskalnika ali omrežja, lahko obnovite tiskalnik v izvirne tovarniške nastavitve ali omrežne nastavitve.
- Če sta od prvega vklopa tiskalnika pretekli več kot dve uri in tiskalnika niste nastavili za brezžično tiskanje, ga z obnovitvijo nastavitev omrežja preklopite v način nastavitve omrežja Wi-Fi. Namestitveni način traja 2 uri.
- Težave z omrežno povezavo lahko odpravite tudi tako, da obnovite omrežne nastavitve tiskalnika.
- Če obnovite nastavitve omrežja tiskalnika, morate v tiskalniku znova vzpostaviti povezavo z omrežjem z aplikacijo HP Smart. Glejte [Povezava tiskalnika v omrežje Wi-Fi z aplikacijo HP Smart.](#page-26-0)

# Obnovitev tovarniških privzetih vrednosti tiskalnika na nadzorni plošči tiskalnika

- 1. Pritisnite gumb za informacije  $\begin{pmatrix} i\\ i \end{pmatrix}$ in ga držite 5 sekund, da zasvetijo gumbi na nadzorni plošči.
- 2. Dvignite vratca za dostop do črnila.
- 3. Hkrati pritisnite gumb za informacije  $(i)$  in gumb za preklic  $(\times)$  ter ju držite vsaj tri sekunde.

# Obnovitev omrežnih nastavitev na nadzorni plošči tiskalnika

- 1. Pritisnite gumb za informacije  $(i)$  in ga držite 5 sekund, da zasvetijo gumbi na nadzorni plošči.
- 2. Hkrati pritisnite gumba za Wi-Fi  $\Rightarrow$  in preklic  $(\times)$  ter ju držite 5 sekund, da začne lučka povezave Wi-Fi utripati modro.

V načinu nastavitve povezave Wi-Fi lučka povezave Wi-Fi utripa modro, črtice za signal povezave Wi-Fi se spreminjajo, ikona opozorila za Wi-Fi pa je izklopljena. Glejte [Stanje Wi-Fi, lučka in ikone.](#page-21-0)

# Obnovitev tovarniških nastavitev tiskalnika ali omrežnih nastavitev v strežniku Embedded Web Server (EWS)

- 1. Odprite EWS. Glejte [Dostop do strežnika EWS in njegova uporaba.](#page-53-0)
- 2. Kliknite zavihek Settings (Nastavitve).
- 3. Kliknite Restore Defaults (Obnovi privzete nastavitve) in izberite možnost za obnovitev tovarniških privzetih nastavitev ali omrežnih nastavitev.
- 4. Za nadaljevanje kliknite gumb na izbrani strani.

# Razreševanje težav s spletnimi storitvami

Če imate težave z uporabo spletnih storitev, preverite naslednje:

- Tiskalnik mora biti povezan z internetom prek podprte omrežne povezave.
- V tiskalniku morajo biti nameščene najnovejše posodobitve izdelka.
- V tiskalniku morajo biti omogočene spletne storitve. Glejte [Uporaba spletnih storitev.](#page-56-0)
- Preverite, ali so omrežno zvezdišče, stikalo ali usmerjevalnik vklopljeni in pravilno delujejo.
- Če povezavo med tiskalnikom in omrežjem vzpostavljate prek povezave Wi-Fi, preverite, ali brezžično omrežje pravilno deluje. Za dodatne informacije glejte [Težave z omrežjem in povezavo.](#page-81-0)
- Če omrežje za vzpostavitev povezave z internetom uporablja nastavitve strežnika proxy, morajo biti te nastavitve ob vnosu veljavne:
	- Preverite nastavitve, ki jih uporablja spletni brskalnik, ki ga uporabljate (kot na primer Internet Explorer, Firefox ali Safari).
	- Preverite jih skupaj s skrbnikom za informacijsko tehnologijo ali osebo, ki vam je nastavila požarni zid.

Če so bile nastavitve strežnika proxy, ki jih uporablja požarni zid, spremenjene, jih posodobite na nadzorni plošči tiskalnika ali v strežniku Embedded Web Server (EWS). Če te nastavitve niso posodobljene, spletnih storitev ne boste mogli uporabljati.

Za dodatne informacije glejte [Uporaba spletnih storitev.](#page-56-0)

# Težave s strojno opremo tiskalnika

Ta tema vam bo v pomoč pri odpravljanju težav s strojno opremo tiskalnika.

### Zaprite vse pokrove in vratca

● Prepričajte se, da so pokrovi posod, pokrov tiskalne glave in vratca za dostop do črnila pravilno zapri.

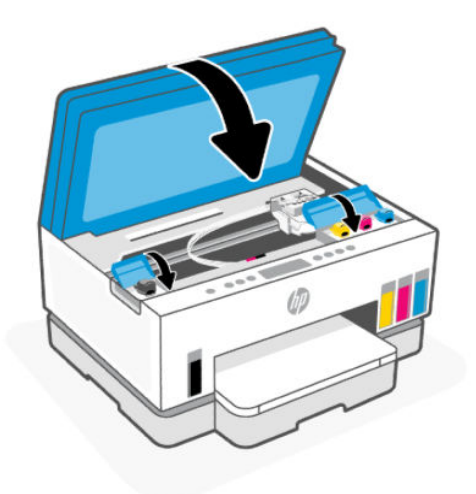

### Tiskalnik se nepričakovano zaustavi

- Preverite napajanje in priključke.
- Napajalni kabel tiskalnika mora biti čvrsto pritrjen v delujočo vtičnico.
- **<sup>2</sup> OPOMBA:** Če je omogočena funkcija samodejnega izklopa, se tiskalnik samodejno izklopi po dveh urah nedejavnosti, da zmanjša porabo energije. Za dodatne informacije glejte [Samodejni izklop.](#page-89-0)

### Odpravljanje napake tiskalnika

Izklopite in vklopite tiskalnik. Če to ne odpravi težave, stopite v stik s HP.

# Vzdrževanje tiskalnika

V tej temi je opisano, kako vzdržujete tiskalnik.

# Čiščenje stekla skenerja

Prah ali umazanija na steklu skenerja, notranjem delu pokrova ali okvirja skenerja lahko upočasnijo zmogljivost, zmanjšajo kakovost skeniranih dokumentov in vplivajo na točnost posebnih funkcij, kot je prilagajanje kopij na določeno velikost strani.

### Čiščenje stekla skenerja

Δ **OPOZORILO!** Pred čiščenjem izklopite tiskalnik tako, da pritisnete gumb za vklop/izklop  $(\bigcup)$  in izvlečete

napajalni kabel iz električne vtičnice.

<span id="page-85-0"></span>1. Dvignite pokrov skenerja.

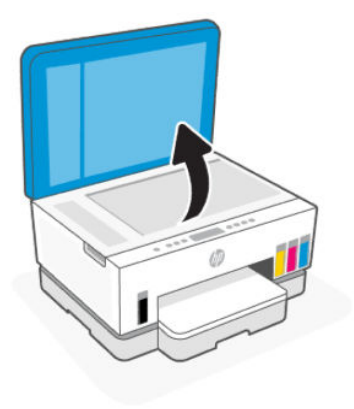

2. Očistite stekleno ploščo optičnega bralnika in notranji del pokrova s suho in mehko krpo, ki ne pušča vlaken.

Na krpo brizgnite blago sredstvo za čiščenje stekla in očistite samo steklo.

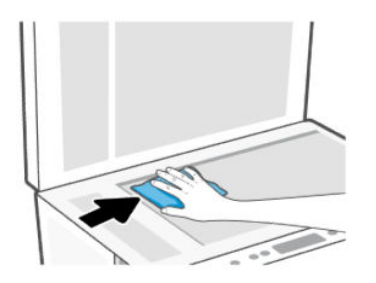

### △ POZOR:

- Notranjega dela pokrova ne čistite z mokro krpo, da ne poškodujete zaščitne plasti.
- Steklo skenerja smete čistiti samo s čistilom za steklo. Ne uporabljajte čistil, ki vsebujejo abrazivne snovi, aceton, benzen in ogljikov tetraklorid, saj lahko poškodujejo steklo skenerja. Prav tako se izogibajte uporabi izopropilnega alkohola, saj na steklu skenerja pušča sledi.
- Čistila za steklo ne nanašajte neposredno na steklo skenerja. Če uporabite preveč čistila za steklo, lahko čistilo steče pod steklo in poškoduje skener.
- 3. Zaprite pokrov in vklopite tiskalnik.

# Čiščenje območja stekla podajalnika dokumentov steklo (samo pri nekaterih modelih tiskalnika)

Če med uporabo podajalnika dokumentov prihaja do zagozditev papirja, ki jih ne morete odpraviti z drugimi ukrepi, poskusite očistiti območje stekla podajalnika dokumentov s suho krpo, ki ne pušča vlaken.

1. Dvignite pokrov skenerja.

2. S suho in mehko krpo, ki ne pušča vlaken, očistite steklo podajalnika dokumentov in označeno območje na pokrovu optičnega bralnika.

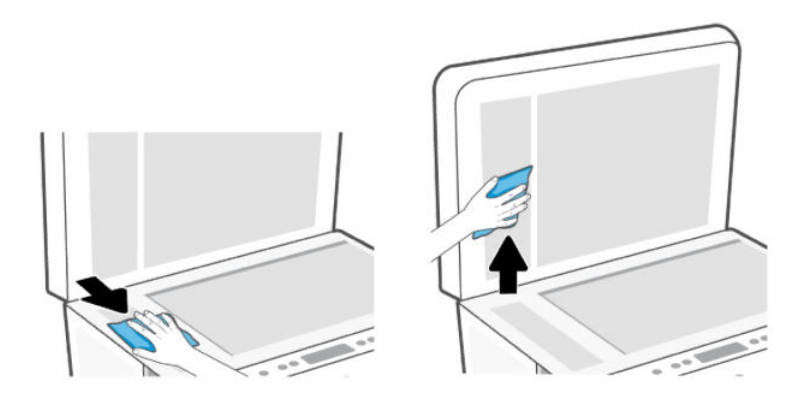

# Čiščenje zunanjosti

⚠ **OPOZORILO!** Tiskalnik pred čiščenjem izklopite tako, da pritisnete gumb za vklop/izklop  $(1)$  in izključite napajalni kabel iz električne vtičnice.

Z mehko vlažno krpo brez vlaken z ohišja obrišite prah, sledi in madeže. Pazite, da tekočina ne pride v notranjost tiskalnika in nadzorno ploščo.

# Čiščenje podajalnika dokumentov (nekateri modeli tiskalnika)

Če podajalnik dokumentov povleče več strani ali če ne povleče navadnega papirja, očistite valje in ločevalno blazinico.

**EX** OPOMBA: V primeru zagozditev papirja ali slabe kakovosti pri kopiranju ali optičnem branju s podajalnikom dokumentov, boste morda morali očistiti steklo podajalnika dokumentov (nekateri modeli tiskalnika) (glejte [Čiščenje območja stekla podajalnika dokumentov steklo \(samo pri nekaterih modelih tiskalnika\)\)](#page-85-0).

# Čiščenje valjev ali ločevalne blazinice

- Δ **OPOZORILO!** Pred čiščenjem izklopite tiskalnik tako, da pritisnete gumb za vklop/izklop  $(1)$  in izvlečete napajalni kabel iz električne vtičnice.
	- 1. Z vhodnega pladnja podajalnika dokumentov odstranite vse izvirnike.

2. Odprite pokrov podajalnika dokumentov.

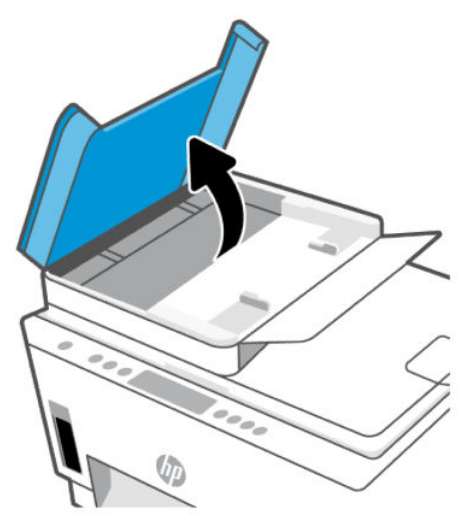

Tako omogočite preprost dostop do valjev (1) in ločevalne blazinice (2).

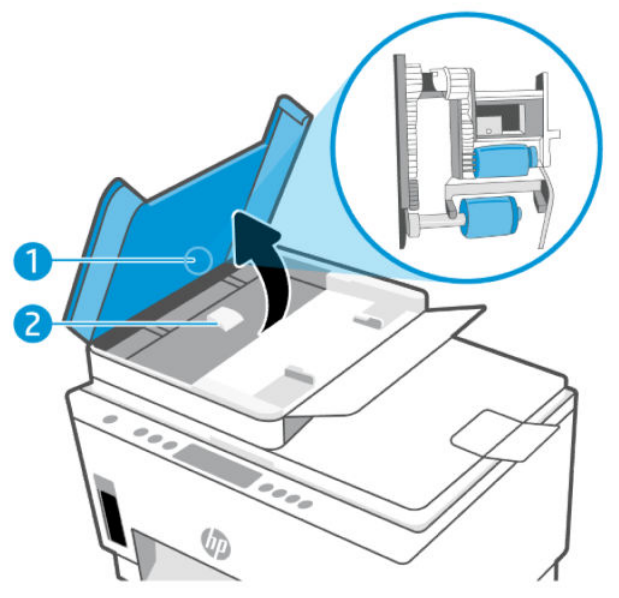

Tabela 8-1 Valji in ločevalne blazinice

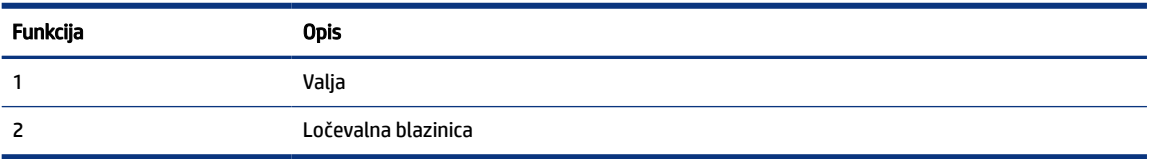

- 3. Čisto krpico brez vlaken rahlo navlažite z destilirano vodo, nato pa iz nje ožemite odvečno tekočino.
- 4. Z vlažno krpo z valjev ali ločevalne blazinice obrišite vse sledi.
- **TV** OPOMBA: Če sledi ni mogoče odstraniti z destilirano vodo, poskusite z izopropilnim (čistilnim) alkoholom.

5. Zaprite pokrov podajalnika dokumentov.

# HP-jeva podpora

HP-jeva spletna podpora zagotavlja različne možnosti za pomoč pri vašem tiskalniku. Za najnovejše posodobitve izdelka in informacije o podpori obiščite spletno mesto [hp.com/support.](https://hp.com/support)

OPOMBA: Z aplikacijo HP Smart lahko tudi preverite napake tiskalnika in pridobite pomoč pri odpravljanju težav. Za informacije o tej aplikaciji glejte [Uporaba aplikacije HP Smart za tiskanje, skeniranje in upravljanje.](#page-25-0)

# Stik s HP-jem

Če pri reševanju težave potrebujete pomoč predstavnika HP-jeve službe za tehnično podporo, pojdite na [spletno mesto za stik s podporo.](https://hp.com/support) Za stranke, ki uveljavljajo garancijo, so na voljo naslednje možnosti za stik (strankam brez garancije bo podpora HP-jevega predstavnika lahko zaračunana):

- Spletni klepet s predstavnikom HP-jeve službe za podporo.
- Klic HP-jevega predstavnika službe za podporo.

Ko pokličete HP-jevo službo za podporo, imejte pri roki naslednje podatke:

- ime izdelka (najdete ga na tiskalniku),
- številko izdelka in serijsko številko (na nalepki v območju za dostop do črnila).

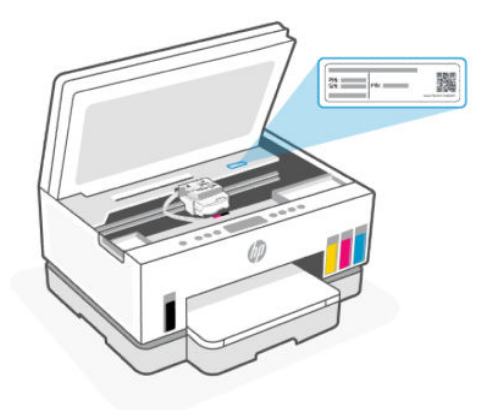

# Registracija tiskalnika

Vzemite si nekaj minut za registracijo in si tako zagotovite hitrejše storitve, učinkovitejšo podporo in opozorila o podpori izdelka.

Če med nameščanjem programske opreme niste registrirali tiskalnika, lahko to storite zdaj na naslovu [register.hp.com.](https://www.register.hp.com)

# Možnosti dodatne garancije

Za doplačilo so za tiskalnik na voljo tudi razširjene storitve. Pojdite na [hp.com/support,](https://hp.com/support) izberite svojo državo/ regijo in jezik, nato pa preglejte možnosti za podaljšanje garancije, ki so na voljo za vaš tiskalnik.

# <span id="page-89-0"></span>9 HP EcoSolutions (HP in okolje)

[Če želite izvedeti več o okoljskih smernicah, ki jih HP upošteva v svojih proizvodnih procesih, glejte Program](#page-99-0)  za okoljevarstvene vidike izdelka. Za več informacij o HP-jevih okoljskih pobudah obiščite spletno mesto [HP EcoSolutions.](https://hp.globalbmg.com)

# Upravljanje porabe

V tej temi so opisane funkcije tiskalnika za upravljanje porabe.

# Stanje mirovanja

- V stanju mirovanja je manjša poraba energije.
- Po prvotni namestitvi tiskalnika preide tiskalnik v stanje mirovanja po 5 minutah neaktivnosti.
- Čas, ko tiskalnik preklopi v stanje po obdobju nedejavnosti, lahko spremenite.
- Lučka gumba za vklop/izklop je v načinu spanja zatemnjena in zaslon nadzorne plošče je izklopljen.
- Za vklop tiskalnika iz stanja spanja se dotaknite poljubnega mesta na nadzorni plošči tiskalnika.

# Samodejni izklop

Ta funkcija izklopi tiskalnik po dveh urah nedejavnosti in tako varčuje z energijo. Funkcija samodejnega izklopa popolnoma izklopi tiskalnik, zato ga morate znova vklopiti z gumbom za vklop.

Če tiskalnik podpira to funkcijo za varčevanje z energijo, je možnost samodejnega izklopa samodejno omogočena ali onemogočena glede na zmožnosti tiskalnika in možnosti povezave. Tudi ko je samodejni izklop onemogočen, preide tiskalnik po 5 minutah neaktivnosti v stanje mirovanja ter tako varčuje z energijo.

- Možnost samodejnega izklopa je omogočena, ko je tiskalnik vklopljen, če nima zmožnosti omrežja, faksa ali Wi-Fi Direct ali teh zmožnosti ne uporablja.
- Možnost samodejnega izklopa je onemogočena, ko je funkcija tiskalnika Wi-Fi ali funkcija Wi-Fi Direct vklopljena ali ko tiskalnik z zmožnostjo faksa, USB-ja ali omrežja Ethernet vzpostavi povezavo s faksom, USB-jem ali omrežjem Ethernet.
- $\dot{\gamma}$ : **NASVET:** Če želite varčevati z akumulatorjem, lahko funkcijo samodejnega izklopa omogočite tudi, če je tiskalnik povezan ali če je vklopljena povezava Wi-Fi.

# Spreminjanje ure za način spanja in samodejni izklop v strežniku Embedded Web Server (EWS)

- 1. Odprite EWS. Glejte [Dostop do strežnika EWS in njegova uporaba.](#page-53-0)
- 2. Kliknite zavihek Settings (Nastavitve).
- 3. V levem meniju kliknite Power Management (Upravljanje porabe).
- 4. Kliknite Energy Save Mode (Način za varčevanje z energijo) ali Auto-Off (Samodejni izklop).

5. Izberite želeno uro in kliknite Apply (Uveljavi).

# Urnik vklopa in izklopa

S to funkcijo lahko tiskalnik samodejno vklopite ali izklopite ob izbranih dnevih. Načrtujete lahko na primer, da se tiskalnik vsak dan od ponedeljka do petka vklopi ob 8.00 in izklopi ob 20.00. Tako ponoči in čez konec tedna varčujete z energijo.

Nastavitev dni in ur za vklop ali izklop tiskalnika

- 1. Odprite EWS. Glejte [Dostop do strežnika EWS in njegova uporaba.](#page-53-0)
- 2. Kliknite zavihek Settings (Nastavitve).
- 3. V levem meniju kliknite Power Management (Upravljanje porabe).
- 4. Kliknite Schedule On/Off (Urnik vklopa/izklopa) ter navedite želeno uro in dneve za samodejni vklop ali izklop tiskalnika.
- 5. Kliknite Apply (Uveljavi).

# Tihi način

Tihi način upočasni tiskanje, da zmanjša hrup, ne da bi vplival na kakovost tiskanja. Tihi način deluje samo pri tiskanju na navaden papir z običajno kakovostjo tiskanja.

Če želite zmanjšati hrup pri tiskanju, vklopite tihi način. Če želite tiskati z običajno hitrostjo, izklopite tihi način. Privzeto je tihi način izklopljen.

**EX OPOMBA:** 

- Določite lahko uro samodejnega vklopa funkcije.
- Če želite spremeniti nastavitev v aplikaciji HP Smart, odprite aplikacijo HP Smart v napravi in kliknite Printer Settings (Nastavitve tiskalnika).

# Vklop ali izklop tihega načina ali spreminjanje nastavitev v strežniku Embedded Web Server (EWS)

- 1. Odprite EWS. Glejte [Dostop do strežnika EWS in njegova uporaba.](#page-53-0)
- 2. Kliknite zavihek Settings (Nastavitve).
- 3. V levem meniju kliknite Preferences (Nastavitve).
- 4. Kliknite Quiet Mode (Tihi način) in spremenite ustrezne podatke.
- 5. Kliknite Apply (Uveljavi).

# A Tehnični podatki

Informacije v tem dokumentu se lahko spremenijo brez predhodnega obvestila. Nekatere izjave morda ne veljajo za vaš tiskalnik ali vse države/regije.

# Specifikacije

Več informacij o specifikacijah izdelka (vključno z informacijami o zvoku, ločljivostmi tiskanja in sistemskimi zahtevami) je na voljo na spletnem mestu [hp.com/support.](https://hp.com/support)

### Okoljske specifikacije

- Priporočena obratovalna temperatura okolja: od 15 do 30 °C (od 59 do 86 °F)
- Priporočen razpon vlažnosti in razpon vlažnosti med delovanjem: od 20 do 80 % relativne vlage (RH), brez kondenzacije
- Temperaturni razpon med delovanjem: od 5 do 40 °C (od 41 do 104 °F)
- Razpon temperature, ko naprava ne deluje (ko je skladiščena): od -40 do 60°C (od -40 do 140°F)
- V primeru prisotnosti močnih elektromagnetnih polj je lahko delovanje tiskalnika deloma moteno.
- Če želite preprečiti motnje, ki lahko nastanejo zaradi potencialno močnih elektromagnetnih polj, HP priporoča uporabo kabla USB, katerega dolžina je krajša ali enaka 3 metrom

### Zmogljivost vhodnega pladnja (HP Smart Tank 6000 series)

- Listi navadnega papirja (75 g/m2 [20 funtov]): do 150
- Ovojnice: do 10
- Listi foto papirja: do 30

### Zmogljivost vhodnega pladnja (HP Smart Tank 7000, 7300 series)

- Listi navadnega papirja (75 g/m2 [20 funtov]): do 250
- Ovojnice: do 30
- Indeksne kartice: do 50
- Listi foto papirja: do 50

### Zmogljivost izhodnega pladnja

- Listi navadnega papirja (75 g/m2 [20 funtov]): do 100
- Ovojnice: do 30
- Indeksne kartice: do 30 (HP Smart Tank 7000, 7300 series)

Listi foto papirja: do 30

### Zmogljivost podajalnika dokumentov (HP Smart Tank 7300 series)

● Navadni listi papirja (60 do 90 g/m2 [16 do 24 lb]): do 35

### Vrsta in velikost papirja

● Za celoten seznam podprtih medijev glejte programsko opremo tiskalnika ali strežnik Embedded Web Server (EWS). Za odpiranje strežnika EWS glejte [Dostop do strežnika EWS in njegova uporaba.](#page-53-0)

### Teža papirja

- Navaden papir: od 60 do 105 g/m² (16 do 28 funtov)
- Ovojnice: od 75 do 90 g/m² (20 do 24 funtov)
- Kartice: do 200  $g/m^2$  (110 funtov) (HP Smart Tank 7000, 7300 series)
- Foto papir: do 250 g/m<sup>2</sup> (66 funtov)

### Specifikacije tiskanja

- Hitrost tiskanja je odvisna od zahtevnosti dokumenta
- Način: termični brizgalni tiskalnik z dovajanjem po potrebi
- Jezik: PCL3 GUI
- Podrobnosti o ločljivostih in robovih tiskanja so na voljo na spletnem mestu s podporo za izdelek.

### Specifikacije kopiranja

- Ločljivost: do 600 dpi
- Obdelava digitalne slike
- Hitrost kopiranja je odvisna od zahtevnosti dokumenta in modela

### Specifikacije skeniranja

● Ločljivost: do 1200 x 1200 ppi optično

Če želite več informacij o ločljivosti ppi, glejte programsko opremo optičnega čitalnika.

- Barvno: 24-bitna barva, 8-bitna sivina (256 nivojev sivin)
- Največja velikost optičnega branja iz steklene plošče: 21,6 x 29,7 cm

### Specifikacije napajanja

- Vhodna napetost: od 100 do 240 V izmeničnega toka (+/– 10 %)
- Vhodna frekvenca: 50/60 Hz (+/- 3 Hz)

# Zakonska obvestila

Tiskalnik izpolnjuje zahteve o izdelkih upravnih uradov v vaši državi/regiji.

# Upravna številka modela

Izdelku je zaradi upravnih namenov dodeljena upravna identifikacijska številka modela. Te upravne številke modela ne smete zamenjati s tržnimi imeni ali s številkami izdelka.

# Izjava FCC

Zvezna komisija za komunikacije (FCC) ZDA je določila (v 47 CFR 15 105), da se uporabnike tega izdelka opozori na naslednje obvestilo.

Ta oprema je bila preizkušena skladno s 15. členom pravilnika FCC in je dobila soglasje za uporabo skladno z omejitvami, ki veljajo za digitalne naprave razreda B. Te omejitve zagotavljajo sprejemljivo zaščito pred škodljivimi motnjami pri hišni namestitvi. Ta oprema ustvarja, uporablja in lahko oddajo radiofrekvenčno energijo. Če ni nameščena in uporabljena v skladu z navodili, lahko moti radijske komunikacije. Vendar pa ni nobenega zagotovila, da pri določeni namestitvi ne bo povzročala motenj. Če oprema moti radijski ali televizijski sprejem, kar lahko ugotovite tako, da opremo izključite in znova vključite, uporabniku priporočamo, da poskusi motnjo odpraviti z enim ali več naslednjimi ukrepi:

- Preusmerite ali premaknite sprejemno anteno.
- Povečajte razdaljo med opremo in sprejemnikom.
- Opreme ne priključite v vtičnico, ki je v istem vezju kot sprejemnik.
- Posvetuje se s prodajalcem ali strokovnjakom za radio/TV.

 $\mathbb{R}^n$  **OPOMBA:** Če ima izdelek ethernetna/LAN vrata s kovinskim ohišjem, morate za izpolnitev zahtev za naprave razreda B iz 15. dela predpisov FCC uporabiti oklopljen vmesniški kabel.

Spreminjanje (del 15.21):

Kakršne koli spremembe te naprave, ki jih HP ne odobri izrecno, lahko razveljavijo dovoljenje uporabnika za upravljanje opreme.

Za dodatne informacije se obrnite na Manager of Corporate Product Regulations, HP Inc. 1501 Page Mill Road, Palo Alto, CA 94304, U.S.A.

Ta naprava je skladna z določili 15. člena pravilnika FCC. Uporaba je dovoljena pod naslednjima pogojema: (1) ta naprava ne sme povzročati škodljivih motenj, in (2) ta naprava mora sprejeti kakršne koli motnje, vključno z motnjami, ki lahko povzročijo neželeno delovanje.

# Navodila za napajalni kabel

Preverite, ali vir napajanja ustreza nazivni napetosti izdelka. Nazivna napetost je navedena na izdelku. Izdelek uporablja napetost 100–240 V izmeničnega toka (+/- 10%) ali 200–240 V izmeničnega toka in 50/60 Hz.

 $\triangle$  POZOR: Da bi preprečili poškodbe izdelka, uporabljajte samo priloženi napajalni kabel.

# Izjava o skladnosti z VCCI (razred B) za uporabnike na Japonskem

この装置は、クラスB機器です。この装置は、住宅環境で使用することを目的 としていますが、この装置がラジオやテレビジョン受信機に近接して使用され ると、受信障害を引き起こすことがあります。 取扱説明書に従って正しい取り扱いをして下さい。  $VCCI - B$ 

# Obvestilo o napajalnem kablu za uporabnike na Japonskem

製品には、同梱された電源コードをお使い下さい。

同梱された電源コードは、他の製品では使用出来ません。

# Izjava o delu z vizualnimi prikazovalniki za Nemčijo

### GS-Erklärung (Deutschland)

Das Gerät ist nicht für die Benutzung im unmittelbaren Gesichtsfeld am Bildschirmarbeitsplatz vorgesehen. Um störende Reflexionen am Bildschirmarbeitsplatz zu vermeiden, darf dieses Produkt nicht im unmittelbaren Gesichtsfeld platziert werden.

# Izjava o zvočnih emisijah za Nemčijo

Geräuschemission

LpA < 70 dB am Arbeitsplatz im Normalbetrieb nach DIN 45635 T. 19

# Upravno obvestilo za Evropsko Unijo in Združeno kraljestvo

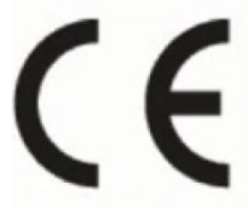

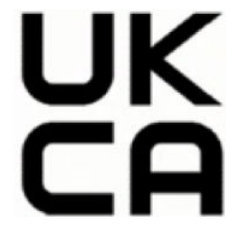

Products bearing the CE marking and UK marking comply to applicable EU Directives and the equivalent UK Statutory Instruments and can operate in at least one EU Member State and in Great Britain. The full EU and UK Declaration of Conformity can be found at the following website: [hp.eu/certificates](https://www.hp.eu/certificates) (Search with the product model name or its Regulatory Model Number (RMN), which may be found on the regulatory label.)

The point of contact for regulatory matters:

For EU: HP Deutschland GmbH, HP HQ-TRE, 71025 Boeblingen, Germany

For GB: HP Inc UK Ltd, Regulatory Enquiries, Earley West, 300 Thames Valley Park Drive, Reading, RG6 1PT

Email: techregshelp@hp.com

# Izjava o skladnosti

Izjava o skladnosti je na voljo na naslovu [www.hp.eu/certificates.](https://www.hp.eu/certificates)

# Upravne izjave o brezžični tehnologiji

Ta razdelek vsebuje podatke, določene s predpisi, za brezžične izdelke.

### Izdelki z brezžičnimi funkcijami

### EMF

Ta izdelek ustreza mednarodnim smernicam (ICNIRP) glede izpostavljenosti radijskemu sevanju.

Če je opremljen z napravo za prenašanje in sprejemanje radijskih valov, pri običajni uporabi razdalja 20 centimetrov zagotavlja, da raven izpostavljenosti radijskemu sevanju ustreza zahtevam EU.

### Brezžične funkcije v Evropi

For products with 802.11 b/g/n or Bluetooth radio:

● Radio frequency band: 2400-2483.5 MHz, with transmit power of 20 dBm (100 mW) or less.

For products with 802.11 a/b/g/n/ac radio:

- Radio frequency band: 2400-2483.5 MHz, with transmit power of 20 dBm (100 mW) or less.
- Radio frequency band: 5170-5330 MHz, with transmit power of 23 dBm (200 mW) or less.
- Radio frequency band: 5490-5730 MHz, with transmit power of 23 dBm (200 mW) or less.
- Radio frequency band: 5735-5835 MHz, with transmit power of 13.98 dBm (25 mW) or less.

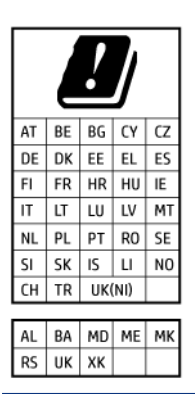

**2** POMEMBNO: IEEE 802.11x wireless LAN with 5.17-5.33 GHz frequency band is restricted for indoor use only in all countries reflected in the matrix. Using this WLAN application outdoor might lead to interference issues with existing radio services.

### Izpostavljenost radiofrekvenčnemu sevanju

△ CAUTION: The radiated output power of this device is far below the FCC radio frequency exposure limits. Nevertheless, the device shall be used in such a manner that the potential for human contact during normal operation is minimized. This product and any attached external antenna, if supported, shall be placed in such a manner to minimize the potential for human contact during normal operation. In order to avoid the possibility of exceeding the FCC radio frequency exposure limits, human proximity to the antenna shall not be less than 20 cm (8 inches) during normal operation.

### Obvestilo za uporabnike v Kanadi

Under Innovation, Science and Economic Development Canada regulations, this radio transmitter may only operate using an antenna of a type and maximum (or lesser) gain approved for the transmitter by Innovation, Science and Economic Development Canada. To reduce potential radio interference to other users, the antenna type and its gain should be so chosen that the equivalent isotropically radiated power (e.i.r.p.) is not more than that necessary for successful communication.

This device complies with Innovation, Science and Economic Development Canada licence-exempt RSS standard(s). Operation is subject to the following two conditions: (1) this device may not cause interference, and (2) this device must accept any interference, including interference that may cause undesired operation of the device.

WARNING! Exposure to Radio Frequency Radiation. The radiated output power of this device is below the Innovation, Science and Economic Development Canada radio frequency exposure limits. Nevertheless, the device should be used in such a manner that the potential for human contact is minimized during normal operation.

To avoid the possibility of exceeding the Innovation, Science and Economic Development Canada radio frequency exposure limits, human proximity to the antennas should not be less than 20 cm (8 inches).

Conformément au Règlement d'Innovation, Science et Développement Economique Canada, cet émetteur radioélectrique ne peut fonctionner qu'avec une antenne d'un type et d'un gain maximum (ou moindre) approuvé par Innovation, Science et Développement Economique Canada. Afin de réduire le brouillage radioélectrique potentiel pour d'autres utilisateurs, le type d'antenne et son gain doivent être choisis de manière à ce que la puissance isotrope rayonnée équivalente (p.i.r.e.) ne dépasse pas celle nécessaire à une communication réussie.

Cet appareil est conforme aux normes RSS exemptes de licence d'Innovation, Science et Développement Economique Canada. Son fonctionnement dépend des deux conditions suivantes : (1) cet appareil ne doit pas provoquer d'interférences nuisibles et (2) doit accepter toutes les interférences reçues, y compris des interférences pouvant provoquer un fonctionnement non souhaité de l'appareil.

AVERTISSEMENT relatif à l'exposition aux radiofréquences. La puissance de rayonnement de cet appareil se trouve sous les limites d'exposition de radiofréquences d'Innovation, Science et Développement Economique Canada. Néanmoins, cet appareil doit être utilisé de telle sorte qu'il doive être mis en contact le moins possible avec le corps humain.

Afin d'éviter le dépassement éventuel des limites d'exposition aux radiofréquences d'Innovation, Science et Développement Economique Canada, il est recommandé de maintenir une distance de plus de 20 cm entre les antennes et l'utilisateur.

### Obvestilo za uporabnike na Japonskem

この機器は技術基準適合証明又は工事設計認証を受けた無線設備を搭載しています。

### Obvestilo za uporabnike na Tajvanu

取得審驗證明之低功率射頻器材, 非經核准, 公司、商號或使用者均不得擅自變 更頻率、加大功率或變更 原設計之特性及功能。低功率射頻器材之使用不得影響 飛航安全及干擾合法通信;經發現有干擾現象時, 應立即停用,並改善至無干擾 時方得繼續使用。前述合法通信,指依電信管理法規定作業之無線電通信。 低功 率射頻器材須忍受合法通信或工業、科學及醫療用電波輻射性電機設備之干擾。

### Obvestilo za uporabnike na Tajskem (Wi-Fi)

เครื่องโทรคมนาคมและอุปกรณ์นี้ มีความสอดคล้องตามข้อกำหนดของ กสทช.

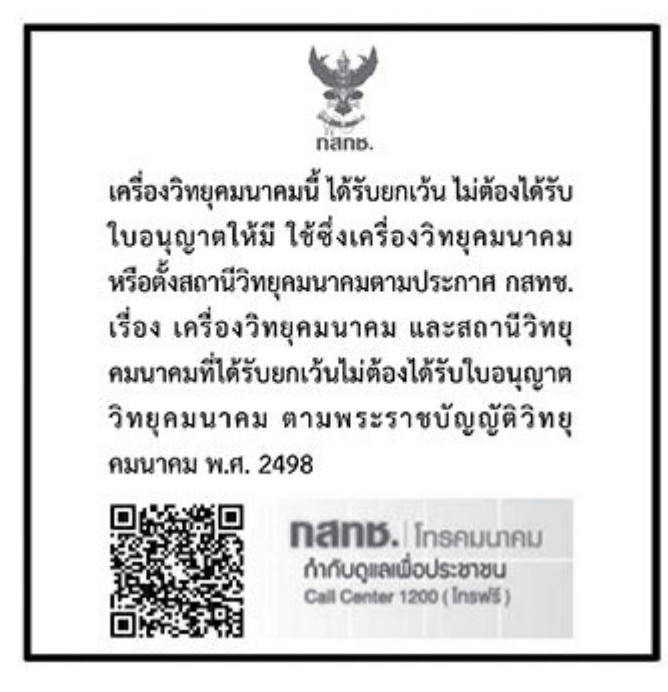

# radio communication act B.E.2498

### Obvestilo za uporabnike v Braziliji

Este equipamento não tem direito à proteção contra interferência prejudicial e não pode causar interferência em sistemas devidamente autorizados.

Para maiores informações consulte o site da ANATEL [www.anatel.gov.br.](https://www.anatel.gov.br)

### Obvestilo za uporabnike v Mehiki

La operación de este equipo está sujeta a las siguientes dos condiciones: (1) es posible que este equipo o dispositivo no cause interferencia perjudicial y (2) este equipo o dispositivo debe aceptar cualquier interferencia, incluyendo la que pueda causar su operación no deseada.

Para saber el modelo de la tarjeta inalámbrica utilizada, revise la etiqueta regulatoria de la impresora.

### Obvestilo za uporabnike v Ukrajini

#### Повідомлення для користувачів в Україні

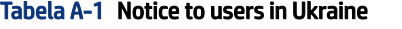

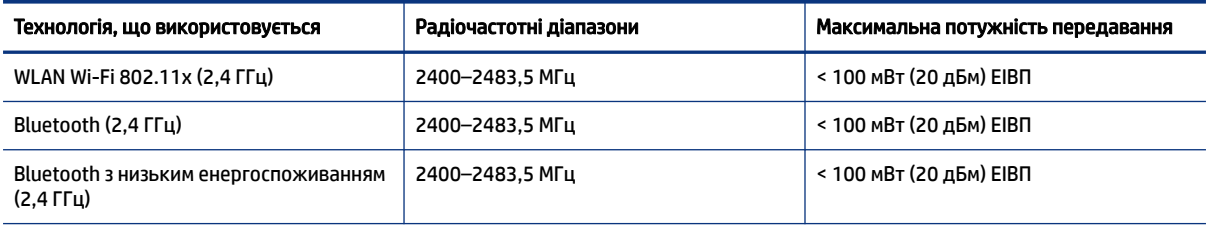

#### Tabela A-1 Notice to users in Ukraine (Se nadaljuje)

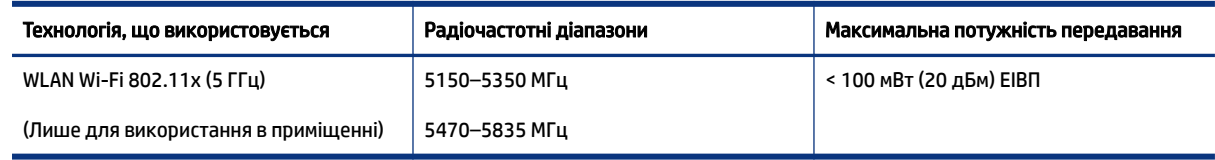

OPOMBA: Відповідні частотні діапазони та максимальна потужність передавання застосовуються, лише якщо в пристрої використовується зазначена технологія підключення.

### Obvestilo za uporabnike v Kanadi (5 GHz)

**A CAUTION:** When using IEEE 802.11a wireless LAN, this product is restricted to indoor use, due to its operation in the 5.15- to 5.25-GHz frequency range. The Innovation, Science and Economic Development Canada requires this product to be used indoors for the frequency range of 5.15 GHz to 5.25 GHz to reduce the potential for harmful interference to co-channel mobile satellite systems. High-power radar is allocated as the primary user of the 5.25- to 5.35-GHz and 5.65- to 5.85-GHz bands. These radar stations can cause interference with and/or damage to this device.

A ATTENTION: Lors de l'utilisation du réseau local sans fil IEEE 802.11a, ce produit se limite à une utilisation en intérieur à cause de son fonctionnement sur la plage de fréquences de 5,15 à 5,25 GHz. Innovation, Science et Développement Economique Canada stipule que ce produit doit être utilisé en intérieur dans la plage de fréquences de 5,15 à 5,25 GHz afin de réduire le risque d'interférences éventuellement dangereuses avec les systèmes mobiles par satellite via un canal adjacent. Le radar à haute puissance est alloué pour une utilisation principale dans une plage de fréquences de 5,25 à 5,35 GHz et de 5,65 à 5,85 GHz. Ces stations radar peuvent provoquer des interférences avec cet appareil et l'endommager.

### Obvestilo za uporabnike na Tajvanu (5 GHz)

應避免影響附近雷達系統之操作。

高增益指向性天線只得應用於固定式點對點系統。

### Obvestilo za uporabnike na Tajskem (5 GHz)

่ เครื่องวิทยุคมนาคมนี้มีระดับการแผ่คลื่นแม่เหล็กไฟฟ้าสอดคล้องตามมาตรฐานความปลอดภัยต่อสุขภาพของมนุษย์จากการ ใช้เครื่องวิทยุคมนาคมที่คณะกรรมการกิจการโทรคมนาคมแห่งชาติประกาศกำหนด

### Obvestilo za uporabnike v Srbiji (5 GHz)

Upotreba ovog uredjaja je ogranicna na zatvorene prostore u slucajevima koriscenja na frekvencijama od 5150-5350 MHz.

# Pripomočki za uporabnike s posebnimi potrebami

Na našem spletnem mestu [hp.com/accessibility](https://www.hp.com/accessibility) preberite več o naših prizadevanjih za ustvarjanje izdelkov za uporabnike s posebnimi potrebami, delite svojo zgodbo ali se povežite z našo podporo za stranke, ki bo ponudila pomoč uporabnikom s posebnimi potrebami.

Za dodatne informacije o pripomočkih za uporabnike s posebnimi potrebami v svojem tiskalniku obiščite spletno mesto [Pripomočki za uporabnike s posebnimi potrebami v HP-jevih brizgalnih tiskalnikih.](https://hp.com/support/inkjet/accessibility)

# <span id="page-99-0"></span>Program za okoljevarstvene vidike izdelka

Podjetje HP je zavezano izdelavi kakovostnih, okolju prijaznih izdelkov. Tiskalnik je zasnovan tako, da ga je mogoče reciklirati. Uporabljeno je bilo najmanjše možno število materialov, ki kljub temu zagotavljajo ustrezno delovanje in zanesljivost. Sestavni deli iz različnih materialov so zasnovani tako, da jih je mogoče preprosto ločiti. Zaponke in druge povezave so na dostopnih mestih in jih je mogoče odstraniti z običajnim orodjem. Najpomembnejši deli so zasnovani tako, da je dostop do njih pri razstavljanju in popravilu enostaven. Za dodatne informacije obiščite spletno stran s HP-jevo okoljsko zavezo na naslovu

[hp.com/sustainableimpact](https://www.hp.com/sustainableimpact)

# HP-jevi nasveti za zmanjšanje vpliva na okolje

- Izbirate lahko med različnimi HP-jevimi papirji s potrdilom FSC® ali PEFC™, ki označuje, da papirna masa izvira iz priznanega in primerno upravljanega vira.<sup>1</sup>
- Poskrbite za ohranjanje virov in izberite papir, izdelan iz recikliranih snovi.
- S programom HP Planet Partners, ki je na voljo v 47 državah in območjih po vsem svetu, lahko preprosto in brezplačno reciklirate HP-jeve originalne kartuše.<sup>2</sup>
- S tiskanjem na obe strani prihranite papir.
- Zizbiro HP-jevih izdelkov s potrdilom ENERGY STAR® varčujte z energijo.
- Zmanjšajte ogljični odtis vsi HP-jevi tiskalniki vključujejo nastavitve za upravljanje porabe, s katerimi lahko nadzorujete porabo energije.
- Na spletnem mestu [HP EcoSolutions](https://hp.globalbmg.com) lahko odkrijete še druge načine, na katere HP in naše stranke zmanjšujejo vpliv na okolje.

<sup>1</sup> HP-jev papir s potrdilom na podlagi standarda FSC®C017543 ali PEFC™TMPEFC/29-13-198.

<sup>2</sup> Razpoložljivost programa se spreminja. Vračanje in recikliranje originalnih HP-jevih kartuš je prek programa HP Planet Partners zdaj na voljo v več kot 50 državah, območjih in ozemljih v Aziji, Evropi ter Severni in Južni Ameriki. Za dodatne informacije obiščite naslednje spletno mesto: [hp.com/recycle.](https://www.hp.com/recycle)

# Ekološki nasveti

HP se zavzema za pomoč strankam pri zmanjševanju onesnaževanja okolja. Za več informacij o HP-jevih okoljevarstvenih pobudah obiščite spletno mesto HP Eco Solutions.

[hp.com/sustainableimpact](https://www.hp.com/sustainableimpact)

# Predpis komisije Evropske unije 1275/2008

Podatke o energiji, ki jo porabi izdelek, vključno s podatki o energiji, ki jo izdelek porabi v omrežnem stanju pripravljenosti, če so povezana vsa žična omrežna vrata in so aktivirana vsa brezžična omrežna vrata, najdete v razdelku P15 z naslovom »Dodatne informacije« v izjavi IT ECO na spletnem mestu [hp.com/hpinfo/globalcitizenship/environment/productdata/itecodesktop-pc.html.](https://www.hp.com/hpinfo/globalcitizenship/environment/productdata/itecodesktop-pc.html)

### Papir

Ta izdelek je primeren za uporabo recikliranega papirja, ki ustreza DIN 19309 in EN 12281:2002.

# Plastika

Nad 25 gramov težki plastični deli so označeni v skladu z mednarodnimi standardi, ki izboljšujejo možnost identifikacije plastičnih mas po poteku življenjske dobe izdelka v reciklažne namene.

### Varnostne listine

Varnostne listine in informacije o varnosti izdelka ter okoljskih vplivih najdete na spletnem mestu [hp.com/go/ecodata,](https://www.hp.com/go/ecodata) lahko pa tudi prosite, da vam jih pošljemo.

### Program za recikliranje

HP ponuja vedno več programov za vračanje izdelkov in reciklažo v veliko državah/regijah in pri partnerjih z nekaj največjimi elektronskimi reciklažnimi centri po vsem svetu. HP ohranja sredstva s ponovno prodajo nekaterih svojih najbolj priljubljenih izdelkov. Če želite več informacij o recikliranju izdelkov HP, obiščite spletno mesto: [hp.com/recycle](https://www.hp.com/recycle)

# HP-jev program za recikliranje potrebščin za brzigalne tiskalnike

HP je zavezan varovanju okolja. HP-jev program reciklaže potrošnega materiala za brizgalne tiskalnike je na voljo v številnih državah/regijah in vam omogoča brezplačno reciklažo rabljenih tiskalnih in črnilnih kartuš. Za dodatne informacije obiščite spletno mesto [hp.com/recycle.](https://www.hp.com/recycle)

# Poraba energije

Potrdilo za opremo za tiskanje in slikovno obdelavo HP, ki je označena z logotipom ENERGY STAR®, je dodeljeno na podlagi ameriške agencije za varovanje okolja. Izdelki za slikovno obdelavo, ki jim je dodeljeno potrdilo ENERGY STAR, imajo naslednjo oznako:

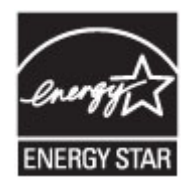

Dodatne informacije o izdelkih za slikovno obdelavo, ki imajo potrdilo ENERGY STAR, najdete na spletnem mestu: [www.hp.com/go/energystar](https://www.hp.com/go/energystar)

# Odlaganje odpadne opreme s strani uporabnikov

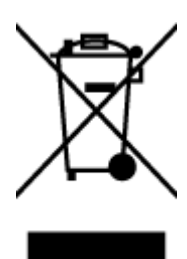

Ta simbol pomeni, da izdelka ne smete odložiti med navadne gospodinjske odpadke. Namesto tega zaščitite zdravja ljudje in okolje tako, da odpadno opremo predate na označeni zbirni točki za recikliranje odpadne električne in elektronske opreme. Za več informacij se obrnite na center za zbiranje gospodinjskih odpadkov ali obiščite spletno mesto [hp.com/recycle.](https://www.hp.com/recycle)

# Odlaganje odpadkov za Brazilijo

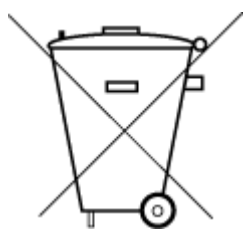

Este produto eletrônico e seus componentes não devem ser descartados no lixo comum, pois embora estejam em conformidade com padrões mundiais de restrição a substâncias nocivas, podem conter, ainda que em quantidades mínimas, substâncias impactantes ao meio ambiente. Ao final da vida útil deste produto, o usuário deverá entregá-lo à HP. A não observância dessa orientação sujeitará o infrator às sanções previstas em lei.

Após o uso, as pilhas e/ou baterias dos produtos HP deverão ser entregues ao estabelecimento comercial ou rede de assistência técnica autorizada pela HP.

Para maiores informações, inclusive sobre os pontos de recebimento, acesse:

[hp.com.br/reciclar](https://www.hp.com.br/reciclar)

# Kemične snovi

HP svojim strankam zagotavlja informacije o kemičnih snoveh v svojih izdelkih v skladu z zakonskimi zahtevami, kot je npr. REACH *(Uredba Evropskega parlamenta in Sveta 1907/2006/ES)*. Poročilo o kemičnih snoveh za ta izdelek je na voljo na naslovu [hp.com/go/reach.](https://www.hp.com/go/reach)

### Tabela nevarnih snovi/elementov in njihova vsebina (Kitajska)

### 产品中有害物质或元素的名称及含量

根据中国《电器电子产品有害物质限制使用管理办法

$$
\text{Im } G_{\text{D}} \text{ and }
$$

#### Tabela A-2 Tabela nevarnih snovi/elementov in njihova vsebina (Kitajska)

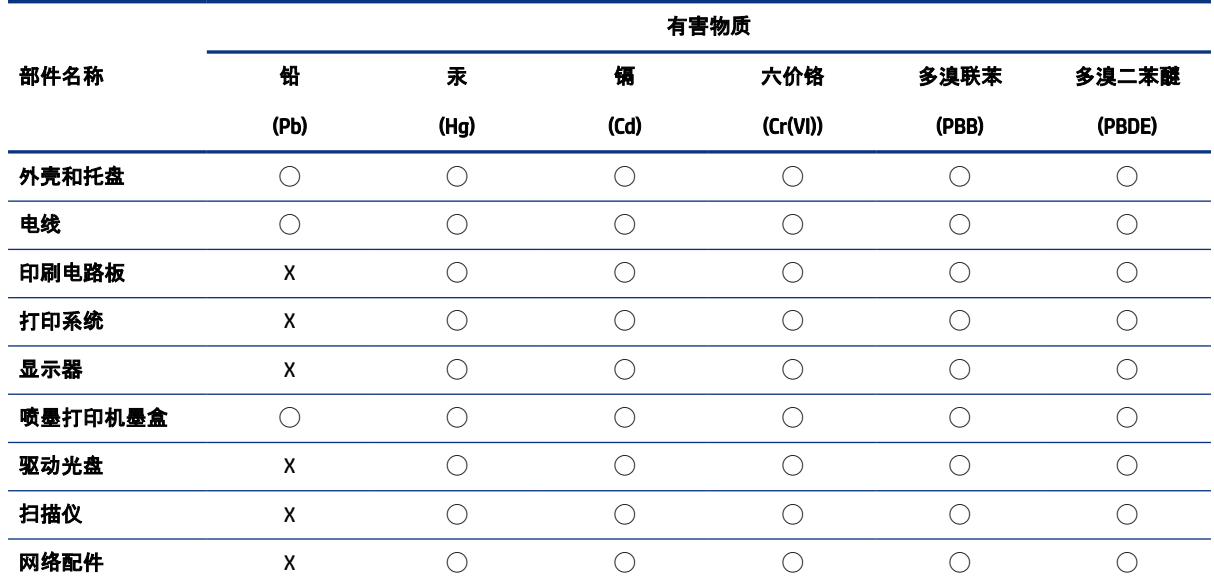

#### Tabela A-2 Tabela nevarnih snovi/elementov in njihova vsebina (Kitajska) (Se nadaljuje)

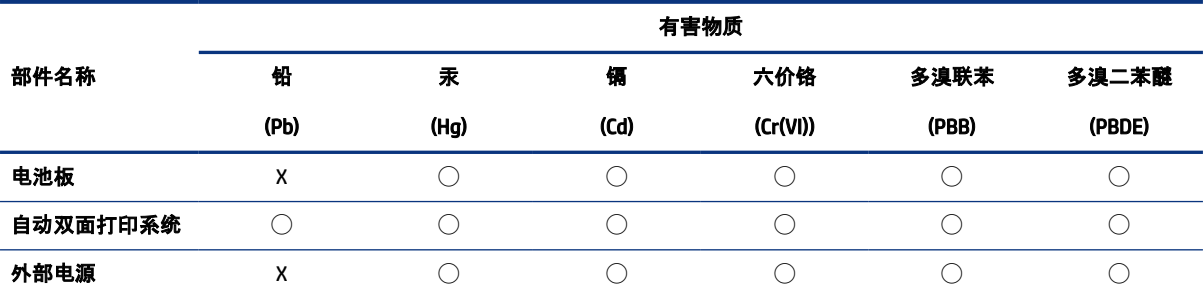

本表格依据 SJ/T 11364 的规定编制。

◯:表示该有害物质在该部件所有均质材料中的含量均在 GB/T 26572 规定的限量要求以下。

X:表示该有害物质至少在该部件的某一均质材料中的含量超出 GB/T 26572 规定的限量要求。

此表中所有名称中含 "X" 的部件均符合中国 RoHS 达标管理目录限用物质应用例外清单的豁免。

此表中所有名称中含 "X" 的部件均符合欧盟 RoHS 立法。

注:环保使用期限的参考标识取决于产品正常工作的温度和湿度等条件。

# Izjava o oznaki prisotnosti omejenih snovi (Tajvan)

台灣 限用物質含有情況標示聲明書

Taiwan Declaration of the Presence Condition of the Restricted Substances Marking

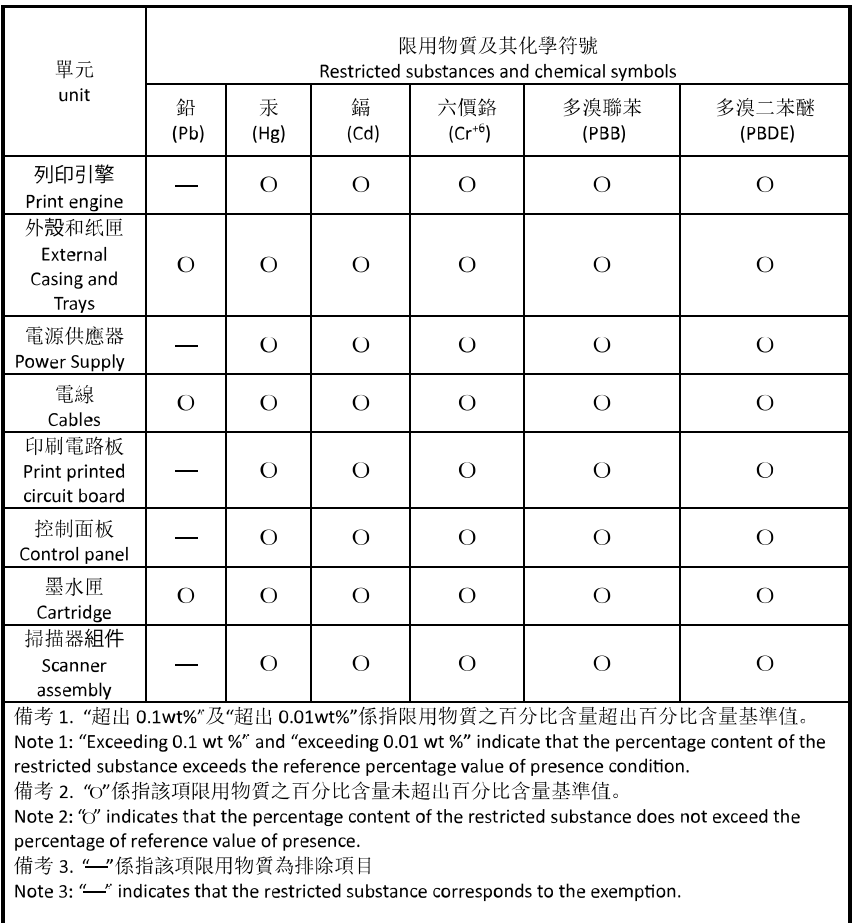

若要存取產品的最新使用指南或手冊,請前往 [hp.com/support](https://hp.com/support)。選取搜尋您的產品, 然後依照 畫面上的指 示繼續執行。

To access the latest user guides or manuals for your product, go to [hp.com/support.](https://hp.com/support) Select Find your product, and then follow the on-screen instructions.

# Omejitve nevarnih snovi (Indija)

This product, as well as its related consumables and spares, complies with the reduction in hazardous substances provisions of the "India E-waste (Management and Handling) Rule 2016." It does not contain lead, mercury, hexavalent chromium, polybrominated biphenyls or polybrominated diphenyl ethers in concentrations exceeding 0.1 weight % and 0.01 weight % for cadmium, except for where allowed pursuant to the exemptions set in Schedule 2 of the Rule.

# Izjava o omejevanju nevarnih snovi (Turčija)

Türkiye Cumhuriyeti: AEEE Yönetmeliğine Uygundur

# EPEAT

Večina HP-jevih izdelkov je oblikovanih tako, da ustrezajo ocenam EPEAT. EPEAT je celovita okoljska ocena, prek katere je mogoče prepoznati elektronsko opremo, ki je bolj prijazna okolju. Več informacij o oceni EPEAT najdete na spletnem mestu [epeat.net.](https://www.epeat.net)

[Za informacije o HP-jevih izdelkih z registracijo EPEAT kliknite tukaj.](https://h20195.www2.hp.com/v2/GetDocument.aspx?docname=c05320864)

### Informacije za uporabnike o ekonalepki agencije SEPA (Kitajska)

### 中国环境标识认证产品用户说明

噪声大于 63.0 dB(A) 的办公设备不宜放置于办公室内,请在独立的隔离区域使用。

如需长时间使用本产品或打印大量文件,请确保在通风良好的房间内使用。

如您需要确认本产品处于零能耗状态,请按下电源关闭按钮,并将插头从电源插座断开。

您可以使用再生纸,以减少资源耗费。

### Kitajska energijska nalepka za tiskalnik, faks in kopirni stroj

### 复印机、打印机和传真机能源效率标识实施规则

依据"复印机、打印机和传真机能源效率标识实施规则",该打印机具有中国能效标识。标识上显示的能效 等级和操作模式值根据"复印机、打印机和传真机能效限定值及能效等级"标准("GB 21521")来确定和计 算。

1. 能效等级

产品能效等级分 3 级,其中 1 级能效最高。能效限定值根据产品类型和打印速度由标准确定。能效等 级则根据基本功耗水平以及网络接口和内存等附加组件和功能的功率因子之和来计算。

2. 能效信息

喷墨打印机

● 操作模式功率

睡眠状态的能耗按照 GB 21521 的标准来衡量和计算。该数据以瓦特 (W) 表示。

● 待机功率

待机状态是产品连接到电网电源上功率最低的状态。该状态可以延续无限长时间,且使用者无法 改变此状态下产品的功率。对于"成像设备"产品,"待机"状态通常相当于"关闭"状态, 但也可能相 当于"准备"状态或者"睡眠"状态。该数据以瓦特 (W) 表示。

睡眠状态预设延迟时间

出厂前由制造商设置的时间决定了该产品在完成主功能后进入低耗模式(例如睡眠、自动关机) 的时间。该数据以分钟表示。

附加功能功率因子之和

网络接口和内存等附加功能的功率因子之和。该数据以瓦特 (W) 表示。

标识上显示的能耗数据是根据典型配置测量得出的数据,此类配置包含登记备案的打印机依据复印机、 打印机和传真机能源效率标识实施规则所选的所有配置。因此,该特定产品型号的实际能耗可能与标识 上显示的数据有所不同。

要了解规范的更多详情,请参考最新版的 GB 21521 标准。

# Odlaganje baterij na Tajvanu

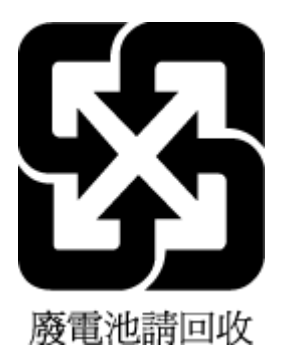

# Direktiva Evropske unije o baterijah in akumulatorjih

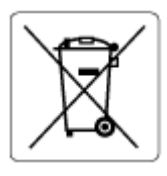

Ta izdelek vsebuje baterijo, ki se uporablja za vzdrževanje podatkovne integritete ure v realnem času ali nastavitev izdelka, in je oblikovana tako, da traja toliko časa kot življenjska doba akumulatorja. Kakršen koli poskus servisiranja ali zamenjave te baterije naj opravi usposobljen servisni tehnik.

# Obvestilo o akumulatorju za Brazilijo

A bateria deste equipamento nao foi projetada para ser removida pelo cliente.

# Obvestilo o perkloratu za Kalifornijo

Perchlorate material - special handling may apply. See: [dtsc.ca.gov/hazardouswaste/perchlorate](https://www.dtsc.ca.gov/hazardouswaste/perchlorate)

This product's real-time clock battery or coin cell battery may contain perchlorate and may require special handling when recycled or disposed of in California.